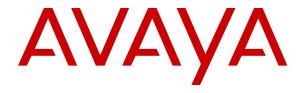

# **Using Customer Operations Manager for IP Office Subscription Systems**

© 2020-2023, Avaya LLC All Rights Reserved.

#### Notice

While reasonable efforts have been made to ensure that the information in this document is complete and accurate at the time of printing, Avaya assumes no liability for any errors. Avaya reserves the right to make changes and corrections to the information in this document without the obligation to notify any person or organization of such changes.

#### **Documentation disclaimer**

"Documentation" means information published in varying media which may include product information, subscription or service descriptions, operating instructions and performance specifications that are generally made available to users of products. Documentation does not include marketing materials. Avaya shall not be responsible for any modifications, additions, or deletions to the original published version of Documentation unless such modifications, additions, or deletions were performed by or on the express behalf of Avaya. End user agrees to indemnify and hold harmless Avaya, Avaya's agents, servants and employees against all claims, lawsuits, demands and judgments arising out of, or in connection with, subsequent modifications, additions or deletions to this documentation, to the extent made by End user.

#### Link disclaimer

Avaya is not responsible for the contents or reliability of any linked websites referenced within this site or Documentation provided by Avaya. Avaya is not responsible for the accuracy of any information, statement or content provided on these sites and does not necessarily endorse the products, services, or information described or offered within them. Avaya does not guarantee that these links will work all the time and has no control over the availability of the linked pages.

#### Warranty

Avaya provides a limited warranty on Avaya hardware and software. Please refer to your agreement with Avaya to establish the terms of the limited warranty. In addition, Avaya's standard warranty language as well as information regarding support for this product while under warranty is available to Avaya customers and other parties through the Avaya Support website: <a href="https://support.avaya.com/helpcenter/getGenericDetails?detailId=C20091120112456651010">https://support.avaya.com/helpcenter/getGenericDetails?detailId=C20091120112456651010</a> under the link "Warranty & Product Lifecycle" or such successor site as designated by Avaya. Please note that if the product(s) was purchased from an authorized Avaya channel partner outside of the United States and Canada, the warranty is provided by said Avaya Channel Partner and not by Avaya.

"Hosted Service" means an Avaya hosted service subscription that You acquire from either Avaya or an authorized Avaya Channel Partner (as applicable) and which is described further in Hosted SAS or other service description documentation regarding the applicable hosted service. If You purchase a Hosted Service subscription, the foregoing limited warranty may not apply but You may be entitled to support services in connection with the Hosted Service as described further in your service description documents for the applicable Hosted Service. Contact Avaya or Avaya Channel Partner (as applicable) for more information.

#### **Hosted Service**

THE FOLLOWING APPLIES ONLY IF YOU PURCHASE AN AVAYA HOSTED SERVICE SUBSCRIPTION FROM AVAYA OR AN AVAYA CHANNEL PARTNER (AS APPLICABLE), THE TERMS OF USE FOR HOSTED SERVICES ARE AVAILABLE ON THE AVAYA WEBSITE, HTTPS://SUPPORT.AVAYA.COM/LICENSEINFO UNDER THE LINK "Avaya Terms of Use for Hosted Services" OR SUCH SUCCESSOR SITE AS DESIGNATED BY AVAYA, AND ARE APPLICABLE TO ANYONE WHO ACCESSES OR USES THE HOSTED SERVICE. BY ACCESSING OR USING THE HOSTED SERVICE, OR AUTHORIZING OTHERS TO DO SO, YOU, ON BEHALF OF YOURSELF AND THE ENTITY FOR WHOM YOU ARE DOING SO (HEREINAFTER REFERRED TO INTERCHANGEABLY AS "YOU" AND "END USER"), AGREE TO THE TERMS OF USE. IF YOU ARE ACCEPTING THE TERMS OF USE ON BEHALF A COMPANY OR OTHER LEGAL ENTITY, YOU REPRESENT THAT YOU HAVE THE AUTHORITY TO BIND SUCH ENTITY TO THESE

TERMS OF USE. IF YOU DO NOT HAVE SUCH AUTHORITY, OR IF YOU DO NOT WISH TO ACCEPT THESE TERMS OF USE, YOU MUST NOT ACCESS OR USE THE HOSTED SERVICE OR AUTHORIZE ANYONE TO ACCESS OR USE THE HOSTED SERVICE.

#### Licenses

The Global Software License Terms ("Software License Terms") are available on the following website <a href="https://www.avaya.com/en/legal-license-terms/">https://www.avaya.com/en/legal-license-terms/</a> or any successor site as designated by Avaya. These Software License Terms are applicable to anyone who installs, downloads, and/or uses Software and/or Documentation. By installing, downloading or using the Software, or authorizing others to do so, the end user agrees that the Software License Terms create a binding contract between them and Avaya. In case the end user is accepting these Software License Terms on behalf of a company or other legal entity, the end user represents that it has the authority to bind such entity to these Software License Terms.

#### Copyright

Except where expressly stated otherwise, no use should be made of materials on this site, the Documentation, Software, Hosted Service, or hardware provided by Avaya. All content on this site, the documentation, Hosted Service, and the product provided by Avaya including the selection, arrangement and design of the content is owned either by Avaya or its licensors and is protected by copyright and other intellectual property laws including the sui generis rights relating to the protection of databases. You may not modify, copy, reproduce, republish, upload, post, transmit or distribute in any way any content, in whole or in part, including any code and software unless expressly authorized by Avaya. Unauthorized reproduction, transmission, dissemination, storage, or use without the express written consent of Avaya can be a criminal, as well as a civil offense under the applicable law.

#### Virtualization

The following applies if the product is deployed on a virtual machine. Each product has its own ordering code and license types. Unless otherwise stated, each Instance of a product must be separately licensed and ordered. For example, if the end user customer or Avaya Channel Partner would like to install two Instances of the same type of products, then two products of that type must be ordered.

#### **Third Party Components**

The following applies only if the H.264 (AVC) codec is distributed with the product. THIS PRODUCT IS LICENSED UNDER THE AVC PATENT PORTFOLIO LICENSE FOR THE PERSONAL USE OF A CONSUMER OR OTHER USES IN WHICH IT DOES NOT RECEIVE REMUNERATION TO (i) ENCODE VIDEO IN COMPLIANCE WITH THE AVC STANDARD ("AVC VIDEO") AND/OR (ii) DECODE AVC VIDEO THAT WAS ENCODED BY A CONSUMER ENGAGED IN A PERSONAL ACTIVITY AND/OR WAS OBTAINED FROM A VIDEO PROVIDER LICENSED TO PROVIDE AVC VIDEO. NO LICENSE IS GRANTED OR SHALL BE IMPLIED FOR ANY OTHER USE. ADDITIONAL INFORMATION MAY BE OBTAINED FROM MPEG LA, L.L.C. SEE HTTP://WWW.MPEGLA.COM.

#### Service Provider

WITH RESPECT TO CODECS, IF THE AVAYA CHANNEL PARTNER IS HOSTING ANY PRODUCTS THAT USE OR EMBED THE H.264 CODEC OR H.265 CODEC, THE AVAYA CHANNEL PARTNER ACKNOWLEDGES AND AGREES THE AVAYA CHANNEL PARTNER IS RESPONSIBLE FOR ANY AND ALL RELATED FEES AND/OR ROYALTIES. THE H.264 (AVC) CODEC IS LICENSED UNDER THE AVC PATENT PORTFOLIO LICENSE FOR THE PERSONAL USE OF A CONSUMER OR OTHER USES IN WHICH IT DOES NOT RECEIVE REMUNERATION TO: (i) ENCODE VIDEO IN COMPLIANCE WITH THE AVC STANDARD ("AVC VIDEO") AND/OR (ii) DECODE AVC VIDEO THAT WAS ENCODED BY A CONSUMER ENGAGED IN A PERSONAL ACTIVITY AND/OR WAS OBTAINED FROM A VIDEO PROVIDER LICENSED TO PROVIDE AVC VIDEO. NO LICENSE IS GRANTED OR SHALL BE IMPLIED FOR ANY OTHER USE. ADDITIONAL INFORMATION FOR H.264 (AVC) AND H.265 (HEVC) CODECS MAY BE OBTAINED FROM MPÈG LÁ, L.L.C. SEE HTTP:// WWW.MPEGLA.COM.

#### Compliance with Laws

You acknowledge and agree that it is Your responsibility to comply with any applicable laws and regulations, including, but not limited to laws and regulations related to call recording, data privacy, intellectual property, trade secret, fraud, and music performance rights, in the country or territory where the Avaya product is used.

#### **Preventing Toll Fraud**

"Toll Fraud" is the unauthorized use of your telecommunications system by an unauthorized party (for example, a person who is not a corporate employee, agent, subcontractor, or is not working on your company's behalf). Be aware that there can be a risk of Toll Fraud associated with your system and that, if Toll Fraud occurs, it can result in substantial additional charges for your telecommunications services.

#### Avaya Toll Fraud intervention

If You suspect that You are being victimized by Toll Fraud and You need technical assistance or support, please contact your Avaya Sales Representative.

#### **Security Vulnerabilities**

Information about Avaya's security support policies can be found in the Security Policies and Support section of <a href="https://support.avaya.com/security">https://support.avaya.com/security</a>.

Suspected Avaya product security vulnerabilities are handled per the Avaya Product Security Support Flow (<a href="https://support.avaya.com/css/P8/documents/100161515">https://support.avaya.com/css/P8/documents/100161515</a>).

#### **Trademarks**

The trademarks, logos and service marks ("Marks") displayed in this site, the Documentation, Hosted Service(s), and product(s) provided by Avaya are the registered or unregistered Marks of Avaya, its affiliates, its licensors, its suppliers, or other third parties. Users are not permitted to use such Marks without prior written consent from Avaya or such third party which may own the Mark. Nothing contained in this site, the Documentation, Hosted Service(s) and product(s) should be construed as granting, by implication, estoppel, or otherwise, any license or right in and to the Marks without the express written permission of Avaya or the applicable third party.

Avaya is a registered trademark of Avaya LLC.

All non-Avaya trademarks are the property of their respective owners.

Linux® is the registered trademark of Linus Torvalds in the U.S. and other countries.

#### **Downloading Documentation**

For the most current versions of Documentation, see the Avaya Support website: <a href="https://support.avaya.com">https://support.avaya.com</a>, or such successor site as designated by Avaya.

#### **Contact Avaya Support**

See the Avaya Support website: <a href="https://support.avaya.com">https://support.avaya.com</a> for Product or Cloud Service notices and articles, or to report a problem with your Avaya Product or Cloud Service. For a list of support telephone numbers and contact addresses, go to the Avaya Support website: <a href="https://support.avaya.com">https://support.avaya.com</a> (or such successor site as designated by Avaya), scroll to the bottom of the page, and select Contact Avaya Support.

## **Contents**

| Part 1: Introduction                                      | 9  |
|-----------------------------------------------------------|----|
| Chapter 1: Customer Operations Manager                    |    |
| COM User Roles                                            |    |
| Read-Only and Wallboard Display Modes                     |    |
| Chapter 2: Using COM                                      |    |
| Logging In                                                |    |
| Logging Out                                               |    |
| Using the Dashboard                                       |    |
| The Menu Bar                                              |    |
| Part 2: Managing Customer Systems                         | 18 |
| Chapter 3: Using the Customer List                        |    |
| Viewing the Customer List                                 |    |
| Customer Settings                                         |    |
| Status Icons                                              |    |
| Connectivity Messages                                     |    |
| Viewing the Customer System Details                       |    |
| Filtering the List                                        | 25 |
| Hiding the Filter                                         | 25 |
| Sorting the List                                          | 26 |
| Searching the List                                        | 26 |
| Resending the Subscription Email                          | 27 |
| Chapter 4: Alarms                                         | 28 |
| Viewing the Alarms List                                   | 29 |
| Searching the Alarms                                      | 29 |
| Sorting the Alarms                                        | 29 |
| Filtering the Alarms                                      |    |
| Hiding the Filter                                         |    |
| Clearing Specific Alarms                                  |    |
| Clearing All Alarms of a Specific Type                    |    |
| Chapter 5: Managing System Log Files                      |    |
| Enabling Centralized Log Storage                          |    |
| Managing Customer System Log Files                        |    |
| Chapter 6: Backing Up and Restore                         |    |
| Enabling Backup/Restore                                   |    |
| Configuring a System's Automatic Voicemail Backup Options |    |
| Configuring a System's Selective Voicemail Setting        |    |
| Manually Backing Up Subscription Systems                  |    |
| Restoring System Configurations                           | 39 |

| Chapter 7: Upgrading Customer Systems                        | 40 |
|--------------------------------------------------------------|----|
| Enabling Upgrading                                           | 40 |
| Upgrading Systems                                            | 41 |
| Chapter 8: Viewing Scheduled Jobs                            | 43 |
| Filtering the Scheduled Jobs List                            |    |
| Searching the Scheduled Jobs List                            | 44 |
| Sorting the Scheduled Jobs                                   | 45 |
| Viewing Job Details                                          | 45 |
| Deleting Scheduled Jobs                                      |    |
| Pausing Scheduled Jobs                                       |    |
| Resuming Scheduled Jobs                                      |    |
| Stopping a Scheduled Job                                     | 47 |
| Part 3: Adding Customer Systems                              | 48 |
| Chapter 9: Adding, Editing and Deleting the Listed Customers | 49 |
| Adding a New Customer                                        | 49 |
| Customer Account Settings                                    |    |
| Assigning Users to a Customer                                |    |
| Editing Customer Details                                     |    |
| Deleting Customers                                           |    |
| Part 4: System Configuration for COM                         | 54 |
| System Configuration for COM                                 | 54 |
| Chapter 10: Configuring the IP Office Service User for COM   | 55 |
| Enabling COM Support on Server Edition Systems               |    |
| Enabling COM Support on IP500 V2 Systems                     | 56 |
| Creating the <i>COMAdmin</i> Service User and Rights Group   | 56 |
| Chapter 11: Configuration for additional COM features        | 58 |
| Enabling Additional COM Support Services                     |    |
| Configuring a System's Selective Voicemail Setting           |    |
| Configuring a System's Voicemail Backup Settings             |    |
| Enabling Automatic Certificate Management                    |    |
| Enabling HTTP Server Support                                 |    |
| Chapter 12: Application Server Configuration for COM         |    |
| Setting the websocket connection password                    |    |
| Configuring the Application Server                           |    |
| Part 5: COM User Settings                                    | 65 |
| Chapter 13: Managing the COM Users                           | 66 |
| Viewing the User Accounts                                    |    |
| Assigning Users to a Customer                                |    |
| COM User Settings                                            |    |
| Filtering the List of Users                                  |    |
| Sorting the Users                                            | 70 |

| Searching the User List                                        | 70 |
|----------------------------------------------------------------|----|
| Adding a New User                                              | 71 |
| Editing a User's Settings                                      | 71 |
| Deleting Users                                                 | 72 |
| Chapter 14: Your User Account                                  | 73 |
| Viewing Your User Profile                                      | 73 |
| Changing Your Password                                         | 73 |
| Adding an Avatar                                               | 74 |
| Part 6: Customization File Management                          | 75 |
| Chapter 15: Customization File Management                      |    |
| The Customization Files                                        |    |
| How the Customer Systems Load and Use the Files                |    |
| Chapter 16: The Customization Files                            |    |
| The "CustomData.xml" File                                      |    |
| The CustomPhoneFiles.tar File (Phone Settings and Image Files) | 80 |
| The 46xxspecials.txt File                                      |    |
| Example 46xxspecials.txt File                                  | 81 |
| Phone Image File Details                                       | 82 |
| The CustomTemplates.tar File (SIP Trunk Templates)             | 83 |
| Downloading a SIP Trunk Template from IP Office Manager        |    |
| Using a SIP Trunk Template in IP Office Web Manager            |    |
| Uploading Customization Files                                  | 84 |
| Chapter 17: Refreshing a Customer's Customization Files        |    |
| Refreshing Customization Files Using Web Manager               | 85 |
| Refreshing the Customization Files Using COM                   | 86 |
| Chapter 18: Managing the Customization Files Folders           | 88 |
| Viewing the Customization File Folders                         |    |
| Creating a New Customization File Folder                       |    |
| Uploading Customization Files                                  |    |
| Deleting Customization Files                                   |    |
| Renaming a Customization File                                  |    |
| Downloading Customization Files                                |    |
| Part 7: Software File Management                               | 92 |
| Chapter 19: The Software Repository                            | 93 |
| Viewing the File Repository                                    | 93 |
| Chapter 20: Vantage File Management                            | 94 |
| Enabling HTTP Server Support                                   |    |
| Viewing Vantage Files                                          |    |
| Downloading Vantage Files                                      |    |
| Uploading Vantage Files                                        | 96 |
| Deleting Vantage Files                                         | 96 |

| Chapter 21: Avaya Workplace Client File Management      | 97  |
|---------------------------------------------------------|-----|
| Viewing the Avaya Workplace Client Files                |     |
| Downloading Avaya Workplace Client Files                | 98  |
| Uploading Avaya Workplace Client Files                  | 98  |
| Deleting Avaya Workplace Client Files                   | 99  |
| Part 8: Remote Support Services                         | 100 |
| Remote Support Services                                 | 100 |
| Chapter 22: Using the IP Office Administration Apps     | 101 |
| Enabling IP Office Admin Tool Connection                | 101 |
| Downloading the IP Office Admin Tools                   | 102 |
| Getting the Address for System Connection via COM       | 103 |
| Connecting with SysMonitor                              | 103 |
| Connecting with System Status Application               | 104 |
| Connecting with IP Office Web Manager                   | 105 |
| one-X Portal Connection                                 | 106 |
| Web Control Panel Connection                            | 106 |
| WebLM Connection                                        | 106 |
| Voicemail Administration Connection                     |     |
| IP Office Administration Addresses                      | 107 |
| Chapter 23: Remote Support Through COM                  | 109 |
| Enabling Remote Support on an IP Office System          | 109 |
| Proxy Account Management                                | 110 |
| Enabling Remote Connection                              | 111 |
| Creating Tunnels for Remote Servers and Services        | 112 |
| View System Details, Files and Links for Remote Support | 112 |
| Chapter 24: Using SSH from Windows                      | 114 |
| Downloading the Proxytunnel Utility Files (Windows)     |     |
| Checking Open-SSH Support (Windows)                     |     |
| SSH Command Line Connection (Windows)                   | 116 |
| SSH PuTTY Connection (Windows)                          | 117 |
| Windows SSH Address Format                              | 118 |
| Chapter 25: Using SSH from Linux                        | 120 |
| Installing Proxytunnel on Linux                         |     |
| SSH Command Line Connection (Linux)                     |     |
| SSH PuTTY Connection (Linux)                            |     |
| Linux SSH Address Format                                | 123 |
| Chapter 26: Using HTTPS for Remote Support              | 125 |
| Getting the COM PAC File Address                        |     |
| Browser PAC File Configuration                          |     |
| HTTPS Browser Connection                                |     |
| Browser Connection Workarounds                          |     |
| PAC File Editing                                        | 129 |

|    | Overriding the Default PAC File in Edge         | 130   |
|----|-------------------------------------------------|-------|
|    | Adding Additional PAC Commands in Chrome        |       |
|    | IP Office Administration Addresses              |       |
|    | HTTPS Address Format                            | 133   |
|    | Chapter 27: Using Windows RDP                   | 135   |
|    | Downloading the Utility Files                   | 135   |
|    | Checking Available Local Ports                  | 136   |
|    | Connecting Using RDP                            | 137   |
|    | RDP Address Format                              | 138   |
| Pa | art 9: COM Server Settings                      | 140   |
|    | Chapter 28: Managing the COM Server Preferences | 141   |
|    | Viewing the Application Preferences             |       |
|    | COM Preferences                                 |       |
|    | Changing the Application Logging Level          | 142   |
|    | Setting the System Name                         | 143   |
|    | Changing the Password History Control           |       |
|    | Chapter 29: Server Certificates                 | 145   |
|    | Server Certificates                             | 145   |
|    | Regenerating the Identity Certificate           | 146   |
|    | Adding a Different Identity Certificate         | 147   |
|    | Adding a Certificate to a Browser               | 147   |
|    | Downloading the Server Certificate              | 147   |
|    | Adding a Certificate to Chrome                  | 148   |
|    | Adding a Certificate to Windows                 | 149   |
|    | Adding a Certificate to Firefox                 | 149   |
|    | Chapter 30: The Application Center              | 150   |
| Pa | art 10: Further Help                            | 151   |
|    | Chapter 31: Additional Help and Documentation   | 152   |
|    | Additional Manuals and User Guides              | 152   |
|    | Getting Help                                    | 152   |
|    | Finding an Avaya Business Partner               |       |
|    | Additional IP Office resources                  | 153   |
|    | Tracining                                       | 1 = 1 |

## **Part 1: Introduction**

## **Chapter 1: Customer Operations Manager**

Customer Operations Manager (COM) is an application to assist in the simultaneous monitoring and managing of multiple customer IP Office systems.

There are several different versions of COM. They are:

| Version                     | Description                                                                                                    |
|-----------------------------|----------------------------------------------------------------------------------------------------|
| Cloud COM Service           | This version of COM is used to manage Avaya UC and Containerized IP Office systems. It is provided as a service from the cloud hosting the systems. That version of COM is not covered in this document. Instead, refer to <a href="Using Customer Operations Manager for IP Office Cloud Systems">Using Customer Operations Manager for IP Office Cloud Systems</a> .        |
| Subscription COM<br>Service | This version of COM is used to manage subscription systems. It is provided as a service from the cloud providing the system subscriptions. This is the version of COM covered in this document.                                                                                                    |
| Standalone COM<br>Server    | For maintainers supporting customers with non-subscription Server Edition and Select systems, COM can be installed onto a separate Linux server. That version of COM is not covered in this document. Instead, refer to <a href="Using Customer Operations Manager for Standalone IP Office Systems">Using Customer Operations Manager for Standalone IP Office Systems</a> . |

Each COM user is configured with a particular role that determines what they can do and the customer systems they can see. For more details, see COM User Roles on page 10.

#### **Related links**

**COM User Roles** on page 10

Read-Only and Wallboard Display Modes on page 12

## **COM User Roles**

Each COM user account is configured with a particular role. That role determines the actions the user can perform and the customer systems they can see.

| Function | Administrator | Support | Supervisor      | Operator               | Read-Only |
|----------|---------------|---------|-----------------|------------------------|-----------|
| Used by  | Avaya         |         | System provider |                        |           |
|          | DevOps        | Support | _               | Created by provider as | •         |

Table continues...

| Function                                                | Administrator                   | Support         | Supervisor           | Operator | Read-Only |
|---------------------------------------------------------|---------------------------------|-----------------|----------------------|----------|-----------|
| See which customers                                     | All Assigned customers only.[1] |                 | only. <sup>[1]</sup> |          |           |
| View Dashboard                                          | ✓                               | ✓               | ✓                    | ✓        | 1         |
| View Alarms                                             | ✓                               | ✓               | ✓                    | ✓        | 1         |
| View Customer List                                      | ✓                               | ✓               | ✓                    | ✓        | ✓         |
| View Customer Details                                   | ✓                               | ✓               | ✓                    | ✓        | ✓         |
| View Remote Support<br>Addresses                        | _                               | _               | 1                    | 1        | 1         |
| Idle Logout                                             | ✓                               | ✓               | ✓                    | ✓        | ✓         |
| Launch Application                                      | ✓                               |                 | _                    | ✓        | _         |
| <b>Customer Management</b>                              |                                 |                 |                      |          |           |
| The users can perform th                                | e following action              | s on customer s | ystems:              |          |           |
| Backup/Restore                                          | ✓                               | _               | ✓                    | _        | _         |
| Upgrade Customers                                       | ✓                               | ✓               | _                    | ✓        | _         |
| Add/Delete Customers                                    | ✓                               | П               | _                    | ✓        | _         |
| Edit Customers                                          | ✓                               |                 | _                    | _        | _         |
| Log File Management                                     | ✓                               | ✓               | ✓                    | ✓        | _         |
| Refresh<br>Customization Files                          | <b>✓</b>                        | ✓               | <b>✓</b>             | 1        | _         |
| Customization File<br>Management                        | ✓                               | _               | _                    | -        | _         |
| Resend System Email                                     | ✓                               | ✓               | ✓                    | ✓        | _         |
| COM Service Management                                  |                                 |                 |                      |          |           |
| The users can perform the following COM server actions: |                                 |                 |                      |          |           |
| COM Preferences                                         | ✓                               | _               | _                    | -        | _         |
| Create COM Users                                        | ✓                               | _               | <b>√</b> [2]         | _        | _         |
| Assign COM Users                                        | ✓                               | _               | <b>√</b> [2]         | -        | _         |

- 1. **Supervisor** users can only see customer systems to which they are assigned. See <u>Assigning Users to a Customer</u> on page 51.
- 2. **Supervisor** users can create additional **Operator** users and assign them to any of their own assigned systems.

#### Related links

Customer Operations Manager on page 10

## Read-Only and Wallboard Display Modes

Users set to the **Support** or **Read-Only** roles can also be configured to use the following special display modes:

| Display Mode   | Description                                                                                                    |
|----------------|----------------------------------------------------------------------------------------------------|
| Read-only Mode | This mode allows the user to navigate to most menus and to apply filters and select tags to set the data displayed. However, they cannot perform any actions except editing their user profile.                             |
| Wallboard Mode | For these users, when their session timeout occurs, they remain logged in and continue to receive display updates. However, they are no longer able to navigate to any other menus or change the displayed menu in any way. |

#### **Related links**

Customer Operations Manager on page 10

## **Chapter 2: Using COM**

This chapters covers the basics of using COM.

#### Related links

Logging In on page 13
Logging Out on page 14
Using the Dashboard on page 14
The Menu Bar on page 15

## Logging In

COM is accessed via web browser. It is supported with the current releases of Chrome, Edge and Firefox browsers.

- You will need details of the login name and password of the user created for your use. After logging in, you can change your password yourself.
- Note: 3 Failed login attempts in a 10 minute period will block any further login attempts for the following 10 minutes.

#### **Procedure**

- 1. Start your browser and enter *https://* followed by the COM server's IP address or name followed by *:7080/com*. For example *https://admin.example.com:7080/com*.
- 2. The login menu is displayed.
- 3. If necessary, change the language selection.
- 4. Enter your user name and password.
- Click Log In.
  - a. If details of the software license appear, click Accept.
  - b. If prompted to change your password, enter and confirm your new password.
    - The password must be between 9 and 31 characters long.
    - It must include characters of 2 or more of the following types: uppercase, lowercase, numbers, special characters.
    - The server will not allow you to reuse previous passwords.

6. If the details are correct, the dashboard is displayed. See main dashboard on page 14.

#### Related links

**Using COM** on page 13

## **Logging Out**

You can use the process below to manually log out. The server will also automatically log you out if you are idle for too long, unless you have logged in with a read-only user account.

#### **Procedure**

- 1. Click on your user name shown top-right.
- 2. Select Logout.

#### **Related links**

**Using COM** on page 13

## **Using the Dashboard**

This is the default view presented when you login.

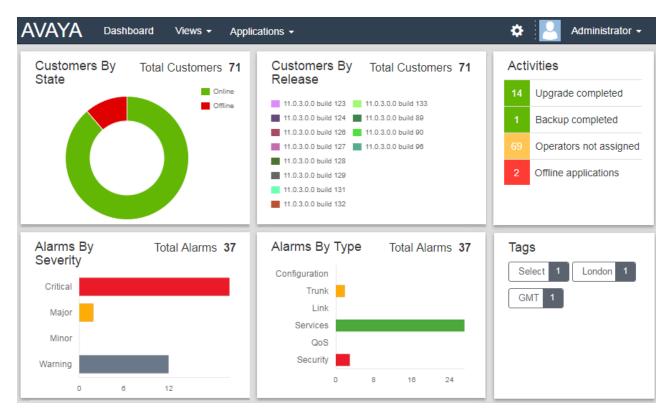

• For components on the dashboard that have a legend, for example **Customers By State**, clicking on items in the legend hides them in the component chart.

Many parts of the dashboard can be clicked to jump to a filtered list of matching entries. For example:

- Clicking on a tag in the **Tags** panel will take you to the customer list pre-filtered to only show systems with the same tag. See <u>customer list</u> on page 19.
- Clicking on an alarm type or severity in the Alarms By Severity or Alarms By Type panels
  will take you to the alarms list pre-filtered to only show matching alarms. See <u>alarms list</u> on
  page 28.

You can return to the main dashboard at any time by clicking on **Dashboard** in the menu bar.

#### Related links

Using COM on page 13

## The Menu Bar

The menu bar at the top of the application window allows you to access a number of menus.

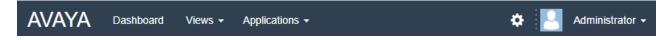

#### **Dashboard**

Click to display the dashboard. That screen provides an overview of all the customers you manage and any alarms. See <u>Using the Dashboard</u> on page 14

#### **Views**

Click on this drop-down to access the following:

| Options             | Descriptions                                                                                                    |  |  |
|---------------------|----------------------------------------------------------------------------------------------------|--|--|
| Customers           | Selecting this option displays a list of the customers assigned to you. See Using the Customer List on page 19.                                                                                                    |  |  |
| Alarms              | Selecting this option displays a list of any alarms currently logged for the customers assigned to you. See <u>Alarms</u> on page 28                                                                                                    |  |  |
| Scheduled Jobs      | Clicking this option displays the list of current scheduled jobs relating to the customers that you manage. See <u>Viewing Scheduled Jobs</u> on page 43                                                                                                   |  |  |
| Software Repository | Clicking this option displays the list of files currently available for actions such as upgrading customers systems. See <a href="https://example.com/TheSoftware-Repository">The Software Repository</a> on page 93.                                      |  |  |
| File Management     | Upload and manage the files used for various functions:                                                                                                    |  |  |
|                     | This is only supported for <b>Administrator</b> users.                                                                                                    |  |  |
|                     | Customization File Management: Upload and manage files such as SIP trunk templates, phone settings and screen saver files, etc. See <a href="Creating a New Customization File Folder">Creating a New Customization File Folder</a> on page 88.            |  |  |
|                     | • Workplace and Vantage Files Management: Upload and manage the files required by Avaya Vantage <sup>™</sup> phones and Avaya Workplace Client applications. See Avaya Workplace Client File Management on page 97 and Vantage File Management on page 94. |  |  |

#### **Applications**

| Option                                                                       | Description                                                                                                    |  |
|------------------------------------------------------------------------------|----------------------------------------------------------------------------------------------------|--|
| IP Office Admin Tools                                                        | Download the installer for the IPO Admin Lite suite of applications (IP Office Manager, System Status Application and SysMonitor). See <a href="Downloading the IP">Downloading the IP</a> Office Admin Tools on page 102. |  |
| Download Proxytunnel Utility                                                 | Download the files needed to configure remote support connections. See Remote Support Through COM on page 109.                                                                                                    |  |
| The following additional options are visible for <b>Administrator</b> users. |                                                                                                    |  |
| Application Center                                                           | View the status of cloud cluster services, including COM. See <u>The Application</u> <u>Center</u> on page 150.                                                                                                    |  |
| Stackdriver                                                                  | This option provides access to the logs provided by the cluster hosting COM. This option requires a cluster administrator password.                                                                                        |  |
| Google Dashboard                                                             | This options provided access to the menus for cluster administration. This option requires a cluster administrator password.                                                                                               |  |

## ★ Settings

Click on the settings icon to access the following:

| Options                                 | Description                                                                                                    |
|-----------------------------------------|----------------------------------------------------------------------------------------------------|
| Account Management                      | This menu allow you to manage the list of COM users. That is to add, delete and edit users. This option is only displayed for <b>Administrator</b> and <b>Supervisor</b> users.                                                                      |
| Maintenance Proxy<br>Account Management | View the reseller/distributor accounts used for remote access connections. See <a href="Proxy Account Management">Proxy Account Management</a> on page 110.                                                                                          |
| Certificates                            | Secure access to a customer system may require a certificate. Selecting this option displays the menu where certificates can be added. See <a href="Adding a Different Identity Certificate">Adding a Different Identity Certificate</a> on page 147 |
| Preferences                             | This option displays a menu for adjusting various COM service settings.  This option is only displayed for <b>Administrator</b> users. See <u>Preferences</u> on page 141.                                                                           |
| Help                                    | This link opens an on-line version of this help in a separate browser tab or window.                                                                                                    |
| About                                   | This screen displays information about the version of COM you are using.                                                                                                    |

#### **User Name**

The drop-down at the right-hand end of the menu bar uses your user name.

| Option  | Description                                                                                                    |  |
|---------|----------------------------------------------------------------------------------------------------|--|
| Profile | Displays a summary of your user account settings. You can also use this screen to change your password (see <u>change your password</u> on page 73) and avatar (see <u>change your avatar image</u> on page 74). |  |
| Logout  | Clicking this option will end your COM session and log you out.                                                                                                    |  |

#### Related links

**Using COM** on page 13

# Part 2: Managing Customer Systems

## **Chapter 3: Using the Customer List**

For **Administrator** and **Support** users, the customer list shows all customers. For other users, it only shows those customers to which you have been assigned (see <u>Assigning Users to a Customer</u> on page 51).

If you access the customer list be clicking on a particular tag or category on the dashboard, then only matching customers are shown in the list.

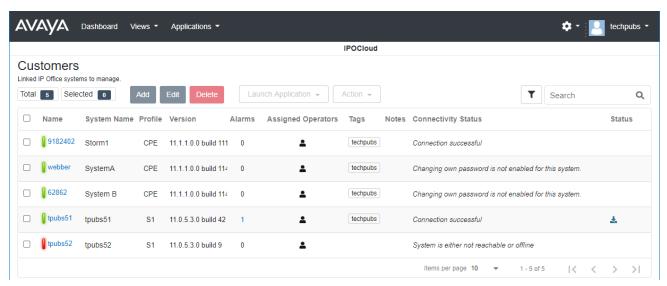

#### Related links

Viewing the Customer List on page 20

**Customer Settings** on page 21

Status Icons on page 22

Connectivity Messages on page 23

Viewing the Customer System Details on page 24

Filtering the List on page 25

Hiding the Filter on page 25

Sorting the List on page 26

Searching the List on page 26

Resending the Subscription Email on page 27

## **Viewing the Customer List**

#### About this task

In addition to the method below, you can click customer information on the dashboard (see <a href="dashboard"><u>dashboard</u></a> on page 14) to immediately display the list pre-filtered with only matching customers. For example, click on a particular tag or software release.

#### **Procedure**

- 1. Click on Views and then click on Customers.
- 2. The list of your existing customers is displayed.
- 3. The top of the list provides the following options. Note that some options may be grayed out if not supported by your type of user account or the type of systems listed or type of system selected.

| Option             | Description                                                                                                    |  |
|--------------------|----------------------------------------------------------------------------------------------------|--|
| Add                | Add a new customer. See Adding a New Customer on page 49.                                                                               |  |
|                    | This is only supported for <b>Administrator</b> and <b>Operator</b> users.                                                              |  |
| Edit               | Edit an existing customer. See Editing Customer Details on page 52.                                                                     |  |
|                    | This is only supported for <b>Administrator</b> and <b>Supervisor</b> users.                                                            |  |
| Delete             | Delete an existing customer from being shown. See <u>Deleting</u> <u>Customers</u> on page 52.                                          |  |
|                    | This is only supported for <b>Administrator</b> and <b>Operator</b> users.                                                              |  |
| Launch Application | Start an IP Office Web Manager connection to the currently selected system.                                                             |  |
| Action             | Perform actions on the selected customer systems. The actions shown vary depending on the type of system selected. See the table below. |  |
| T                  | Filter the list of customers shown. See <u>Filtering the List</u> on page 25.                                                           |  |
| Q                  | Search the list of customers shown. See <u>Searching the List</u> on page 26.                                                           |  |

#### **Actions**

| Action  | Description                                                                                    |
|---------|------------------------------------------------------------------------------------------------|
| Backup  | Backup customer system configurations. See <u>Backing Up and</u> <u>Restore</u> on page 35.    |
|         | This is only supported for <b>Administrator</b> , <b>Supervisor</b> and <b>Operator</b> users. |
| Restore | Restore previous backups. See <u>Backing Up and Restore</u> on page 35.                        |
|         | This is only supported for <b>Administrator</b> , <b>Supervisor</b> and <b>Operator</b> users. |

Table continues...

| Action                         | Description                                                                                                    |  |
|--------------------------------|----------------------------------------------------------------------------------------------------|--|
| Upgrade                        | Upgrade the system software. See <u>Upgrading Customer Systems</u> on page 40.                                                        |  |
|                                | This is only supported for <b>Administrator</b> users.                                                                                |  |
| Log Management                 | Access and download the system log files. See Managing System Log Files on page 33.                                                   |  |
| Refresh<br>Customization Files | Update the trunk template and other customization files available to the system. See <u>Customization File Management</u> on page 76. |  |
| Send Email                     | Resend the system subscription email. See Resending the Subscription Email on page 27.                                                |  |

#### Related links

Using the Customer List on page 19

## **Customer Settings**

When viewing the customer list, the settings listed below are shown. These can be edited by **Administrator** and **Supervisor** users, see <u>Editing Customer Details</u> on page 52.

• Note: The settings shown vary depending on the type of systems being managed.

| Setting     | Description                                                                                                    |  |
|-------------|----------------------------------------------------------------------------------------------------|--|
| Name        | The color bar next to the system name indicates the status of the connection between the customer's primary system and COM. It uses traffic-light colors:              |  |
|             | <ul> <li>Red = For an existing system, no connection. For a new system<br/>for which subscriptions have been requested, waiting for initial<br/>connection.</li> </ul> |  |
|             | Amber = System connected but authorization/authentication failed. For servers in a network, can also indicate that one of the servers is offline or not reachable.     |  |
|             | Green = Connected and okay.                                                                                                    |  |
|             | Clicking on the customer name displays additional details. See <u>Viewing</u> the Customer System Details on page 24.                                                  |  |
| System Name | The system name. Shown for information only, not editable.                                                                                                    |  |
| Customer ID | A unique customer ID. This value is used for functions such as connecting to the customer systems through COM.                                                         |  |

Table continues...

| Setting             | Description                                                                                                    |  |
|---------------------|----------------------------------------------------------------------------------------------------|--|
| Profile             | For subscription systems, this displays either <b>IP500 V2</b> , <b>Server Edition</b> and/or <b>ACCS</b> .                                                              |  |
|                     | <b>Legacy</b> indicates a pre-11.1 FP1 subscription system. The status of those can still be monitored through COM but no other remote services are supported.           |  |
| Version             | The version of software on the customer's primary server.                                                                                                    |  |
| Alarms              | The current count of alarms logged by COM for the customer's systems. You can click on the number to be transferred to the alarms list prefiltered to show those alarms. |  |
| Connectivity Status | This is a summary of the connection between the COM server and the customer's primary server. See Connection Messages on page 23.                                        |  |
| Status              | This column uses icons to indicate additional information.  • A Needs Attention: Note that this icon does not necessarily indicate a problem.                            |  |
|                     |                                                                                                    |  |
|                     | • New Version Available: A higher version of software is available. This customer could be upgraded if required.                                                         |  |
|                     | • In progress: The server is performing some action such as an upgrade. Whilst it is performing this action,, COM cannot be used to initiate any other action.           |  |
|                     | • Action completed: The previously selected action, such as an attempt to upgrade the customer system, was completed successfully.                                       |  |
|                     | Action failed: An action, such as an attempt to upgrade the customer systems, was not successful.                                                                        |  |

#### Related links

Using the Customer List on page 19

## **Status Icons**

The following icons can appear next to a customer:

- 🗥 Needs Attention: Note that this icon does not necessarily indicate a problem.
- Lev Version Available: A higher version of software is available. This customer could be upgraded if required.
- In progress: The server is performing some action such as an upgrade. Whilst it is performing this action,, COM cannot be used to initiate any other action.
- Action completed: The previously selected action, such as an attempt to upgrade the customer system, was completed successfully.

• ② Action failed: An action, such as an attempt to upgrade the customer systems, was not successful.

#### Related links

Using the Customer List on page 19

## **Connectivity Messages**

Various messages may appear regarding the connection between the COM server and the customer.

In the following, service user account refers to the service user account in the IP Office system's security settings. This is the account used by the system to establish its connection to COM (by default *COMAdmin*, see <u>Creating the COMAdmin Service User and Rights Group</u> on page 56). The account used is set in the COM settings for the customer system (see <u>Customer Account Settings</u> on page 50).

| Message                                                                                | Description                                                                                                    |
|----------------------------------------------------------------------------------------|----------------------------------------------------------------------------------------------------|
| "Authorization failed"                                                                 | Indicates that the service user password was not valid.                                                                                                    |
| "Connection failed"                                                                    | Indicates that there was no recognized response from the customer address.                                                                                                    |
| "Connection successful"                                                                | Indicates a successfully validated connection.                                                                                                    |
| "Insufficient Rights"                                                                  | The security rights for the service user account on the customer system are not correct.                                                                                                    |
| "Invalid credentials"                                                                  | Indicates that the connection did not match any service user on the customer's primary system.                                                                                                    |
| "Legacy"                                                                               | Indicates a pre-11.1 FP1 subscription system. The status of the system can still be monitored by COM but no other remote services are supported.                                                                                            |
| "Maximum concurrent sessions limit has been exceeded"                                  | Indicates that too many applications are already currently connected to that system.                                                                                                    |
| "New password is required for Service Use account"                                     | The system has requested that a new password be set for the service user account in its security settings.                                                                                                    |
| "No authorization provided. Limited functionality will be available for the customer." |                                                                                                    |
| "No user rights are enable for this system"                                            | The system is connected but the service user account does not have any user rights.                                                                                                    |
| "Remote Operations not permitted"                                                      | The system is connected but is not configured to allow remote support operations such as backup, upgrades or remote access. See <a href="Enabling Additional COM Support Services">Enabling Additional COM Support Services</a> on page 58. |

Table continues...

| Message                                                                  | Description                                                                                                    |
|--------------------------------------------------------------------------|----------------------------------------------------------------------------------------------------|
| "Service Monitor Read rights not enabled"                                | Indicates that the service user account on the system is not correctly configured.                                                                                               |
| "Service user account has been disabled by the administrator"            | Indicates that the service user account is disabled.                                                                                                    |
| "Service user account has been locked temporarily"                       | Indicates that the service user account has been locked, for example due to too many incorrect password attempts.                                                                |
| "Service user account is currently disabled"                             | Indicates that the service user account has been disabled.                                                                                                    |
| "Service User password has expired."                                     | The service user account password has expired.                                                                                                    |
| "System is either not reachable or not a valid primary IP Office system" | Indicates a problem connecting to the system or that it is not a supported type of IP Office system. Note that this message is also shown during some stages of system upgrades. |
| "System is either not reachable or offline for last XXX"                 | Connection to the customer system has not been detected for the duration stated.                                                                                                 |
| "Upgrade rights are not enabled for this system"                         | The service user account is not configured correctly.                                                                                                    |
| "Waiting for initial connection"                                         | Order placed, but connection from the customer system has not occurred.                                                                                                    |

#### Related links

Using the Customer List on page 19

## **Viewing the Customer System Details**

#### About this task

From the customer list, you can view additional information about the customer system.

 Viewing the remote support addresses is only supported for Supervisor, Operator and Read-Only users.

#### **Procedure**

- 1. Locate the customer system in the list of customers (see <u>Using the Customer List</u> on page 19).
- 2. Click on the customer name.
- 3. Details of the customer system are displayed.
  - For Server Edition subscription systems, it includes details of the secondary and expansion servers in the Server Edition network.

- If the system's are configured for remote support through COM, links for the support options are shown:
  - For details of using System Status Application, SysMonitor and IP Office Web Manager, see <u>Using the IP Office Administration Apps</u> on page 101.
  - For access to other services using HTTPS, SSH or RDP, see Remote Support Through COM on page 109.
- 4. To return to the customer list click on the X icon.

#### Related links

Using the Customer List on page 19

## Filtering the List

#### **About this task**

There are a number of ways in which you can filter the customer list to shown only a particular set of customers.

- Using a COM user account other than **Administrator** or **Support** means the list automatically only includes customers to which your account has been assigned.
- Click on information on the dashboard displays the customer list pre-filtered to only show matching customers. For example, clicking on a particular tag or software release.
- Once in the customer list, use the process below to override any existing search or filter with a new filter.

#### **Procedure**

- 1. Click on the ▼ funnel icon.
- 2. Enter the criteria that should be matched when the filter is applied.
- 3. Click **Apply**. The list will only show entries that match the criteria you set in the filter.
- 4. To hide the filter settings, click on the **\subset** icon or click on the **\stacktrianger** funnel icon again.

#### Related links

Using the Customer List on page 19

## **Hiding the Filter**

#### About this task

When you access the list by clicking an item on the dashboard, the list is pre-filtered based on the item you clicked. The filter used is shown at the top of customer list.

#### **Procedure**

To hide the filter settings without removing the filtering, click on the **★** icon or click on the **↑** funnel icon again.

#### Related links

Using the Customer List on page 19

## **Sorting the List**

#### **About this task**

You can use most columns to sort the displayed list. Only one column can be used for sorting at any time.

#### **Procedure**

- 1. Click on the column header.
- 2. A 

  icon appears. This indicates that the list has been sorted in descending order based on that column.
- 3. Clicking on the column header again changes the sort order between ↑ ascending, ↓ descending and unsorted.

#### Related links

Using the Customer List on page 19

## **Searching the List**

Note: In addition to searching, you can apply a filter and then a search.

#### **Procedure**

- 1. In the search box, entry the value on which to search. This is used match against the values in all fields of the entries.
- 2. Press return or click on the Q search icon.
- 3. The list now only show matching entries.

#### Related links

Using the Customer List on page 19

## **Resending the Subscription Email**

#### **About this task**

When a subscription system is ordered, a subscription email is sent to the technical contact address specified during the order. The email contains key information required to connect the system to the subscription service. Using COM, you can request another copy of the email be sent.

## About this task Procedure

- 1. View the customer list. See Using the Customer List on page 19.
- 2. Select the checkbox next to the systems to which you want to apply the action.
- 3. Click Action.
- 4. Click Send Email.

#### Related links

Using the Customer List on page 19

## **Chapter 4: Alarms**

The alarms list displays a breakdown of the alarms currently logged from your customer's systems.

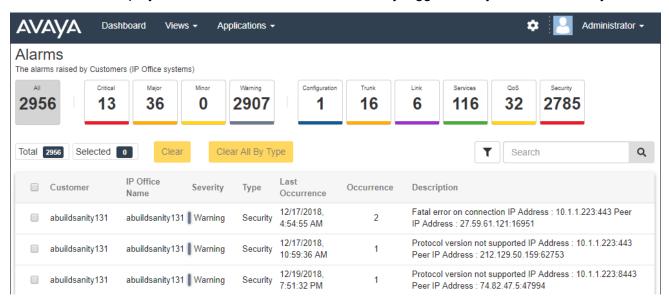

Each alarm is categorized by its type and its severity. If the alarm has occurred several times, it is only listed once but the time of the last occurrence and number of occurrences are shown.

#### Related links

Viewing the Alarms List on page 29

Searching the Alarms on page 29

Sorting the Alarms on page 29

Filtering the Alarms on page 30

Hiding the Filter on page 30

Clearing Specific Alarms on page 31

Clearing All Alarms of a Specific Type on page 31

## Viewing the Alarms List

#### About this task

In addition to the method below:

- You can click alarm information on the dashboard to immediately display the alarm list pre-filtered with only matching alarms. For example, click on an alarm type or severity.
- You can click on the number of alarms shown in the customer list to display the alarm list pre-filtered to show the matching alarms.

#### **Procedure**

- 1. Click on Views and then click on Alarms.
- 2. The list of logged customer alarms is displayed.
  - The list can be filtered or searched to show only entries matching your selected criteria.

#### Related links

Alarms on page 28

## **Searching the Alarms**

Note: In addition to searching, you can apply a filter and then a search.

#### **Procedure**

- 1. In the search box, entry the value on which to search. This is used match against the values in all fields of the entries.
- 2. Press return or click on the Q search icon.
- 3. The list now only show matching entries.

#### Related links

Alarms on page 28

## **Sorting the Alarms**

#### About this task

You can use most columns to sort the displayed list. Only one column can be used for sorting at any time.

#### **Procedure**

1. Click on the column header.

- 2. A 

  icon appears. This indicates that the list has been sorted in descending order based on that column.
- 3. Clicking on the column header again changes the sort order between ↑ ascending, ↓ descending and unsorted.

#### Related links

Alarms on page 28

## Filtering the Alarms

 Once in the customer list, use the process below to override any existing search or filter with a new filter.

#### About this task

There are a number of ways in which you can filter the customer list to shown only a particular set of customers.

- Using a COM user account other than Administrator or Support means the list automatically only includes customers to which your account has been assigned.
- Click on information on the dashboard displays the customer list pre-filtered to only show matching customers. For example, clicking on a particular tag or software release.
- Once in the customer list, use the process below to override any existing search or filter with a new filter.

#### **Procedure**

- 1. Click on the ▼ funnel icon.
- 2. Enter the criteria that should be matched when the filter is applied.
- 3. Click **Apply**. The list will only show entries that match the criteria you set in the filter.
- 4. To hide the filter settings, click on the **\sum** icon or click on the **\vec{T}** funnel icon again.

#### Related links

Alarms on page 28

## **Hiding the Filter**

#### About this task

When you access the list by clicking an item on the dashboard, the list is pre-filtered based on the item you clicked. The filter used is shown at the top of customer list.

#### **Procedure**

To hide the filter settings without removing the filtering, click on the **★** icon or click on the **★** funnel icon again.

#### Related links

Alarms on page 28

## **Clearing Specific Alarms**

#### About this task

If you think the alarm is no longer applicable, that is, the cause of the alarm has been resolved, you can remove the alarm from the list.

#### **Procedure**

- 1. Display the list of alarms. If necessary apply a filter or search.
- 2. Select the checkbox next to the required alarm or alarms. Use the checkbox at the top of the list to select all alarms in the list.
  - You cannot select alarms for issues which are still occurring. The checkbox on these is grayed out.
- Click on Clear.
- 4. Click Confirm to delete the selected alarms.

#### Related links

Alarms on page 28

## Clearing All Alarms of a Specific Type

#### About this task

You can clear all alarms of a specific type (**Configuration**, **Trunk**, **Link**, **Services**, **QoS** or **Security**). For example, if a outgoing trunking issue that caused multiple trunk alarms on multiple systems has been resolved, you can clear all the trunk alarms.

#### **Procedure**

- 1. Display the list of alarms.
- 2. Click on the type of alarm at the top of the screen to show the matching alarms.
- 3. Click Clear All By Type.
- 4. Click **Confirm** to delete the alarms.
  - Note that alarms for issues which are still occurring are not deleted.

Alarms

#### **Related links**

Alarms on page 28

## **Chapter 5: Managing System Log Files**

For subscription systems, COM can collect and store system log files including Syslog files. Once enabled, the log file collection occurs automatic at approximately 00:30. COM can also be used to manually fetch the latest available logs.

The content of Syslog files for the IP Office service is configured using SysMonitor. See <u>Using Avaya IP Office System Monitor</u>.

| Capacity       | Details                                                                                                    |  |
|----------------|----------------------------------------------------------------------------------------------------|--|
| System Storage | Initially the logs are stored on the individual systems and collected daily at approximately 00:30. The storage limits for local logs depends on the type of system. If the storage limit is reached, the system deletes older logs to provide space for new logs. |  |
|                | The limits are:                                                                                                    |  |
|                | IP500 V2/V2A systems can retain up to 128MB of log files locally.                                                                                                    |  |
|                | Linux-based systems can collect up to 4GB of logs per day.                                                                                                    |  |
| COM Storage    | COM stores all logs files it collects for the duration set by its CPE Diagnost Logs Retentions Days setting. See COM Preferences on page 141. The d is 30 days.                                                                                                    |  |
|                | This setting applies to all systems being supported by the same instance of COM.                                                                                                    |  |

#### **Related links**

<u>Enabling Centralized Log Storage</u> on page 33 <u>Managing Customer System Log Files on page 34</u>

## **Enabling Centralized Log Storage**

#### About this task

Support for uploading logs to COM needs to be enable on the target system before it is allowed.

Normally these settings are set to the reseller/distributors required defaults by the
customization file applied to the system when it was initially subscribed. See <u>The</u>
<u>"CustomData.xml" File</u> on page 79.

#### **Procedure**

- 1. Access the system using IP Office Web Manager.
- 2. Select System Settings > System.
- 3. Select Remote Operations.
- 4. Enable the **Centralized Diagnostics Log** option.
- 5. Click **Update**.

#### Related links

Managing System Log Files on page 33

## **Managing Customer System Log Files**

#### Before you begin

 Enable centralized log storage on the system. See <u>Enabling Centralized Log Storage</u> on page 33.

#### **Procedure**

- 1. View the customer list. See Using the Customer List on page 19.
- 2. Select the checkbox next to the systems to which you want to apply the action.
- Click Action.
- 4. Click on Log Management.
- 5. Use the list to drill down and select the log files that you want.
  - The Start Date and End Date options can be used to show only logs available between the selected dates.
  - If necessary, click **Fetch New Logs** to connect with the system and upload any logs not already uploaded to COM storage.
- 6. To download the selected log files, click **Download**. To delete the selected log files, click **Delete**.

#### Related links

Managing System Log Files on page 33

## **Chapter 6: Backing Up and Restore**

In addition to monitoring customer systems, COM can backup and restore system configuration settings. The backups can be manual or automatic.

 Media Manager application configuration is included in backup/restore operations but the call recordings are not.

| Backup                       | Manual Backup                                                                                                    | Automatic                                                                                                    |
|------------------------------|----------------------------------------------------------------------------------------------------|----------------------------------------------------------------------------------------------------|
| When?                        | When manually configured through COM. Manual backups can be immediate or scheduled if required.                                                                                                    | Automatic backups occur daily between 02:00 and 04:00 system time if not barred by any other running process.                                                                                                    |
| How many backups are stored? | The COM server retains up to 3 manual backups for a customer system. When that limit is reached, adding a new manual backup replaces the oldest manual backup.                                                             | The system retains automatic backups for:  The previous 6 days.  The last day of the last 3 weeks.  The last day of the last 11 months.                                                                                                    |
| What is included             | For IP500 V2 systems, the system configuration.  For Server Edition systems, the configuration elements selected when the manual backup is run or scheduled from COM. For voicemail that can include some or all messages. | For IP500 V2 systems, the system configuration.  For Server Edition system, the configuration settings for all services and all servers in the network. For voicemail, the elements included are configured in the system settings. These can only include selective voicemails. See Configuring a System's Selective Voicemail Setting on page 37. |
| Who can backup?              | Manual backups can be configured by <b>Administrator</b> , <b>Supervisor</b> and <b>Operator</b> users.                                                                                                    | Performed automatically by the system.                                                                                                    |
| Who can restore?             | This is only supported for <b>Administrator</b> and <b>Supervisor</b> users.                                                                                                    |                                                                                                    |

#### **Related links**

Enabling Backup/Restore on page 36

Configuring a System's Automatic Voicemail Backup Options on page 36

Configuring a System's Selective Voicemail Setting on page 37

Manually Backing Up Subscription Systems on page 38

Restoring System Configurations on page 39

## **Enabling Backup/Restore**

#### About this task

Support for backup/restore from COM needs to be enable on the target system before it is allowed. This also enables upgrading from COM.

Normally these settings are set to the reseller/distributors required defaults by the
customization file applied to the system when it was initially subscribed. See <a href="The">The</a>
"CustomData.xml" File on page 79.

#### **Procedure**

- 1. Access the system using IP Office Web Manager.
- 2. Select System Settings > System.
- 3. Select Remote Operations.
- 4. Enable the **Remote Upgrade/Backup** option. This starts automatic backups and allows manual backup and restore actions.
- 5. Click Update.

#### Related links

Backing Up and Restore on page 35

## Configuring a System's Automatic Voicemail Backup Options

#### About this task

For automatic backups, you can configure which elements of a systems voicemail operation are included.

Normally these settings are set to the reseller/distributors required defaults by the
customization file applied to the system when it was initially subscribed. See <a href="The">The</a>
"CustomData.xml" File on page 79.

#### **Procedure**

- Access the system using IP Office Web Manager. See <u>Using the IP Office Administration</u> <u>Apps</u> on page 101.
- 2. Select Applications > Voicemail Pro System Preferences.
- 3. Select Backup Config.
- 4. Enable the options required:

| Option                        | Description                                                                                                    |
|-------------------------------|----------------------------------------------------------------------------------------------------|
| Configuration<br>Backup       | Include the voicemail service configuration in any backups.                                                                           |
| Custom Prompts<br>Backup      | Include any prompts in the custom prompts folder.                                                                                     |
| Selective Mailboxes<br>Backup | Include the messages in the mailboxes of the configured mailboxes. See Configuring a System's Selective Voicemail Setting on page 37. |

5. Click Update.

#### Related links

**Backing Up and Restore** on page 35

## Configuring a System's Selective Voicemail Setting

#### About this task

Whilst backups to COM include the configuration for all services being provides by the customer server, for Server Edition subscription systems they only include emails for a selected set of mailboxes.

• Changing these settings also affect backups run from IP Office Web Manager.

#### **Procedure**

- 1. Access the system using IP Office Web Manager. See <u>Using the IP Office Administration</u>
  <u>Apps</u> on page 101.
- 2. Select Applications > Voicemail Pro System Preferences.
- 3. If necessary, select the primary server.
- 4. Select **User Group**.
- 5. Use the **+Add User** and **-Remove User** to create a list of the users whose mailboxes should be included in backups.
- 6. Click Update.

#### Related links

**Backing Up and Restore** on page 35

## **Manually Backing Up Subscription Systems**

#### **About this task**

COM can be used to backup and restore the configuration of customer system. Automatic backups each day are enabled by enabling the customer server's **Remote Upgrade/Backup** setting. The process below is only required for manuals backups.

• The COM server retains up to 3 manual backups for a customer system. When that limit is reached, adding a new manual backup replaces the oldest manual backup.

#### Before you begin

- This process is only supported to systems on which **Remote Upgrade/Backup** has been enabled. See Enabling Additional COM Support Services on page 58.
- A system can only perform one action (**Backup**, **Restore** or **Upgrade**) at any time. That includes automatic backups which occur between 02:00 and 04:00 each day (system time).
- This is only supported for **Administrator** and **Supervisor** users.

#### **Procedure**

- 1. View the customer list. See <u>Using the Customer List</u> on page 19.
- 2. Select the checkbox next to the systems to which you want to apply the action.
- 3. Click Action.
- 4. Click on Backup.
- 5. Enter a name for the job.
- 6. If the system being backed up is a Server Edition, select what should be included in the backup.
  - The **Selective Voicemails** option only includes voicemail messages from the selected set of mailboxes. See Configuring a System's Selective Voicemail Setting on page 37.
- 7. If you want to schedule the action:
  - a. Select the **Do you want to schedule this job?** checkbox.
  - b. Click the **=** calendar icon to select the date and time for the scheduled job to occur.

The times shown are local to the COM server. The actual times on customer systems may differ if they are located in other regions and countries. Keep this in mind for activities such as scheduling jobs.

- 8. Click Backup.
- 9. The task is added to the list of scheduled jobs and started immediately if no scheduled date and time was set. See Viewing Scheduled Jobs on page 43.

#### Related links

Backing Up and Restore on page 35

## **Restoring System Configurations**

#### About this task

This process can be used to restore the previous backup of a system or systems. See Restoring System Configurations on page 39.

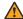

#### **Marning:**

This process will cause the target system to reboot.

#### Before you begin

- This process is only supported to systems on which Remote Upgrade/Backup has been enabled. See Enabling Additional COM Support Services on page 58.
- A system can only perform one action (Backup, Restore or Upgrade) at any time. That includes automatic backups which occur between 02:00 and 04:00 each day (system time).
- This process cannot be scheduled.
- This is only supported for Administrator and Supervisor users.

#### **Procedure**

- 1. View the customer list. See <u>Using the Customer List</u> on page 19.
- 2. Select the checkbox next to the systems to which you want to apply the action.
- 3. Click Action.
- 4. Click on Restore.
- 5. The list of previous backups available is displayed. Click > to expand the backup required and select the element(s) from the backup that you want restored.
- 6. Click **Restore**.

#### Related links

Backing Up and Restore on page 35

## **Chapter 7: Upgrading Customer Systems**

In addition to monitoring the status of customer systems, COM can be used to upgrade systems.

- For servers in a Server Edition network, this upgrades all IP Office servers in the network.
- For servers in a SCN network, each IP Office server must be upgraded individually.
- Upgrading IP500 V2 systems upgrades any expansion units connected to the control unit.
- The system upgrades includes phone firmware files to upgrade all phones using the upgraded systems as their file server.
- This is only supported for Administrator, Supervisor and Operator users.

#### Related links

Enabling Upgrading on page 40 Upgrading Systems on page 41

## **Enabling Upgrading**

#### About this task

Support for upgrade from COM needs to be enable on the target system before it is allowed. This also enables back/restore from COM.

Normally these settings are set to the reseller/distributors required defaults by the
customization file applied to the system when it was initially subscribed. See <a href="The">The</a>
"CustomData.xml" File on page 79.

#### **Procedure**

- 1. Access the system using IP Office Web Manager.
- Select System Settings > System.
- 3. Select Remote Operations.
- 4. Enable the **Remote Upgrade/Backup** option.
- 5. Click **Update**.

#### Related links

**Upgrading Customer Systems** on page 40

## **Upgrading Systems**

#### Before you begin

- This process is only supported to systems on which **Remote Upgrade/Backup** has been enabled. See <a href="Enabling Additional COM Support Services">Enabling Additional COM Support Services</a> on page 58.
- A system can only perform one action (**Backup**, **Restore** or **Upgrade**) at any time. That includes automatic backups which occur between 02:00 and 04:00 each day (system time).
- As with all upgrades, it is recommended that you backup the systems prior to upgrading. See <u>Backing Up and Restore</u> on page 35.

#### About this task

The following process can be used to upgrade subscription systems.

- This is only supported for **Administrator**, **Supervisor** and **Operator** users.
- Multiple systems can selected for upgrading as part of the same action. However, when
  doing this all the selected systems must be the same type or server, either Server Edition or
  IP500 V2.
- When upgrading a **Server Edition** server, after the primary server is upgraded, all other servers in the primary server's network are upgraded via their websocket connections.
- When upgrading a **IP500 V2** server that is in a SCN network, each server in the network needs to be individually upgraded.

- 1. View the customer list. See <u>Using the Customer List</u> on page 19.
- 2. Select the checkbox next to the systems you want to upgrade. They should display a licon in their status meaning New Version Available.
- 3. Click Action.
- 4. Click on **Upgrade** and then select one of the choices:

| Option             | Description                                                                                                    |
|--------------------|----------------------------------------------------------------------------------------------------|
| Transfer & Upgrade | Transfer the files required to upgrade the selected system/systems and then perform the upgrade.                                                                 |
| Transfer           | Transfer the files required for upgrading the system but do not perform the upgrade. The upgrade can be completed when required using the <b>Upgrade</b> action. |
| Upgrade            | Upgrade the system to which upgrade files have been transferred using the <b>Transfer</b> action.                                                                |

- 5. Use **Restart IP Phones** to select whether you want all IP phones restarted after the upgrade. If restarted, the phones will update their settings file and, if necessary, firmware.
- 6. Select the version of the component required from the list.
- 7. Click **Transfer & Upgrade**, **Transfer** or **Upgrade** as previously selected.
- 8. The task is added to the list of scheduled jobs and started immediately if no scheduled date and time was set. See <u>Viewing Scheduled Jobs</u> on page 43.

**Upgrading Customer Systems** 

#### **Related links**

**Upgrading Customer Systems** on page 40

## **Chapter 8: Viewing Scheduled Jobs**

You can view the list of scheduled jobs. The list also includes immediate jobs which are already running.

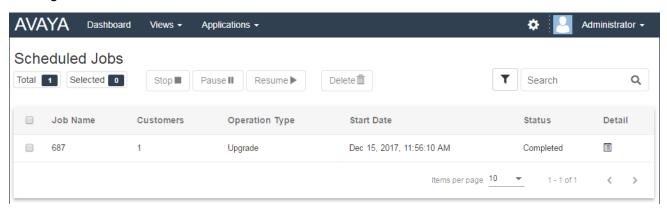

• The times show are local to the COM server. The actual times on customer systems may differ if they are located in other regions and countries. Keep this in mind for activities such as scheduling jobs.

#### To view the scheduled jobs:

- 1. Click on Views and select Scheduled Jobs.
- 2. The list of scheduled jobs is displayed. A  $\bigcirc$  icon indicates jobs which are in progress.

#### Related links

Filtering the Scheduled Jobs List on page 44

Searching the Scheduled Jobs List on page 44

Sorting the Scheduled Jobs on page 45

Viewing Job Details on page 45

**Deleting Scheduled Jobs** on page 46

Pausing Scheduled Jobs on page 46

Resuming Scheduled Jobs on page 46

Stopping a Scheduled Job on page 47

## Filtering the Scheduled Jobs List

• Once in the customer list, use the process below to override any existing search or filter with a new filter.

#### About this task

There are a number of ways in which you can filter the customer list to shown only a particular set of customers.

- Using a COM user account other than Administrator or Support means the list automatically only includes customers to which your account has been assigned.
- Click on information on the dashboard displays the customer list pre-filtered to only show matching customers. For example, clicking on a particular tag or software release.
- Once in the customer list, use the process below to override any existing search or filter with a new filter.

#### **Procedure**

- 1. Click on the ▼ funnel icon.
- 2. Enter the criteria that should be matched when the filter is applied.
- 3. Click **Apply**. The list will only show entries that match the criteria you set in the filter.
- 4. To hide the filter settings, click on the **\**in icon or click on the **\** funnel icon again.

#### Related links

Viewing Scheduled Jobs on page 43

## **Searching the Scheduled Jobs List**

Note: In addition to searching, you can apply a filter and then a search.

#### **Procedure**

- 1. In the search box, entry the value on which to search. This is used match against the values in all fields of the entries.
- 2. Press return or click on the Q search icon.
- 3. The list now only show matching entries.

#### Related links

Viewing Scheduled Jobs on page 43

## **Sorting the Scheduled Jobs**

#### About this task

You can use most columns to sort the displayed list. Only one column can be used for sorting at any time.

#### **Procedure**

- 1. Click on the column header.
- 2. A ↓ icon appears. This indicates that the list has been sorted in descending order based on that column.
- 3. Clicking on the column header again changes the sort order between ↑ ascending, ↓ descending and unsorted.

#### Related links

Viewing Scheduled Jobs on page 43

## **Viewing Job Details**

#### **Procedure**

- 1. Display the list of scheduled jobs. See Viewing Scheduled Jobs on page 43.
- 2. Click on the 🗏 icon next to the job.
- 3. The details of the job are displayed.

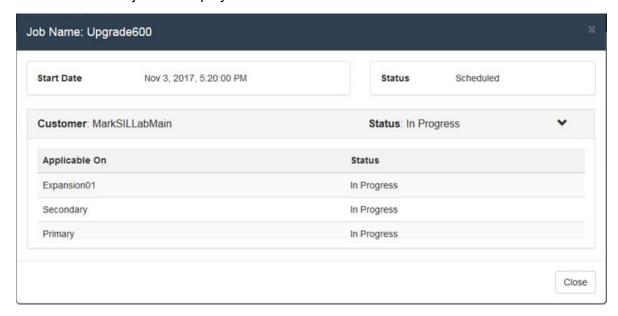

4. Click on **Close** to return to the list of jobs.

Viewing Scheduled Jobs on page 43

## **Deleting Scheduled Jobs**

#### **Procedure**

- 1. Display the list of scheduled jobs. See Viewing Scheduled Jobs on page 43.
- 2. Select the checkbox next to the required jobs. Use the checkbox at the top of the list to select all jobs in the list.

**Note:** You cannot delete jobs which are already running (shown by a  $\bigcirc$  icon).

- 3. Click on **Delete** .
- Click Confirm to delete the selected jobs.

#### Related links

Viewing Scheduled Jobs on page 43

## **Pausing Scheduled Jobs**

#### To pause scheduled jobs:

Note: You cannot pause, resume or stop jobs that were started immediately, for example upgrades that were scheduled.

- 1. Display the list of scheduled jobs. See Viewing Scheduled Jobs on page 43.
- 2. Select the checkbox next to the required jobs. Use the checkbox at the top of the list to select all jobs in the list.
- 3. Click on Pause II.
- 4. Click **Confirm** to pause the selected jobs.
- 5. The Status of those jobs changes to Paused.

#### **Related links**

Viewing Scheduled Jobs on page 43

## **Resuming Scheduled Jobs**

#### To resume paused jobs:

1. Display the list of scheduled jobs. See Viewing Scheduled Jobs on page 43.

- 2. Select the checkbox next to the required jobs. Use the checkbox at the top of the list to select all jobs in the list.
- Click on Resume ▶.
- 4. Click **Confirm** to resume the selected jobs.
- 5. The Status of those jobs changes to Scheduled.

Viewing Scheduled Jobs on page 43

## **Stopping a Scheduled Job**

#### To stop a scheduled job:

If a scheduled job is stopped it cannot be restarted.

- You cannot pause, resume or stop jobs that were started immediately, for example upgrades that were not scheduled.
- 1. Display the list of scheduled jobs. See Viewing Scheduled Jobs on page 43.
- 2. Select the checkbox next to the required jobs. Use the checkbox at the top of the list to select all jobs in the list.
- 3. Click on Stop ■.
- 4. Click Confirm to stop the selected jobs.
- 5. The Status of those jobs changes to Stopped.

#### Related links

Viewing Scheduled Jobs on page 43

## Part 3: Adding Customer Systems

## Chapter 9: Adding, Editing and Deleting the Listed Customers

COM can support up to 1000 customers and a total of 3000 IP Office servers within the customer networks.

Normally new customer systems are automatically added when the customer system first subscribes. However, sometimes systems may need to be added manually. In addition, it may be necessary occasionally to edit customer details or to delete a customer.

This is only supported for **Administrator** users.

#### Related links

Adding a New Customer on page 49
Customer Account Settings on page 50
Assigning Users to a Customer on page 51
Editing Customer Details on page 52

### Adding a New Customer

Deleting Customers on page 52

#### About this task

This process can be used to add a customer to COM if they have not been added automatically.

• This is only supported for **Administrator** users.

#### Before you begin

• Before adding a customer, you must first confirm that the customer system has been enabled for COM support. See <a href="System Configuration for COM">System Configuration for COM</a> on page 54.

- 1. Click on **Views** and then click on **Customers**. The list of existing customers is displayed.
- 2. Click Add.
- 3. Enter the customer details. See Customer Account Settings on page 50.
- 4. When you have added all the customers information, click **Test Connection**.

- 5. The menu indicates if the connection was successful or not.
- 6. If the connection was not successful, make any changes necessary and click **Test Connection** again.
- 7. When finished click Save.

Adding, Editing and Deleting the Listed Customers on page 49

## **Customer Account Settings**

The following data fields are used to configure a customer entry:

| Field             | Description                                                                                                    |
|-------------------|----------------------------------------------------------------------------------------------------|
| Name              | Enter a unique name for the customer whose site is to be managed using COM.                                                                                                    |
| System Name       | The system name. Shown for information only, not editable.                                                                                                    |
| IP Address/FQDN   | Shown for information only, not editable.                                                                                                    |
| Port              | Shown for information only, not editable.                                                                                                    |
| Service User Name | The name of the security service user account configured on the customer systems for COM. The default name is <b>COMAdmin</b> . See <u>Enabling COM Support on Server Edition Systems</u> on page 55. |
| Password          | The security password of the security service user specified above.                                                                                                    |
| Tags              | Tags are useful in the customer and other menus to identify particular customers. You can associate up to 5 tags with a customer.                                                                     |
|                   | To select an existing tag, click on the tags box and select from the list of existing tags shown.                                                                                                    |
|                   | To remove a tag click on the <b>X</b> next to the tag name.                                                                                                    |
|                   | To create a new tag click on <b>New</b> .                                                                                                    |
| Phone             | For information only. Enter a contact phone number for the customer.                                                                                                    |
| Email             | Enter a contact email address for the customer.                                                                                                    |

Table continues...

| Field              | Description                                                                                                    |
|--------------------|----------------------------------------------------------------------------------------------------|
| Assigned Operators | Whilst <b>Administrator</b> and <b>Support</b> users see all customer systems, other user have to be assigned to systems. Assignment can be done manually and/or automatically as below. This field lists the users who have been manually assigned to the customer system.                                                         |
|                    | Manual Assignment – Within the settings for the customer system, the     Assigned Operators field can be used to select COM users. See Editing     Customer Details on page 52.                                                                                                    |
|                    | - This can be done by <b>Administrator</b> users to assign any other users to any customer systems.                                                                                                    |
|                    | <ul> <li>It can also be done by <b>Supervisor</b> users. However, they can only assign users that they have created and only to customer systems to which they themselves have been manually assigned.</li> </ul>                                                                                                    |
|                    | Automatic Assignment – Within the settings for users, the Labels field can be set with multiple labels. When the label matches the Provider or Reseller setting in the configuration of a customer system, those users are automatically assigned to that system. See <a href="COM User Settings">COM User Settings</a> on page 68. |
| Address            | Enter an address for the customer site.                                                                                                    |
| Notes              | Enter any extra information that may be important to anybody using COM to manage this customer.                                                                                                    |
| Reseller           | These values indicate the reseller and provider for which the system was                                                                                                    |
| Provider           | created. COM users with the same value as one of their <b>Labels</b> settings are automatically assigned to the matching systems.                                                                                                    |

Adding, Editing and Deleting the Listed Customers on page 49

## **Assigning Users to a Customer**

#### **About this task**

Within the customer details, the icon indicates that the system has assigned COM users. Hovering over the icon display a list of those assigned users. It does not include **Administrator** and **Support** users as they can see all customers.

User assignment can be done manually and/or automatically:

- Manual Assignment Within the settings for the customer system, the Assigned
   Operators field can be used to select COM users. See <u>Editing Customer Details</u> on
   page 52.
  - This can be done by Administrator users to assign any other users to any customer systems.
  - It can also be done by Supervisor users. However, they can only assign users that they
    have created and only to customer systems to which they themselves have been manually
    assigned.

Automatic Assignment – Within the settings for users, the Labels field can be set with
multiple labels. When the label matches the Provider or Reseller setting in the configuration
of a customer system, those users are automatically assigned to that system. See <u>COM User</u>
<u>Settings</u> on page 68.

#### Related links

Adding, Editing and Deleting the Listed Customers on page 49

## **Editing Customer Details**

#### **About this task**

This process can be used to edit the details of a listed customer.

• This is only supported for Administrator users.

#### **Procedure**

- 1. Display the list of customers. See Viewing the Customer List on page 20
- 2. Select the checkbox next to the required customer.
- 3. Click on Edit.
- 4. Amend the customer details as required. See Customer Account Settings on page 50.
- 5. Click **Update**.

#### Related links

Adding, Editing and Deleting the Listed Customers on page 49

## **Deleting Customers**

#### About this task

This process removes a customer from the list of customers supported by COM.

• This is only supported for Administrator users.

- 1. Display the list of customers.
- 2. Select the checkbox next to the required customer or customers. Use the checkbox at the top of the list to select all customers in the list.
- 3. Click on Delete.
- 4. Click **Confirm** to delete the selected customers.

Adding, Editing and Deleting the Listed Customers on page 49

# Part 4: System Configuration for COM

## **System Configuration for COM**

This section covers the IP Office system configuration required for the system to be monitored and managed using COM. Normally, this configuration is applied automatically by the customization file applied when the IP Office is initially subscribed. However, some individual customers may require specific settings to be enabled or disabled.

The settings can be divided into two groups:

- The configuration of an IP Office service user for use by COM to connect to the customer systems and monitor their status and alarms. See <u>Configuring the IP Office Service User for</u> <u>COM</u> on page 55.
- Additional configuration to allow COM to support features such as upgrades, backup/restore, log file collection and similar. See Configuration for additional COM features on page 58.
- Configuration necessary to include any IP Office Application Servers within the support. See <u>Application Server Configuration for COM</u> on page 63.

## Chapter 10: Configuring the IP Office Service User for COM

The following processes configure the IP Office service user used by COM to connect to the customer systems and monitor their status and alarms.

#### Related links

Enabling COM Support on Server Edition Systems on page 55
Enabling COM Support on IP500 V2 Systems on page 56
Creating the COMAdmin Service User and Rights Group on page 56

## **Enabling COM Support on Server Edition Systems**

#### **About this task**

To connect to a customer's systems, by default COM uses the settings of a security user called *COMAdmin* configured on those systems.

- On customer premises systems the *COMAdmin* security user is disabled by default and doesn't have a password set. Use the process below to enable the security user requires you to have administrator access to the customer system and may need to be performed by the original system installer or maintainer.
  - If at a later date, the customer adds another IP Office to their network, you should repeat this process to make the new system visible and manageable by COM.

- 1. Log in to IP Office Web Manager on the Server Edition/Select system.
- 2. Click Solution.
- 3. Click on the Actions drop-down and select Remote Operations Management.
- 4. Enter and confirm the password that the systems in the customer solution should use for their COM connection.
- Click Enable & Synch.
- 6. This enables the *COMAdmin* security user account on the primary system and sets its password. The change is then synchronizes to all other systems in the solution. This process can take several minutes depending on the number of systems in the solution.

7. When the successful synchronization message appears, click **Cancel**.

#### Related links

Configuring the IP Office Service User for COM on page 55

## **Enabling COM Support on IP500 V2 Systems**

#### About this task

To connect to a customer's system, by default COM uses the settings of a security user called **COMAdmin** configured on those systems. On new systems, this service user account exists by default.

#### **Procedure**

- 1. Login to IP Office Web Manager using an account that has rights to security administration.
- Select Security > Security Settings.
- 3. Click Service Users.
- 4. Locate the user **COMAdmin** and set their account status to **Enabled**.
  - If the user does not exist, see <u>Creating the COMAdmin Service User and Rights</u> <u>Group</u> on page 56.
- 5. Enter and confirm the account password.
- 6. In the RIGHTS GROUPS section, select COM Admin.
- 7. Click Save.
- 8. In COM, change the customer details password to match the *COMAdmin* password. See Editing Customer Details on page 52.

#### Related links

Configuring the IP Office Service User for COM on page 55

## Creating the COMAdmin Service User and Rights Group

To connect to a customer's system, by default COM uses the settings of the **COMAdmin** service user and **COM Admin** rights group configured in the system's security settings.

Those settings are present by default on new systems and just need the service user account enabled and service user password set. That is normally done automatically during the initial connection of a subscription to COM.

However, on existing older systems being converted to subscription usage, the service user and rights group may not exist. In that case, they need to be created and configured manually.

#### About this task

This process use IP Office Web Manager to manually create the **COMAdmin** service user and **COM Admin** rights group used for COM connection.

#### **Procedure**

- 1. Login to IP Office Web Manager using an account that has rights to security administration.
- 2. Select Security > Security Settings.
- 3. Click Rights Groups.
- 4. If a group called **COM Admin** does not already exist, click **+Add Rights Group**. Otherwise, use to the details below to check the settings of the existing group.
- 5. Check that the group has the following settings enabled:

| Tab          | Settings                    |
|--------------|-----------------------------|
| Web Services | Security Write Own Password |
|              | • Backup                    |
|              | • Upgrade                   |
|              | Service Monitor Read.       |

- 6. Click Save.
- 7. Click Service Users.
- 8. If the service user **COMAdmin** does not already exist, click **+Add Service User**.
- 9. Enter the name **COMAdmin** and set the account status to **Enabled**.
- 10. Enter and confirm the account password.
- 11. In the **RIGHTS GROUPS** section, select **COM Admin**.
- 12. Click Save.
- 13. In COM, change the customer details password to match the **COMAdmin** password. See Editing Customer Details on page 52.

#### **Related links**

Configuring the IP Office Service User for COM on page 55

## Chapter 11: Configuration for additional COM features

The following processes can be used to check and enable support for additional COM features on specific customer IP Office systems.

#### Related links

**Enabling Additional COM Support Services on page 58** 

Configuring a System's Selective Voicemail Setting on page 59

Configuring a System's Voicemail Backup Settings on page 60

**Enabling Automatic Certificate Management on page 61** 

**Enabling HTTP Server Support** on page 61

## **Enabling Additional COM Support Services**

#### About this task

In addition to monitoring the status and alarms of customer systems, COM can also support a number of other actions. The actions supported are configured using the settings below.

Normally these settings are set to the reseller/distributors required defaults by the
customization file applied to the system when it was initially subscribed. See <u>The</u>
"CustomData.xml" File on page 79.

- 1. Access the system using IP Office Web Manager.
- Select System Settings > System.
- 3. Select Remote Operations.
- 4. Select the required settings:

| Setting                     | Description                                                                                                    |
|-----------------------------|----------------------------------------------------------------------------------------------------|
| Centralized<br>Management   | Support remote connections to IP Office servers using IP Office admin tools (System Status Application, SysMonitor and IP Office Web Manager).                                                                                                    |
|                             | See <u>Using the IP Office Administration Apps</u> on page 101.                                                                                                    |
| Centralized Diagnostics Log | Support the uploading and storage of system log files to COM. See Managing System Log Files on page 33.                                                                                                    |
| Remote Upgrade/<br>Backup   | Support backup and restore from COM. Enabling this setting automatically enables automatic daily backups. See <a href="Backing Up and Restore">Backing Up and Restore</a> on page 35.  Also support system upgrades. See <a href="Upgrading Customer Systems">Upgrading Customer Systems</a> on                                                                                                    |
|                             | page 40.                                                                                                    |
| Remote Access               | Support HTTPS, SFTP, SSH and RDP connections to IP Office servers managed by COM.                                                                                                    |
|                             | See Remote Support Through COM on page 109.                                                                                                    |
| Co-located Servers          | This option allows <b>Remote Access</b> support to be extended to other servers on the same network as the COM managed IP Office systems. That includes connection to UCM modules and standalone IP Office Application servers. This also requires configuration of a TCP tunnel for each connection (see <a href="Creating Tunnels for Remote Servers and Services">Creating Tunnels for Remote Servers and Services</a> on page 112). |

5. Click Update.

#### Related links

Configuration for additional COM features on page 58

## Configuring a System's Selective Voicemail Setting

#### About this task

Whilst backups to COM include the configuration for all services being provides by the customer server, for Server Edition subscription systems they only include emails for a selected set of mailboxes.

• Changing these settings also affect backups run from IP Office Web Manager.

- 1. Access the system using IP Office Web Manager. See <u>Using the IP Office Administration</u>
  <u>Apps</u> on page 101.
- 2. Select Applications > Voicemail Pro System Preferences.
- 3. If necessary, select the primary server.
- 4. Select **User Group**.

- 5. Use the **+Add User** and **-Remove User** to create a list of the users whose mailboxes should be included in backups.
- 6. Click **Update**.

Configuration for additional COM features on page 58

## Configuring a System's Voicemail Backup Settings

#### About this task

For automatic backups, you can configure which elements of a systems voicemail operation are included.

• Normally these settings are set to the reseller/distributors required defaults by the customization file applied to the system when it was initially subscribed. See <a href="The">The</a> <a href="CustomData.xml" File</a> on page 79.

#### **Procedure**

- 1. Access the system using IP Office Web Manager. See <u>Using the IP Office Administration Apps</u> on page 101.
- 2. Select Applications > Voicemail Pro System Preferences.
- 3. Select Backup Config.
- 4. Enable the options required:

| Option                        | Description                                                                                                    |
|-------------------------------|----------------------------------------------------------------------------------------------------|
| Configuration<br>Backup       | Include the voicemail service configuration in any backups.                                                                           |
| Custom Prompts<br>Backup      | Include any prompts in the custom prompts folder.                                                                                     |
| Selective Mailboxes<br>Backup | Include the messages in the mailboxes of the configured mailboxes. See Configuring a System's Selective Voicemail Setting on page 37. |

5. Click Update.

#### Related links

Configuration for additional COM features on page 58

## **Enabling Automatic Certificate Management**

#### About this task

COM can perform the role of providing certificates to the subscriptions system and updating those certificates when required.

Normally these settings are set to the reseller/distributors required defaults by the
customization file applied to the system when it was initially subscribed. See <a href="The">The</a>
"CustomData.xml" File on page 79.

#### **Procedure**

- 1. Login to IP Office Web Manager using an account that has rights to security administration.
- 2. Select Security > Security Settings.
- Select Certificates.
- 4. Enable the options required:

| Option                           | Description                                                                                                    |
|----------------------------------|----------------------------------------------------------------------------------------------------|
| Automatic Certificate Management | Use certificates provided by COM and updated by COM when required.                                                                                                   |
| Automatic Phone Provisioning     | Automatically update phone certificates when the system certificates change. This setting is only supported when <b>Automatic Certificate</b> Management is enabled. |

5. Click Save.

#### Related links

Configuration for additional COM features on page 58

## **Enabling HTTP Server Support**

#### **About this task**

While most phones obtain their firmware files direct from their IP Office system, some (for example Vantage phones) need to be redirected to a separate HTTP file server. For subscription systems, that alternate file server is provided by COM.

Normally these settings are set to the reseller/distributors required defaults by the
customization file applied to the system when it was initially subscribed. See <a href="The">The</a>
"CustomData.xml" File on page 79.

- 1. Access the system using IP Office Web Manager.
- 2. Select System Settings > System.

- Set the HTTP Server IP Address back to 0.0.0.0 to disable that setting. The HTTP Server
  Ulis now used for redirected HTTP requests made by phones. The address in the HTTP
  Server Ul field is automatically set by the configuration file used by the system when it
  initially subscribed.
- 4. Click **Update**.

Configuration for additional COM features on page 58

# Chapter 12: Application Server Configuration for COM

For IP Office R11.1 FP2 and higher, IP Office Application servers and UCM modules are included in the servers supported by Customer Operations Manager.

For UCM modules, the required configuration changes are applied automatically. However, the application servers the required configuration changes need to be applied manually.

#### Related links

<u>Setting the websocket connection password</u> on page 63 <u>Configuring the Application Server</u> on page 64

## Setting the websocket connection password

#### About this task

If using the application server with a subscription mode IP Office system, use the following process to set the password for the websocket connected required between the two servers to allow COM support of the application server. This password is required for the initial configuration of the application server.

#### **Procedure**

- 1. Connect to the IP Office system using IP Office Web Manager.
- 2. Select Security > Security Settings
- Click Service Users.
- 4. Locate the **Adjunct Server** service user and click  $\mathcal{O}$ .
- 5. Click the  $\emptyset$  icon next to **Password** and enter the password for the websocket connection between the two servers.
- 6. Change the service user's **Account Status** to **Enabled**.
- 7. Click Save.

#### **Next steps**

 Rerun the initial configuration of the application server. See <u>Configuring the Application</u> <u>Server</u> on page 64.

Application Server Configuration for COM on page 63

## **Configuring the Application Server**

#### **Procedure**

- 1. Connect to the application server using IP Office Web Manager.
- 2. Click on the  $\equiv$  icon adjacent to the server details and select **Initial Configuration**.
- 3. The initial configuration menu for the server is displayed with the server's existing settings.
- 4. In **IP Office FQDN/IP Address**, enter the address of the IP Office system which the application server will be supporting.
- 5. For the **Web Socket Password**, enter the password set for the **Adjunct Server** service user configured on the IP Office system the application server will be supporting. See Setting the websocket connection password on page 63.
- 6. Click Apply.

#### Related links

Application Server Configuration for COM on page 63

## Part 5: COM User Settings

## **Chapter 13: Managing the COM Users**

The actions you can perform to add, edit and delete other COM users depends on your own account type:

- If you are logged in as an Administrator user, you can view, add, edit and delete other user accounts.
- If logged in as a **Supervisor** user you can add additional **Operator** users. You can also view, edit and delete those additional users. For those users, you can only assign labels and customers which are also assigned to your user account.

#### Related links

Viewing the User Accounts on page 66

Assigning Users to a Customer on page 67

**COM User Settings on page 68** 

Filtering the List of Users on page 69

Sorting the Users on page 70

Searching the User List on page 70

Adding a New User on page 71

Editing a User's Settings on page 71

**Deleting Users** on page 72

## **Viewing the User Accounts**

#### Note:

- If you are logged in as an Administrator user, you can view, add, edit and delete other user accounts.
- If logged in as a **Supervisor** user you can add additional **Operator** users. You can also view, edit and delete those additional users. For those users, you can only assign labels and customers which are also assigned to your user account.

#### **Procedure**

Click on \*.

2. Click on **Account Management**. The list of users and their details is shown.

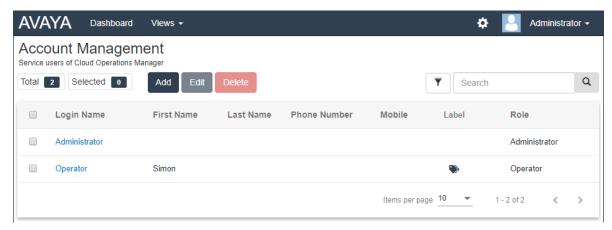

#### Related links

Managing the COM Users on page 66

## **Assigning Users to a Customer**

#### About this task

Within the customer details, the \(^\alpha\) icon indicates that the system has assigned COM users. Hovering over the icon display a list of those assigned users. It does not include **Administrator** and **Support** users as they can see all customers.

User assignment can be done manually and/or automatically:

- Manual Assignment Within the settings for the customer system, the Assigned
   Operators field can be used to select COM users. See <u>Editing Customer Details</u> on page 52.
  - This can be done by **Administrator** users to assign any other users to any customer systems.
  - It can also be done by **Supervisor** users. However, they can only assign users that they have created and only to customer systems to which they themselves have been manually assigned.
- Automatic Assignment Within the settings for users, the Labels field can be set with
  multiple labels. When the label matches the Provider or Reseller setting in the configuration
  of a customer system, those users are automatically assigned to that system. See <u>COM User</u>
  <u>Settings</u> on page 68.

#### Related links

## **COM User Settings**

When adding or editing a user account, the settings listed below are available.

| Field                        | Description                                                                                                    |
|------------------------------|----------------------------------------------------------------------------------------------------|
| Login Name                   | This is the name the account user needs to use to login to COM. This field must be set. The maximum length is 15 characters.                                                                                                 |
| Password/Confirm<br>Password | This is the password that the account user needs to use to login. This field must be set.                                                                                                    |
|                              | The password must be between 9 and 31 characters long.                                                                                                    |
|                              | It must include characters of 2 or more of the following types: uppercase, lowercase, numbers, special characters.                                                                                                    |
|                              | The server will not allow you to reuse previous passwords.                                                                                                    |
| Role                         | Select the user role. The options are:                                                                                                    |
|                              | Administrator – Users with this role can access all COM menus and functions.                                                                                                    |
|                              | Support – Users with this role are similar to Administrator users. However, their account operates in read-only mode. See Read-Only and Wallboard Display Modes on page 12.                                                  |
|                              | Operator – Users with this role can only see and manage customers to which they have been assigned. See <a href="Assigning Users to a Customer">Assigning Users to a Customer</a> on page 51.                                |
|                              | Supervisor – Users with this role are similar to Operator users. However, they are able to create and manage additional user accounts (other than Administrator and Support users).                                          |
|                              | They are only able to assign labels to those users that have been assigned to their own account.                                                                                                    |
|                              | Through the customer list, in the customer system settings they can manually assign or remove the users that they have created.                                                                                              |
|                              | - They can change the customer system's CMS/IMS setting.                                                                                                    |
|                              | Read-Only – Users with this role are similar to Operator users. However, their account operates in read-only mode. See Read-Only and Wallboard Display Modes on page 12.                                                     |
| Labels                       | This setting is only shown for operator type users. The labels set are used to automatically assign the users to any customer systems that have the same <b>Provider</b> or <b>Reseller</b> values configured in the system. |
|                              | <b>Supervisor</b> users creating or editing additional users, can only see and select labels already assigned to their own user account.                                                                                     |
| First Name Last Name         | The account user's name details for display within menus. The total length, including spaces, is limited to 31 characters.                                                                                                   |
| Phone Number                 | Enter a number that can be used to contact the user if necessary. Maximum length 15 digits.                                                                                                    |

Table continues...

| Field                        | Description                                                                                                    |
|------------------------------|----------------------------------------------------------------------------------------------------|
| Mobile                       | Enter a number that can be used to contact the user if necessary. Maximum length 15 digits.                                                                                                    |
| Email Address                | Enter an address that can be used to contact the user if necessary.                                                                                                    |
| Session Timeout              | Select the time after which the user should be automatically logged out if there has been no activity. The option allows the selection of a value between 5 minutes and 30 minutes in 5 minute increments.                                                                                                    |
| Wallboard Mode               | This option is available for users with their <b>Role</b> set to <b>Support</b> or <b>Read-Only</b> . When selected, the user is no longer automatically logged out when their <b>Session Timeout</b> expires. However, after that, whilst they still receive screen updates they are no longer able to navigate to any other menus or make any new filter or tag selection changes. |
| Disable Account              | If the selected, the account is disabled and the user is not able to login.                                                                                                    |
| Force New Password           | If selected, the user is forced to change their password when they next login.                                                                                                    |
| Enable Account<br>Expiration | If selected, the user account can be automatically disabled on a set date. When this occurs the Account Status is automatically disabled and must be selected again for the user to be able to login again.                                                                                                    |
| Select Date                  | The date on which the user account is disabled if <b>Enable Account Expiration</b> is selected. By default, the date is set to one year forward but you can change this to a different date if required.                                                                                                    |

Managing the COM Users on page 66

## Filtering the List of Users

 Once in the customer list, use the process below to override any existing search or filter with a new filter.

#### About this task

There are a number of ways in which you can filter the customer list to shown only a particular set of customers.

- Using a COM user account other than Administrator or Support means the list automatically only includes customers to which your account has been assigned.
- Click on information on the dashboard displays the customer list pre-filtered to only show matching customers. For example, clicking on a particular tag or software release.
- Once in the customer list, use the process below to override any existing search or filter with a new filter.

- 1. Click on the ▼ funnel icon.
- 2. Enter the criteria that should be matched when the filter is applied.

- 3. Click **Apply**. The list will only show entries that match the criteria you set in the filter.
- 4. To hide the filter settings, click on the \ icon or click on the \ funnel icon again.

Managing the COM Users on page 66

## **Sorting the Users**

#### **About this task**

You can use most columns to sort the displayed list. Only one column can be used for sorting at any time.

#### **Procedure**

- 1. Click on the column header.
- 2. A 

  icon appears. This indicates that the list has been sorted in descending order based on that column.
- 3. Clicking on the column header again changes the sort order between ↑ ascending, ↓ descending and unsorted.

#### Related links

Managing the COM Users on page 66

## **Searching the User List**

Note: In addition to searching, you can apply a filter and then a search.

#### **Procedure**

- 1. In the search box, entry the value on which to search. This is used match against the values in all fields of the entries.
- 2. Press return or click on the Q search icon.
- 3. The list now only show matching entries.

#### **Related links**

## Adding a New User

- If you are logged in as an **Administrator** user, you can view, add, edit and delete other user accounts.
- If logged in as a **Supervisor** user you can add additional **Operator** users. You can also view, edit and delete those additional users. For those users, you can only assign labels and customers which are also assigned to your user account.

#### **Procedure**

- 1. Select the users view. See Viewing the User Accounts on page 66
- 2. Click Add.
- 3. Enter the details for the user account settings. See <a href="COM User Settings">COM User Settings</a> on page 68.
- 4. When completed, click Save.

#### Related links

Managing the COM Users on page 66

## **Editing a User's Settings**

- If you are logged in as an **Administrator** user, you can view, add, edit and delete other user accounts.
- If logged in as a **Supervisor** user you can add additional **Operator** users. You can also view, edit and delete those additional users. For those users, you can only assign labels and customers which are also assigned to your user account.

#### **Procedure**

- 1. Select the users view.
- 2. Either:
  - Click on the user's displayed **Login Name**.
  - Select the checkbox next to the user and click Edit.
- 3. Enter the details for the user account settings. See COM User Settings on page 68.
- 4. When completed click **Save**.

#### Related links

## **Deleting Users**

- If you are logged in as an **Administrator** user, you can view, add, edit and delete other user accounts.
- If logged in as a **Supervisor** user you can add additional **Operator** users. You can also view, edit and delete those additional users. For those users, you can only assign labels and customers which are also assigned to your user account.

#### **Procedure**

- 1. Select the users view. See Viewing the User Accounts on page 66.
- 2. Select the checkbox next to each user to be deleted.
  - The checkbox at the top of the list of users can be used to select or deselect all.
  - You cannot select and then delete the account which you have used to login.
- 3. Click **Delete**.

#### Related links

## **Chapter 14: Your User Account**

You can view and adjust some of your COM user account settings.

#### Related links

<u>Viewing Your User Profile</u> on page 73 <u>Changing Your Password</u> on page 73 <u>Adding an Avatar</u> on page 74

## **Viewing Your User Profile**

#### **Procedure**

- 1. Click on your user name shown top-right and select **Profile**.
- 2. The information about your user account is displayed.
- 3. You can use the profile to change your password or add an avatar image for your account.

#### Related links

Your User Account on page 73

## **Changing Your Password**

#### **About this task**

Note that changing your password will require you to login again.

#### **Procedure**

- 1. Click on your user name shown top-right and select **Profile**.
- 2. Click on the G edit icon shown bottom-right.
- Enter your existing password and then enter and confirm the new password you want to use. Note that the application remembers your previous passwords and will not let you reuse them.
  - The password must be between 9 and 31 characters long.

- It must include characters of 2 or more of the following types: uppercase, lowercase, numbers, special characters.
- The server will not allow you to reuse previous passwords.
- 4. Click **Submit** to make the password change.
- 5. You will be asked to login again using the new password.

Your User Account on page 73

## **Adding an Avatar**

#### **Procedure**

- 1. Click on your user name shown top-right and select **Profile**.
- 2. Click on the **6** edit icon shown under the current avatar image.
- 3. Select to the new image file you want to use and click **Open**.

#### Related links

Your User Account on page 73

# Part 6: Customization File Management

# Chapter 15: Customization File Management

When a new customer system first connects to COM, it is provided with various files (if they exist) which can be used to customize its operation. For example, templates for preferred SIP line provider's lines. Those files are provided from sets of files stored with COM.

In addition, when required the system can be instructed to update the customization files again.

The files are stored and used in a hierarchical structure. That that is:

- A set of customization files can be provided for all customer systems supported by the same distributor.
- A set of customization files can be provided for all customer systems supported by the same reseller.
- A set of customization files can be provided for an individual customer system.
- Customization files may affect the Avaya Vantage<sup>™</sup> and Avaya Workplace Client software settings but they are not used for the Avaya Vantage<sup>™</sup> and Avaya Workplace Client software file. Those are managed separately. See <u>Avaya Workplace Client File Management</u> on page 97 and <u>Vantage File Management</u> on page 94.

#### Related links

<u>The Customization Files</u> on page 76 <u>How the Customer Systems Load and Use the Files</u> on page 77

## The Customization Files

When instructed to load any customization files available, the customer system requests the following .tar format archive files. It then downloads and unpacks those files (see <a href="How the Customer Systems Load">How the Customer Systems Load and Use the Files on page 77</a>). Note that the limit for file size is 10MB.

The supported files and their contents are:

| File                 | Contents and Role                                                                                                    |
|----------------------|----------------------------------------------------------------------------------------------------|
| CustomPhoneFiles.tar | A file with this name can be used to hold files (other than firmware) for use by the system's phones. See <a href="https://example.com/PhoneFiles.tarFile">The CustomPhoneFiles.tar File</a> (Phone Settings and Image Files) on page 80.                                                                                                    |
|                      | • A 46xxspecials.txt file containing phone settings that are in addition to the auto-generated 46xxsettings.txt settings file the customer system provides.                                                                                                    |
|                      | Any screen saver and/or background image files for the phones as specified in the 46xxspecials.txt file.                                                                                                    |
| CustomTemplates.tar  | A file with this name can be used to hold .xml format SIP trunk template files that can be used when adding SIP lines. See <a customdata.xml"="" file"="" href="https://doi.org/10.2016/jhear.2016/jhear.201&lt;/td&gt;&lt;/tr&gt;&lt;tr&gt;&lt;td&gt;&lt;/td&gt;&lt;td&gt;A maximum of 4 SIP line templates are supported by any individual system.&lt;/td&gt;&lt;/tr&gt;&lt;tr&gt;&lt;td&gt;&lt;/td&gt;&lt;td&gt;Templates can be exported from a working configuration using IP Office Manager.&lt;/td&gt;&lt;/tr&gt;&lt;tr&gt;&lt;td&gt;CustomData.xml&lt;/td&gt;&lt;td&gt;This file is only loaded once when a system is first connected to COM. It is used to set the default values of various configuration settings. See &lt;a href=">The</a> on page 79. |

#### **Marning:**

- Care must be taken with the planning of the files included and the contents of those files. Currently there is no remote method through COM for removing incorrect and invalid files from systems. Instead, such files need to be overwritten by a corrected file.
- Files other than those listed above should not be included in the .tar. Any additional files are still unpacked and so may affect correct system operation.

#### Related links

Customization File Management on page 76

## How the Customer Systems Load and Use the Files

When a system first connects to COM, it requests the customization files. Later, using COM or web manager, a customer system can be instructed to reload any customization files available. See Refreshing a Customer's Customization Files on page 85.

The customer system does the following when it requests the customization files:

• The first time the system connects it requests the CustomData.xml file (see The "CustomData.xml" File on page 79). This is used to set the initial value of various

configuration settings. This file is only loaded once. It is not included in subsequent customization file refreshes.

- The system requests the CustomPhoneFiles.tar and CustomTemplates.tar files from its provider's customization files folder. It present, it downloads and unpacks the contents of those files.
  - New files are added to the system.
  - Files with the same name as any existing files overwrite the existing files.
- The system then requests the same files from its reseller's customization files folder. If they exist it repeats the download and unpacking process.
- The system then requests the same files from its own server name customization files folder and repeats the download and unpacking process.
- Once all the customization files have been unpacked and loaded:
  - New and updated template files do not affect any existing operation, but are available for use when configuring new items in web manager.
  - New and updated phone files are used when the phones are next restarted.

#### Related links

Customization File Management on page 76

## **Chapter 16: The Customization Files**

This sections provides details and examples of the contents of the customization files.

#### Related links

The "CustomData.xml" File on page 79

The CustomPhoneFiles.tar File (Phone Settings and Image Files) on page 80

The CustomTemplates.tar File (SIP Trunk Templates) on page 83

Uploading Customization Files on page 84

## The "CustomData.xml" File

This file is loaded by subscription systems when they first connect to COM. The values in the file are used to set various configuration settings relating to IP Office/COM operation.

Unlike other customization file, this file is only loaded once. It is not reloaded by refresh customization file commands.

#### Sample CustomData.xml File

The following is a sample file. The values are used to enable (1) or disable (0) the related IP Office configuration settings.

```
<?xml version="1.0" encoding="utf-8"?>
<customdata version="1">
 <security>
   <centralmgmt>1</centralmgmt>
   <centralcert>1</centralcert>
   <remoteaccess>0</remoteaccess>
   <remoteupgrade>1</remoteupgrade>
   <logtransfer>1</logtransfer>
   <externalremoteaccess>0</externalremoteaccess>
 </security>
 <vmpro>
   <backupconfig>1</backupconfig>
   <backupprompts>0</backupprompts>
   <backupmailboxes>1</backupmailboxes>
 </wmpro>
</customdata>
```

The values are used to enable (1) or disable (0) the related IP Office configuration settings.

 The <security> tags relate to the additional COM support features such as upgrades, log storage, etc. See <u>Enabling Additional COM Support Services</u> on page 58. • The The

#### Related links

The Customization Files on page 79

# The CustomPhoneFiles.tar File (Phone Settings and Image Files)

The CustomPhoneFiles.tar file can be used to load files for phone settings onto customer systems. For example:

- A 46xxspecials.txt file containing phone settings that are in addition to the autogenerated 46xxsettings.txt settings file the customer system provides.
- Any screen saver and/or background image files for the phones as specified in the 46xxspecials.txt file.

#### **Notes**

- This does not include phone firmware files such as .bin files.
- It is strongly advised not to include any 46xxsettings.txt file. Allow the customer systems to auto-generate that file.
- The settings in the 46xxspecials.txt file will override the same setting in a preceding file such as 46xxsettings.txt.
- If a phone has already loaded an image file with a particular name, it will not load that file again even if its contents have changed. To change an existing image, the image file should also be renamed and the settings files updated to use the new name.

#### Related links

The Customization Files on page 79

The 46xxspecials.txt File on page 80

Example 46xxspecials.txt File on page 81

Phone Image File Details on page 82

## The 46xxspecials.txt File

A 46xxspecials.txt file can be used to provide phone settings that are not included in the customer system's auto-generated 46xxsettings.txt file.

A 46xxspecials.txt file for editing can be obtained from an IP Office system by browsing to  $http://<server\_address>/46xxspecials.txt$ . If the system does not have an existing file, it provides an auto-generated version which includes the commands for grouping settings by phone type.

Details of the commands are included in the sample 46xxsettings.txt files available from Avaya support.

The CustomPhoneFiles.tar File (Phone Settings and Image Files) on page 80

## **Example 46xxspecials.txt File**

In the example below, a number of images files are specified for use as background images and screen savers by different phone types. For details of the supported image sizes, see <a href="Phone Image File Details">Phone Image File Details</a> on page 82.

Each of the specified image files needs to be included in the CustomPhoneFiles.tar file with the 46xxspecials.txt.

```
## CUSTOM SETTINGS FOR PROVIDER / CUSTOMER
IF $MODEL4 SEQ 9608 GOTO 96X1SPECIALS
IF $MODEL4 SEQ 9611 GOTO 96X1SPECIALS
IF $MODEL4 SEO 9621 GOTO 96X1SPECIALS
IF $MODEL4 SEQ 9641 GOTO 96X1SPECIALS
IF $MODEL4 SEQ J129 GOTO J1X9SPECIALS
IF $MODEL4 SEQ J139 GOTO J1X9SPECIALS
IF $MODEL4 SEQ J169 GOTO J1X9SPECIALS
IF $MODEL4 SEO J179 GOTO J1X9SPECIALS
IF $MODEL4 SEQ K165 GOTO K1XXSPECIALS
IF $MODEL4 SEQ K175 GOTO K1XXSPECIALS
GOTO GENERALSPECIALS
# 96X1SPECIALS
SET SCREENSAVERON 40
SET SCREENSAVER 9600 screen saver.jpg
GOTO GENERALSPECIALS
# J1X9SPECIALS
SET BACKGROUND IMAGE "J100 back.jpg"
SET BACKGROUND IMAGE DISPLAY "J100 back.jpg"
SET BACKGROUND IMAGE SELECTABLE 0
SET BACKGROUND_IMAGE_SECONDARY "J100_secondary01.jpg"
SET BACKGROUND_IMAGE_DISPLAY_SECONDARY "J100_secondary01.jpg"
SET BACKGROUND IMAGE SELECTABLE SECONDARY 0
SET SCREENSAVERON 40
SET SCREENSAVER_IMAGE "J100_saver01.jpg,J100_saver02.jpg"
SET SCREENSAVER_IMAGE_DISPLAY J100_saver01.jpg
SET SCREEN_SAVE_IMAGE_SELECTABLE 1
SET SCREENSAVER IMAGE SECONDARY "J100_secondary_saver01.jpg, secondary_saver_02.jpeg"
SET SCREENSAVER_IMAGE_DISPLAY_SECONDARY secondary saver01.jpg
SET SCREENSAVER IMAGE SELECTABLE SECONDARY 0
GOTO GENERALSPECIALS
# K1XXSPECIALS
SET CLICKS 0
SET BRANDING FILE "acme logo.png"
SET LOGOS "ACME-acme vantage.jpg"
SET CURRENT LOGO "ACME"
SET LOGOSTAT 0
GOTO GENERALSPECIALS
##
# GENERALSPECIALS
SET PROCPSWD 72779673
SET ADMIN PASSWORD password
# END
```

The CustomPhoneFiles.tar File (Phone Settings and Image Files) on page 80

## **Phone Image File Details**

The following is a summary of phone image files supported:

| Phone Series | Usage       | Supported Image Details                                                                                         |
|--------------|-------------|----------------------------------------------------------------------------------------------------|
| 9600 Series  | Screensaver | • .jpg format:                                                                                                  |
|              |             | <ul> <li>For color images use 16-bit. For non-color images, 2 levels of<br/>greyscale are supported.</li> </ul> |
|              |             | - To invoke a transparent background, use a background color of 0,255,0 (brightest possible green).             |
|              |             | • 9611: 160 x 160                                                                                               |
|              |             | Others: 320 x 160                                                                                               |
| J100 Series  | Background  | Up to 5 images are supported for each function.                                                                 |
|              | Screensaver | • 16-bit .jpg and .jpeg files. The maximum size for any file is 156KB.                                          |
|              |             | Main screen:                                                                                                    |
|              |             | - J139/J159/J169/J179: 320 x 240 pixels.                                                                        |
|              |             | - J189: 800 x 480 pixels.                                                                                       |
|              |             | Secondary screen:                                                                                               |
|              |             | - J159: 160 x 240 pixels.                                                                                       |
|              |             | - J189: 240 x 320 pixels.                                                                                       |
| K100 Series  | Background  | Up to 16 images:                                                                                                |
|              |             | • 24-bit colour .png, .jpg, .jpeg, . gif and .bmp                                                               |
|              |             | • K155: 720 x 1280                                                                                              |
|              |             | • K165/175: 1280 x 800                                                                                          |
|              | Branding    | • 24-bit colour .png, .jpg, .jpeg, . gif or .bmp                                                                |
|              |             | • 142 x 56 pixels.                                                                                              |

#### **Related links**

The CustomPhoneFiles.tar File (Phone Settings and Image Files) on page 80

## The CustomTemplates.tar File (SIP Trunk Templates)

The CustomTemplates.tar file can be used to load SIP trunk templates onto systems.

- A maximum of 4 SIP line templates are supported by any individual system.
- Templates can be exported from a working configuration using IP Office Manager.
- Template files are also included with the DevConnect applications notes produced by Avaya.

#### Related links

<u>The Customization Files</u> on page 79

<u>Downloading a SIP Trunk Template from IP Office Manager</u> on page 83

<u>Using a SIP Trunk Template in IP Office Web Manager</u> on page 83

## Downloading a SIP Trunk Template from IP Office Manager

The configuration of an existing SIP trunk can be saved as a template file for use with other systems.

#### **Procedure**

- 1. Open the system configuration in IP Office Manager.
- 2. In the list of lines, right-click on the required line and select **Export as Template**.
- 3. Save the .xml file.

#### Related links

The CustomTemplates.tar File (SIP Trunk Templates) on page 83

## Using a SIP Trunk Template in IP Office Web Manager

When a customer system has received a CustomTemplates.tar from COM and unpacked the templates, they can be used when adding a new SIP trunk to the system's configuration.

#### **Procedure**

- 1. Open the system configuration in IP Office Web Manager.
- 2. Select System Settings > Lines > +Add Line > SIP Line to add a new line.
- 3. Use the **Select Template** drop-down to select the required template and click **Apply**.
- 4. Amend the settings as required and save the new configuration.

#### Related links

The CustomTemplates.tar File (SIP Trunk Templates) on page 83

## **Uploading Customization Files**

#### Before you begin

• Ensure that the file is in the correct format and has the expected file name. See Customization File Management on page 76.

#### **Procedure**

- 1. View the customization folders. See Viewing the Customization File Folders on page 88.
- 2. Browse to the required folder. Check that the **Path** shown lists the required folder name.
- 3. Click Upload File.
- 4. Either click **Choose File** and select the required file or drag and drop the file onto the upload file window.
- 5. Click Upload File.
- 6. Repeat the process for any other files that you want added.
- 7. When finished, click **OK**.
- 8. Browse the folder structure again to confirm that the action has been completed.

#### Related links

The Customization Files on page 79

# Chapter 17: Refreshing a Customer's Customization Files

Customer systems can be instructed to update their customization files using those available on the COM server. This can be done using either web manager or directly from within COM.

- Using web manager allows the selection of when the system should update it files to be made by a maintainer with web manager access to the system.
- Using COM allows the selection of multiple customer systems to update their customization files. This process can also be scheduled rather than performed immediately.
- Note that the CustomData.xml is not included in any refresh. It is only loaded once when during the systems initial connect to COM.

#### Related links

Refreshing Customization Files Using Web Manager on page 85 Refreshing the Customization Files Using COM on page 86

## Refreshing Customization Files Using Web Manager

You can instruct a system to update its set of customization files through web manager.

• Note that the CustomData.xml is not included in any refresh. It is only loaded once when during the systems initial connect to COM.

#### **Procedure**

- 1. Using web manager, log into the system.
- 2. Click on .
- 3. Click Refresh Customization Files.
- 4. The system will request the customization files:
  - The system requests the <code>CustomPhoneFiles.tar</code> and <code>CustomTemplates.tar</code> files from its provider's customization files folder. It present, it downloads and unpacks the contents of those files.
    - New files are added to the system.

- Files with the same name as any existing files overwrite the existing files.
- The system then requests the same files from its reseller's customization files folder. If they exist it repeats the download and unpacking process.
- The system then requests the same files from its own server name customization files folder and repeats the download and unpacking process.
- Once all the customization files have been unpacked and loaded:
  - New and updated template files do not affect any existing operation, but are available for use when configuring new items in web manager.
  - New and updated phone files are used when the phones are next restarted.

Refreshing a Customer's Customization Files on page 85

## **Refreshing the Customization Files Using COM**

The cluster administrator can make files such as trunk templates, screen saver images and prompt files available for use when a new system is created in the cluster. This process allows the set of files on an existing server to be updated.

• Note that the CustomData.xml is not included in any refresh. It is only loaded once when during the systems initial connect to COM.

#### **Procedure**

- 1. View the customer list. See <u>Using the Customer List</u> on page 19.
- 2. Select the checkbox next to the systems to which you want to apply the action.
- 3. Click Action.
- Click on Refresh Customization Files.
- 5. If the license detail are displayed, click **Accept** to continue.
- 6. Enter a name for the job.
- 7. When prompted to confirm the action, click Yes.
- 8. The system will request the customization files:
  - The system requests the <code>CustomPhoneFiles.tar</code> and <code>CustomTemplates.tar</code> files from its provider's customization files folder. It present, it downloads and unpacks the contents of those files.
    - New files are added to the system.
    - Files with the same name as any existing files overwrite the existing files.
  - The system then requests the same files from its reseller's customization files folder. If they exist it repeats the download and unpacking process.

- The system then requests the same files from its own server name customization files folder and repeats the download and unpacking process.
- Once all the customization files have been unpacked and loaded:
  - New and updated template files do not affect any existing operation, but are available for use when configuring new items in web manager.
  - New and updated phone files are used when the phones are next restarted.

Refreshing a Customer's Customization Files on page 85

# Chapter 18: Managing the Customization Files Folders

This section covers managing the customization files and folders used by COM.

#### Related links

Viewing the Customization File Folders on page 88

Creating a New Customization File Folder on page 88

**Uploading Customization Files** on page 84

**Deleting Customization Files** on page 90

Renaming a Customization File on page 90

**Downloading Customization Files** on page 91

## **Viewing the Customization File Folders**

#### **Procedure**

- 1. Click Views.
- 2. Click File Management.
- 3. Click Customization File Management.
- 4. Browse the folder structure shown on the left by clicking on the folders. The **Path** shown is the location of the current folder being displayed.

#### Related links

Managing the Customization Files Folders on page 88

## Creating a New Customization File Folder

The customization folders are automatically nested in a provider/reseller/customer folder hierarchy. When adding a new folder, you select what type of folder you want to create (reseller, provider or customer).

The folders are also used in their hierarchical order. A system can obtain files from all three folders that are applicable to it. See <u>Customization File Management</u> on page 76.

#### **Procedure**

- 1. View the customization folders. See Viewing the Customization File Folders on page 88.
- 2. You do not need to browse to the existing folder structure to create a new folder, however it is useful in order to confirm the actions required.
- 3. Select **Action** and then the type of folder you want using either **Add Provider**, **Add Reseller** or **Add Customer**.
  - a. If adding a reseller or customer folder, first select the relevant provider for the reseller or customer.
  - b. If adding a customer folder, select the relevant reseller for the customer.
  - c. If adding a customer folder, enter the name of the customer system.
- 4. Click the Add button to add the folder.
- 5. Browse the folder structure again to confirm that the action has been completed.

#### Related links

Managing the Customization Files Folders on page 88

## **Uploading Customization Files**

#### Before you begin

• Ensure that the file is in the correct format and has the expected file name. See Customization File Management on page 76.

#### **Procedure**

- 1. View the customization folders. See Viewing the Customization File Folders on page 88.
- Browse to the required folder. Check that the Path shown lists the required folder name.
- 3. Click Upload File.
- 4. Either click **Choose File** and select the required file or drag and drop the file onto the upload file window.
- 5. Click **Upload File**.
- 6. Repeat the process for any other files that you want added.
- 7. When finished, click **OK**.
- 8. Browse the folder structure again to confirm that the action has been completed.

#### Related links

The Customization Files on page 79

## **Deleting Customization Files**

You can delete existing files from a folder. This does not affect any existing files that have already be downloaded to any customer systems.

#### **Procedure**

- 1. View the customization folders. See Viewing the Customization File Folders on page 88.
- 2. Browse to the required folder. Check that the **Path** shown lists the required folder name.
- Select the checkbox next to the files or use the checkbox at the top to select all files.
- 4. Click Delete.
- 5. When prompted to confirm the action, click Yes.
- 6. Browse the folder structure again to confirm that the action has been completed.

#### Related links

Managing the Customization Files Folders on page 88

## **Renaming a Customization File**

You can rename an existing customization file. However, if the new name does not match those expected by the systems (see <u>Customization File Management</u> on page 76), the file will not be used for customization file updates.

This may be useful if you want multiple customization files of the same type available but some control over which one is currently used.

#### **Procedure**

- 1. View the customization folders. See Viewing the Customization File Folders on page 88.
- Browse to the required folder. Check that the Path shown lists the required folder name.
- 3. Select the checkbox next to the file that you want to rename.
- 4. Click Rename.
- 5. Enter the new name for the file. Do not include the file extension in the new name.
- 6. Click OK.
- 7. Browse the folder structure again to confirm that the action has been completed.

#### Related links

## **Downloading Customization Files**

You can download existing customization files to your own PC.

#### **Procedure**

- 1. View the customization folders. See Viewing the Customization File Folders on page 88.
- 2. Browse to the required folder. Check that the **Path** shown lists the required folder name.
- 3. Select the checkbox next to the files or use the checkbox at the top to select all files.
- 4. Click **Download**.
- 5. The selected files are downloaded to your browser as a single .zip file.

#### Related links

# Part 7: Software File Management

## **Chapter 19: The Software Repository**

The software repository is used to contain the files available for upgrading customer systems.

#### Related links

Viewing the File Repository on page 93

## Viewing the File Repository

#### **Procedure**

- 1. Click on Views.
- 2. Select Software Repository.
  - If a previous attempt to upload a file to the software repository was interrupted, for example you were logged out of COM, when you return to the repository you may be prompted whether you want to resume the transfer.
- 3. The software repository and any files already in it are displayed.

#### **Related links**

The Software Repository on page 93

## **Chapter 20: Vantage File Management**

COM can be used to view and manage the set of Avaya Vantage<sup>™</sup> (K100 Series) phone firmware and dialer application files that the cluster has available. Those files are used to support Avaya Vantage<sup>™</sup> phones hosted on the customer systems.

- This is only supported for **Administrator** users.
- <u>Avaya support</u> The file sets for Vantage phones can be obtained from the <u>Avaya support</u>.
- K100 Settings Files The file sets may include K1xxSupgrade.txt and K1xxBSupgrade.txt files. If so, those files are not used. The customer systems autogenerate their own files. It is important that the settings in the auto-generated file match the firmware and dialer applications available.
- The individual customer systems need their address for the separate HTTP file server set to that required by COM. This is normally done automatically when the system is initially subscribed.

#### Related links

Enabling HTTP Server Support on page 94
Viewing Vantage Files on page 95
Downloading Vantage Files on page 95
Uploading Vantage Files on page 96
Deleting Vantage Files on page 96

## **Enabling HTTP Server Support**

#### About this task

While most phones obtain their firmware files direct from their IP Office system, some (for example Vantage phones) need to be redirected to a separate HTTP file server. For subscription systems, that alternate file server is provided by COM.

Normally these settings are set to the reseller/distributors required defaults by the
customization file applied to the system when it was initially subscribed. See <a href="The">The</a>
"CustomData.xml" File on page 79.

#### **Procedure**

1. Access the system using IP Office Web Manager.

- 2. Select System Settings > System.
- Set the HTTP Server IP Address back to 0.0.0.0 to disable that setting. The HTTP Server
   Ulis now used for redirected HTTP requests made by phones. The address in the HTTP
   Server UI field is automatically set by the configuration file used by the system when it
   initially subscribed.
- 4. Click Update.

Vantage File Management on page 94

## **Viewing Vantage Files**

#### Before you begin

This is only supported for Administrator users.

#### **Procedure**

- 1. Click Views.
- 2. Click File Management.
- 3. Click Workplace and Vantage Files Management.
- 4. Click on the Vantage folder.

#### Related links

Vantage File Management on page 94

## **Downloading Vantage Files**

#### **Procedure**

- 1. View the **Vantage** files. See <u>Viewing Vantage Files</u> on page 95.
- 2. Select the checkbox next to the files or use the checkbox at the top to select all files.
- 3. Click Download.
- 4. The selected files are downloaded to your browser as a single .zip file.

#### Related links

Vantage File Management on page 94

## **Uploading Vantage Files**

#### Before you begin

• Place the file or files being uploaded into a .zip or .tar file. That contents of that file are automatically unpacked after it is uploaded.

#### **Procedure**

- 1. View the **Vantage** files. See Viewing Vantage Files on page 95.
- 2. Click Upload File.
- 3. Select Vantage.
- 4. Either click **Choose File** and select the required file or drag and drop the file onto the upload file window.
- 5. Click Upload File.
- 6. Repeat the process for any other files that you want added.
- 7. When finished, click **OK**.
- 8. Browse the folder structure again to confirm that the action has been completed.

#### Related links

Vantage File Management on page 94

## **Deleting Vantage Files**

#### **Procedure**

- 1. View the **Vantage** files. See <u>Viewing Vantage Files</u> on page 95.
- 2. Select the checkbox next to the files or use the checkbox at the top to select all files.
- 3. Click Delete.
- 4. When prompted to confirm the action, click **Yes**.
- 5. Browse the folder structure again to confirm that the action has been completed.

#### Related links

Vantage File Management on page 94

## Chapter 21: Avaya Workplace Client File Management

Through the web manager and self-administration applications, the customer systems provide links for downloading the installers for the various Avaya Workplace Client clients.

- The installers for the Windows and macOS clients are provided from a set that can be managed through COM. This chapter details how to update and manage those files.
- The installers for Android and iOS clients are provided through links to the app stores for those operating systems and so not covered here.
- This is only supported for Administrator users.

The file set for the Windows and macOS installers consists of the following files:

- Client Installer Files Updated versions of these file are provided from the <u>Avaya support</u> website.
  - **An Avaya** .msi File This .msi file is used for Windows PC installations of the Avaya Workplace Client.
  - An Avaya .dmg File The .dmg file is used for macOS PC installations of the Avaya Workplace Client.
- An appcast.xml File This file is used to provide the links shown to users of the web manager and self-administration applications. In order to create a new file, download and update the existing file.

#### Related links

<u>Viewing the Avaya Workplace Client Files</u> on page 97 <u>Downloading Avaya Workplace Client Files</u> on page 98 <u>Uploading Avaya Workplace Client Files</u> on page 98 <u>Deleting Avaya Workplace Client Files</u> on page 99

## Viewing the Avaya Workplace Client Files

#### Before you begin

This is only supported for Administrator users.

#### **Procedure**

- 1. Click Views.
- 2. Click File Management.
- 3. Click Workplace and Vantage Files Management.
- 4. Click on the **Workplace** folder.

#### Related links

Avaya Workplace Client File Management on page 97

## **Downloading Avaya Workplace Client Files**

#### **Procedure**

- 1. View the Workplace files. See Viewing the Avaya Workplace Client Files on page 97.
- 2. Select the checkbox next to the files or use the checkbox at the top to select all files.
- Click Download.
- 4. The selected files are downloaded to your browser as a single .zip file.

#### Related links

Avaya Workplace Client File Management on page 97

## **Uploading Avaya Workplace Client Files**

#### Before you begin

- If uploading a new .msi or .dmg file, ensure that you also include an updated appeast.xml file whose contents match the new .msi or .dmg file names. To do this, download and edit the existing appeast.xml file using a text editor.
- Place the file or files being uploaded into a .zip or .tar file. That contents of that file are automatically unpacked after it is uploaded.

#### **Procedure**

- 1. View the Workplace files. See Viewing the Avaya Workplace Client Files on page 97.
- 2. Click Upload File.
- 3. Select Workplace.
- 4. Either click **Choose File** and select the required file or drag and drop the file onto the upload file window.
- 5. Click Upload File.

- 6. Repeat the process for any other files that you want added.
- 7. When finished, click **OK**.
- 8. Browse the folder structure again to confirm that the action has been completed.

Avaya Workplace Client File Management on page 97

## **Deleting Avaya Workplace Client Files**

#### **Procedure**

- 1. View the Workplace files. See Viewing the Avaya Workplace Client Files on page 97.
- 2. Select the checkbox next to the files or use the checkbox at the top to select all files.
- 3. Click Delete.
- 4. When prompted to confirm the action, click Yes.
- 5. Browse the folder structure again to confirm that the action has been completed.

#### **Related links**

Avaya Workplace Client File Management on page 97

# **Part 8: Remote Support Services**

## **Remote Support Services**

COM can relay a variety of administration connections. These can be to the IP Office servers managed by COM and to non-IP Office servers on the same networks.

Access is control by the remote operation settings of the primary server. The levels of access are:

| Access                                 | Description                                                                                                    |
|----------------------------------------|----------------------------------------------------------------------------------------------------|
| Centralized<br>Management              | Allows IP Office Web Manager, System Status Application and SysMonitor access, using HTTPS, to the IP Office servers managed by COM. See <u>Using</u> the IP Office Administration Apps on page 101.                                               |
| Remote Access                          | Allows HTTPS browser access to a number of other services on IP Office servers managed by COM. This is supported for access to the web control panel, one-X Portal admin menus and WebLM server menus. See Remote Support Through COM on page 109. |
|                                        | It also allows SSH access to the IP Office servers managed by COM.                                                                                                    |
| Remote Access + Co-<br>located Servers | Extends remote access to other servers on the same network as those managed by COM.                                                                                                    |
|                                        | It supports HTTPS, SSH and RDP access to non-IP Office servers.                                                                                                    |
|                                        | For each connection, the COM managed IP Office through which the connection is routed needs a tunnel for the connection added to its configuration.                                                                                                |

# Chapter 22: Using the IP Office Administration Apps

COM can relay connections to the customer IP Office servers for the IP Office admin tools System Status Application, SysMonitor and IP Office Web Manager.

- Access to the IP Office web control panel, one-X Portal admin menus and WebLM server is supported using the remote support options. See Remote Support Through COM on page 109.
- The processes in this section only work for IP Office servers managed by COM. That is, those shown in the customer details (see <u>Viewing the Customer System Details</u> on page 24).

#### Related links

Enabling IP Office Admin Tool Connection on page 101

Downloading the IP Office Admin Tools on page 102

Getting the Address for System Connection via COM on page 103

Connecting with SysMonitor on page 103

Connecting with System Status Application on page 104

Connecting with IP Office Web Manager on page 105

one-X Portal Connection on page 106

Web Control Panel Connection on page 106

WebLM Connection on page 106

Voicemail Administration Connection on page 106

IP Office Administration Addresses on page 107

## **Enabling IP Office Admin Tool Connection**

#### About this task

Support for centralized management connections through COM needs to be enable on the target system before they are allowed.

Normally these settings are set to the reseller/distributors required defaults by the
customization file applied to the system when it was initially subscribed. See <u>The</u>
"CustomData.xml" File on page 79.

#### **Procedure**

1. Access the system using IP Office Web Manager.

- Select System Settings > System.
- 3. Select Remote Operations.
- 4. Enable the options required:

| Options                   | Description                                                                                                    |
|---------------------------|----------------------------------------------------------------------------------------------------|
| Centralized<br>Management | Support remote connections to IP Office servers using IP Office admin tools (System Status Application, SysMonitor and IP Office Web Manager). |

5. Click Update.

#### Related links

Using the IP Office Administration Apps on page 101

## **Downloading the IP Office Admin Tools**

This menu can be used to download a copy of the installer for the IP Office administration suite. It can be used to install copies of the IP Office Manager, System Status Application and SysMonitor applications onto Windows PCs.

 The version of IP Office Manager installed by the IPO Admin Lite does not include the files necessary for System SD card maintenance actions such as recreating the SD card. Those are only available using the version of IP Office Manager installed from the full IP Office Administration suite.

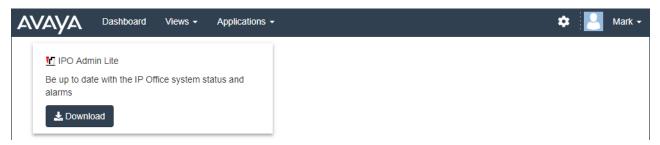

#### **Procedure**

- 1. Click **Applications**.
- 2. Select IP Office Admin Tools.
- 3. Click on the **Download** link.

#### Related links

Using the IP Office Administration Apps on page 101

## Getting the Address for System Connection via COM

#### About this task

The address for connection to customer systems via COM is shown as part of the system details display in COM.

#### **Procedure**

- 1. Locate the customer system in the list of customers (see <u>Using the Customer List</u> on page 19).
- 2. Click on the customer name.
- 3. Details of the customer system are displayed.
- 4. For additional details, click on **Show details**.
- 5. The address for connection through COM is shown as the **Sysmon and SSA URL**. The address takes the form admin.<com-domain>/<customer-id>/<target-ip-office-ip-address> where:
  - <com-domain> is the domain part of the address normally used to connect to COM, prefixed with admin. For example, admin.example.com.
  - <customer-id> is customer ID from COM. This is shown on the customer list view that includes the system. See Viewing the Customer List on page 20.
  - <target-ip-office-ip-address> is the optional IP address of the IP Office system connected to the primary server.
- 6. For Server Edition subscription servers, scroll down to view the address for another other servers in the network.
- 7. Click on Copy to Clipboard to copy the address to your computer's clipboard.

#### Related links

Using the IP Office Administration Apps on page 101

## **Connecting with SysMonitor**

#### About this task

The following process connects to the customer system via COM.

#### Before you begin

- Enable **Centralized Management** on the system. See <u>Enabling IP Office Admin Tool</u> <u>Connection</u> on page 101.
- Obtain a service user username and password for administrator access to the customer system.

Obtain the address for connection to the customer systems. See <u>Getting the Address for System Connection via COM</u> on page 103.

#### **Procedure**

- On the PC on which the IP Office administration suite has been installed, select IP Office > Monitor.
- 2. Select File > Select Unit.
- In the login menu, set the Control Unit Address to the address shown for the server by COM.
- 4. Set the Protocol to https.
- 5. Set the **Port** to 8443.
- 6. Enter the **Username** and **Password** configured in the system's security settings.
- 7. Click OK.

#### **Next steps**

For details of using SysMonitor, see <u>Using Avaya IP Office System Monitor</u>.

#### Related links

Using the IP Office Administration Apps on page 101

## **Connecting with System Status Application**

#### About this task

The following process connects to the customer system via COM.

#### Before you begin

- Enable **Centralized Management** on the system. See <u>Enabling IP Office Admin Tool</u> <u>Connection</u> on page 101.
- Obtain a service user username and password for administrator access to the customer system.
- Obtain the address for connection to the customer systems. See <u>Getting the Address for System Connection via COM</u> on page 103.

#### **Procedure**

- On the PC on which the IP Office administration suite has been installed, select IP Office > System Status.
- 2. In the login menu, set the **Control Unit Address** to the address shown for the server by COM.
- 3. Set the HTTP Port to 443 or 8443.

- 4. Select Secure Connection and Websocket Connection.
- 5. Enter the **Username** and **Password** configured in the system's security settings.
- 6. Click **Logon**.

#### **Next steps**

• For details of using System Status Application, see <u>Using IP Office System Status</u>.

#### Related links

Using the IP Office Administration Apps on page 101

## **Connecting with IP Office Web Manager**

#### About this task

The following process can be used to launch an IP Office Web Manager connection to the customer system via COM.

• COM users can also select **Launch Application** > **Web Manager** from the customer list.

#### Before you begin

- Enable **Centralized Management** on the system. See <u>Enabling IP Office Admin Tool</u> <u>Connection</u> on page 101.
- Obtain a service user username and password for administrator access to the customer system.
- Obtain the address for connection to the customer systems. See <u>Getting the Address for System Connection via COM</u> on page 103.

#### **Procedure**

- 1. Start your web browser.
- 2. Using the customer system address, enter the address in the form https://admin.<com-domain>:8443/<customer-id>/WebManagement/ WebManagement.html where:
  - <com-domain> is the domain part of the address normally used to connect to COM, prefixed with admin. For example, admin.example.com.
  - <customer-id> is customer ID from COM. This is shown on the customer list view that includes the system. See <u>Viewing the Customer List</u> on page 20.
- 3. The first time this method of connection is used with a particular PC and browser, there is a delay as various files are cached. This delay reduces on subsequent connections.
- 4. Login with the system administrator username and password.

#### Next steps

For details of using IP Office Web Manager, see <u>Administering Avaya IP Office with Web Manager</u>.

Using the IP Office Administration Apps on page 101

#### one-X Portal Connection

Access to the IP Office web control panel, one-X Portal admin menus and WebLM server is supported using the remote support options. See Remote Support Through COM on page 109.

#### Related links

<u>Using the IP Office Administration Apps</u> on page 101

### **Web Control Panel Connection**

Access to the IP Office web control panel, one-X Portal admin menus and WebLM server is supported using the remote support options. See Remote Support Through COM on page 109.

#### Related links

Using the IP Office Administration Apps on page 101

## **WebLM Connection**

Access to the IP Office web control panel, one-X Portal admin menus and WebLM server is supported using the remote support options. See Remote Support Through COM on page 109.

#### Related links

Using the IP Office Administration Apps on page 101

## **Voicemail Administration Connection**

Remote connection of the Voicemail Pro client is not supported. However, remote admin of voicemail server preferences and offline editing of the callflow is supported using web manager. See Connecting with IP Office Web Manager on page 105.

#### Related links

Using the IP Office Administration Apps on page 101

#### **IP Office Administration Addresses**

For HTTPS access to IP Office systems, a number of HTTPS addresses are supported.

#### **Centralized Management Addresses**

The following addresses are supported for IP Office systems setup for centralized management (see <u>Using the IP Office Administration Apps</u> on page 101). In this case, the browser does not need any additional configuration.

|                          | Address Format                                                                                                    |
|--------------------------|----------------------------------------------------------------------------------------------------|
| IP Office Web<br>Manager | https://admin. <com-domain>:8443/<customer-id>/WebManagement/WebManagement.html</customer-id></com-domain>                        |
|                          | This address can be access directly from COM using Launch Application > Web Manager.                                              |
| Sysmon and SSA URL       | <pre>admin.<com-domain>/<customer-id>[/<target-ip-office-ip- address="">]</target-ip-office-ip-></customer-id></com-domain></pre> |

#### where:

- < > indicates a field value to be replaced as detailed below. When replaced, omit the < > brackets.
- [ ] indicates an optional field. If added, omit the [ ] brackets.
- <customer-id> is customer ID from COM. This is shown on the customer list view that includes the system. See <u>Viewing the Customer List</u> on page 20.
- <target-ip-office-ip-address> is the optional IP address of the IP Office system connected to the primary server.
- <com-domain> is the domain part of the address normally used to connect to COM, prefixed with admin. For example, admin.example.com.

#### **Remote Support Addresses**

The following addresses are supported for IP Office systems setup for remote support (see <u>Enabling Remote Connection</u> on page 111) and using a browser configured for access via a proxy tunnel (see <u>Using HTTPS</u> for Remote Support on page 125).

| Function             | Address Format                                                                                                    |
|----------------------|----------------------------------------------------------------------------------------------------|
| Web Control<br>Panel | https:// <customer-id>-<system-name>.maint.<com-domain>:7071/login</com-domain></system-name></customer-id>                 |
| one-X Portal         | https:// <customer-id>-<system-name>.maint.<com-domain>:9443/onexportal-admin.html</com-domain></system-name></customer-id> |
| WebLM Server         | https:// <customer-id>-<system-name>.maint.<com-domain>:52233/WebLM/index.jps</com-domain></system-name></customer-id>      |

#### where:

< > indicates a field value to be replaced as detailed below. When replaced, omit the < > brackets.

- [ ] indicates an optional field. If added, omit the [ ] brackets.
- <customer-id> is customer ID from COM. This is shown on the customer list view that includes the system. See <u>Viewing the Customer List</u> on page 20.
- <system-name> is the IP Office system name as shown in the customer system details (see Viewing the Customer System Details on page 24).
- <com-domain> is the domain part of the address normally used to connect to COM, prefixed with maint. For example, if you normally connect to COM using admin.example.com, for remote support use maint.example.com.

Using the IP Office Administration Apps on page 101

## Chapter 23: Remote Support Through COM

In addition to relaying IP Office admin connections to the customer IP Office servers (see <u>Using the IP Office Administration Apps</u> on page 101), COM can relay HTTPS, RDP and SSH connections. This can be to any servers and services on the same network as the customer's IP Office servers (and including those servers).

- The client used must support authenticated HTTPS Proxy and HTTP Connect Method. This is
  used for authentication of the initial connection to COM using the reseller/distributor username
  and password set in COM.
  - This is supported for the latest versions of major browsers (Chrome, Edge and Firefox).
  - For SSH access, support is enabled by installation of the Proxytunnel utility.
- If the connection is accepted by COM, the connection is then onward routed to the customer's IP Office using a secure websocket connection.
- If the target address is another server on the same network as the IP Office, a connection is established from the customer's IP Office using RDP, SSH or HTTPS as appropriate.

These methods of connection are intended for administration support only. They are not supported for end-user client applications such as web self-administration.

#### Related links

Enabling Remote Support on an IP Office System on page 109

**Proxy Account Management on page 110** 

**Enabling Remote Connection on page 111** 

Creating Tunnels for Remote Servers and Services on page 112

View System Details, Files and Links for Remote Support on page 112

## **Enabling Remote Support on an IP Office System**

COM can relay HTTPS, RDP and SSH connections to the customer's IP Office servers and other servers on the same network as the IP Office servers.

In order to do this:

| #  | Stage                                           | See                                                                                                    |
|----|-------------------------------------------------|----------------------------------------------------------------------------------------------------|
| 1. | Set a COM proxy account user name and password: | The reseller or distributor associated with the system needs to have a COM proxy account enabled.        |
|    |                                                 | See <u>Proxy Account Management</u> on page 110.                                                         |
| 2. | Enable remote support on the customer system:   | The customer's primary server needs to be configured to allow remote support.                            |
|    |                                                 | See <u>Enabling Remote Connection</u> on page 111.                                                       |
| 3. | Create tunnels for co-located remote servers    | Remote support to non-IP Office servers requires the addition of tunnels to the IP Office configuration. |
| 4. | Configure the remote support                    | For HTTPS browser access:                                                                                |
|    | method:                                         | - See <u>Using HTTPS for Remote Support</u> on page 125.                                                 |
|    |                                                 | • For SSH access:                                                                                        |
|    |                                                 | - Windows:                                                                                               |
|    |                                                 | See <u>Using SSH from Windows</u> on page 114.                                                           |
|    |                                                 | - Linux:                                                                                                 |
|    |                                                 | See <u>Using SSH from Linux</u> on page 120.                                                             |
|    |                                                 | • For RDP access:                                                                                        |
|    |                                                 | - See <u>Using Windows RDP</u> on page 135.                                                              |

Remote Support Through COM on page 109

## **Proxy Account Management**

#### About this task

Each reseller and distributor with systems managed through COM is automatically assigned an account for use with proxy connections. The same account is used for all customer systems managed by the same reseller/distributor through COM.

The process below is used to configure the username and password details for an account. Those details are then used to authenticate the initial leg of any remote support connections.

- 1. Login to COM using a user other than an **Administrator** user.
- 2. Click on the \* icon.
- 3. Select Maintenance Proxy Account Management.
- 4. Next to the required account, click on the **6** icon.
- 5. Set the **Username** and **Password** fields as required.

#### 6. Click Update.

#### Related links

Remote Support Through COM on page 109

## **Enabling Remote Connection**

#### About this task

Support for remote connections from COM needs to be allowed by the customer's IP Office server.

- This is necessary even if the planned connection is to other servers on the same network as the IP Office server rather than the IP Office server itself.
- If the server is part of a network of IP Office servers, the servers should be connected using websocket SCN lines (the default).
- Normally these settings are set to the reseller/distributors required defaults by the
  customization file applied to the system when it was initially subscribed. See <a href="The">The</a>
  "CustomData.xml" File on page 79.

#### **Procedure**

- 1. Access the system using IP Office Web Manager.
- 2. Select System Settings > System.
- 3. Select Remote Operations.
- 4. For remote support, enable the following setting:

| Options            | Description                                                                                                    |
|--------------------|----------------------------------------------------------------------------------------------------|
| Remote Access      | Support HTTPS, SFTP, SSH and RDP connections to IP Office servers managed by COM.                                                                                                    |
| Co-located Servers | This option allows <b>Remote Access</b> support to be extended to other servers on the same network as the COM managed IP Office systems. That includes connection to UCM modules and standalone IP Office Application servers. This also requires configuration of a TCP tunnel for each connection (see <u>Creating Tunnels for Remote Servers and Services</u> on page 112). |

5. Click **Update**.

#### **Related links**

Remote Support Through COM on page 109

## **Creating Tunnels for Remote Servers and Services**

#### About this task

Remote support connections to servers that are not managed through COM, require the addition of a tunnel entries for each server/service. These are added to the configuration of the customer's IP Office server through which the connection will be routed.

#### Before you begin

• The server must also have the **Co-located Servers** option enabled. See <u>Enabling Remote</u> Connection on page 111.

#### **Procedure**

- 1. Access the system using IP Office Web Manager.
- Select System Settings > Services. A Remote Support service is listed for each IP Office in the network.
- 3. Click the edit icon next to the **Remote Support** service of the server through which the connection to the remote server will be routed.
- 4. Click +Add Tunnel and select TCP Tunnel.
- 5. Select the **Application** to indicate the role of the tunnel, for example **RDP** or **SSH**.
  - This setting is used to identify the role of the tunnel and set the default port. However, the port can be changed below if required.
- 6. Set the **Server IP Address** to match the IP address of the remote server.
- 7. Check that the **Server Port Number** matches the port that will be used for the service.
- 8. Click Save.
- 9. Add any other additional tunnels required. Then click **Create**.
- 10. If the server is part of a network of IP Office servers, repeat the process for any other servers through which you want to provide remote support.

#### Related links

Remote Support Through COM on page 109

## View System Details, Files and Links for Remote Support

COM displays details of the links that can be used for remote support of a customer system. It also displays links for the files needed to configure remote support access on your PC.

 Viewing the remote support addresses is only supported for Supervisor, Operator and Read-Only users.

#### Before you begin

 The links described are only shown if the IP Office system has been configured to allow remote support connections. See <u>Enabling Remote Connection</u> on page 111. Until then, it displays **Remote Access is Disabled**.

#### **Procedure**

- 1. From the customer list, you can click on the name of a customer system to view details of the system (see Viewing the Customer System Details on page 24).
- 2. The details include a number of links:

| Link                       | Description                                                                                                    |  |
|----------------------------|----------------------------------------------------------------------------------------------------|--|
| Sysmon and SSA<br>URL      | This link can be used with the SysMonitor and the System Status Application for access through COM. See <u>Using the IP Office</u> <u>Administration Apps</u> on page 101. |  |
| Web Control Panel          | These links can be used to access those named services if your browser                                                                                                    |  |
| one-X Portal               | has been configured for remote access. See <u>Using HTTPS for Remote</u> Support on page 125.                                                                              |  |
| WebLM Server               | oupport on page 125.                                                                                                    |  |
| Remote Support<br>Services | Clicking this link displays a menu with additional details for configuring browser, SSH or RDP remote support.                                                             |  |
|                            | See <u>Using HTTPS for Remote Support</u> on page 125.                                                                                                    |  |
|                            | See <u>Using SSH from Windows</u> on page 114.                                                                                                    |  |
|                            | See <u>Using SSH from Linux</u> on page 120.                                                                                                    |  |
|                            | See <u>Using Windows RDP</u> on page 135.                                                                                                    |  |

#### **Related links**

Remote Support Through COM on page 109

## **Chapter 24: Using SSH from Windows**

This section covers using SSH/SFTP to connect to customer IP Office servers and to other servers on the same network as the customer's IP Office servers.

This section covers the processes needed to connect using SSH from a Windows PC.

| #  | Stage                                         | See                                                                       |
|----|-----------------------------------------------|---------------------------------------------------------------------------|
| 1. | Enable remote support to the customer system: | See Enabling Remote Support on an IP Office System on page 109.           |
| 2. | Download the Proxytunnel utility files:       | See Downloading the Proxytunnel Utility Files (Windows) on page 114.      |
| 3. | Check that the PC supports Open SSH:          | See <u>Checking Open-SSH Support (Windows)</u> on page 115.               |
| 5. | Connect Using SSH:                            | Using the command line:                                                   |
|    |                                               | See <u>SSH Command Line Connection</u><br>( <u>Windows</u> ) on page 116. |
|    |                                               | Using Putty:                                                              |
|    |                                               | See <u>SSH PuTTY Connection (Windows)</u> on page 117.                    |

#### Related links

Downloading the Proxytunnel Utility Files (Windows) on page 114

Checking Open-SSH Support (Windows) on page 115

SSH Command Line Connection (Windows) on page 116

SSH PuTTY Connection (Windows) on page 117

Windows SSH Address Format on page 118

## **Downloading the Proxytunnel Utility Files (Windows)**

#### **About this task**

In order to use SSH from a Windows PC, a number of files need to be present on that PC:

• Proxytunnel is a utility used to tunnel connections via an HTTPS proxy. In this case, RDP and SSH connections to a customer's servers tunneled via COM to the customer IP Office.

• isrgrootx1.pem is a security certificate used for part of the remote connection. The certificate file needs to be available on the PC but does not need to be installed in the PC's security settings.

These files can be downloaded from COM using the process below.

#### Note:

 This process only needs to be done once on a particular PC. The files downloaded from COM are common for all systems being managed by that COM service.

#### **Procedure**

- 1. Display the list of customer systems. See Viewing the Customer List on page 20.
- 2. Click Applications > Download Proxytunnel Utility
- 3. Unzip the contents of the file to a folder on the PC. The path to the files in the folder is needed for various commands.

## Important:

• If planning to use PuTTY, the application must have been installed with the option **Put install directory on the PATH for command prompts** selected.

#### **Next steps**

 Check that the PC has Open SSH installed: See <u>Checking Open-SSH Support</u> (<u>Windows</u>) on page 115.

#### Related links

Using SSH from Windows on page 114

## **Checking Open-SSH Support (Windows)**

#### About this task

To support remote HTTPS connections, the Windows PC must support Open-SSH. This is normally the default but should be checked before proceeding.

#### Before you begin

• **Download the utility files:** See <u>Downloading the Proxytunnel Utility Files (Windows)</u> on page 114.

- 1. In Windows, select **Settings**.
- 2. Select **Apps**.
- 3. Select Manage optional features.
- 4. Check that the list of optional features includes **Open SSH Client**. If not, click **Add a feature** and select **Open SSH Client**.

#### **Next steps**

The Windows PC can now be used to connect remotely to customer servers:

- Command Line Connection: See SSH Command Line Connection (Windows) on page 116.
- Putty Connection: See SSH PuTTY Connection (Windows) on page 117.

#### Related links

**Using SSH from Windows** on page 114

## **SSH Command Line Connection (Windows)**

#### Before you begin

- Enable remote access to the system: See Enabling Remote Support on an IP Office System on page 109.
- **Download the utility files:** See <u>Downloading the Proxytunnel Utility Files (Windows)</u> on page 114.
- Check that the PC supports Open SSH: See <u>Checking Open-SSH Support (Windows)</u> on page 115.
- Ensure you have all the information required: Read the process below before actually beginning and ensure that you have all the information required to complete the steps.
- Viewing the remote support addresses is only supported for Supervisor, Operator and Read-Only users.

- 1. View the customer list. See <u>Using the Customer List</u> on page 19.
- 2. In the customer list, click on the customer's system name:
  - a. For the IP Office server to which you want to connect or connect through, click **Remote Support Services**.
  - b. Click SSH Access Information.
  - c. Replace **Full Path of Proxy Tunnel Utility** with the full path of the folder in which you stored the downloaded utility files. For example; C:\
    \Proxytunnel\proxytunnel.exe.
  - d. Click Generate SSH Command.
- 3. Example addresses are shown for the customer's server (**Primary Server (Windows)**) and for other server's accessed through it (**External Server (Windows)**). Click the icon to copy the required address.
  - Strings shown as \*\*\*\*\*\* are automatically replaced with the required value when cut and pasted.
- 4. From the Windows command line, paste the address into the command line by pressing Ctrl+V or right-clicking the mouse.

- 5. For connections to a server co-located with the customer's IP Office server, replace the values in < > brackets:
  - <username-for-co-located-server> is a username used to authenticate SSH connections on the co-located server.
  - <co-located-server-ip-address> is the IP address of the co-located server.

Using SSH from Windows on page 114

## **SSH PuTTY Connection (Windows)**

#### **About this task**

This process uses the information provided in the COM menus to setup a PuTTY connection.

#### Before you begin

- Enable remote access to the system: See Enabling Remote Support on an IP Office System on page 109.
- **Download the utility files:** See <u>Downloading the Proxytunnel Utility Files (Windows)</u> on page 114.
- Ensure you have all the information required: Read the process below before actually beginning and ensure that you have all the information required to complete the steps.
- Viewing the remote support addresses is only supported for **Supervisor**, **Operator** and **Read-Only** users.

- 1. View the customer list. See Using the Customer List on page 19.
- 2. In the customer list, click on the customer's system name:
  - a. For the IP Office server to which you want to connect or connect through, click **Remote Support Services**.
  - b. Click SSH Access Information.
  - c. Replace Full Path of Proxy Tunnel Utility with the full path of the folder in which you stored the downloaded utility files. For example; C:\
    \Proxytunnel\proxytunnel.exe.
  - d. Click Generate SSH Command.
- 3. Example addresses are shown in the SSH Access Using Putty and SSH Access pf servers co-located to IP Office using Putty sections. In the following steps, click on the icon to copy and paste the required address for the step.
  - Strings shown as \*\*\*\*\*\* are automatically replaced with the required value when cut and pasted.

- 4. Start PuTTY.
- Click Session.
- 6. In **Host Name**, paste the appropriate **Putty Hostname** (Windows) from the COM menu.
  - For a server co-located with the customer's IP Office, replace the <co-located-server-ip-address> value with the IP address of the server.
- 7. Set the Port to 22.
- 8. Click **Proxy**.
- 9. Set the **Proxy Type** to **Local**.
- 10. In **Telnet command or local proxy command**, paste the appropriate **Local Proxy Command for Putty (Windows)** from the COM menu.
  - For a server co-located with the customer's IP Office, replace the <co-located-server-ip-address> value as above.
- 11. Click Open.

Using SSH from Windows on page 114

#### Windows SSH Address Format

The address format takes the following forms:

#### Windows SSH Command Line

```
ssh <user-name>@<external-server-ip-address> -p 22
-oProxyCommand="<full-path-to-proxytunnel.exe> -E --proxy="maint.<com-domain>:6443" --dest='<customer-id>[-<system-name>][-<co-located-server-ip-address>].maint.<com-domain>:22' -P '<proxy-username>:<proxy-password>' -C '<full-path-ISRGRootX1-Pem-File>'"
```

#### **Windows Putty Host Name**

```
<customer-id>[-<system-name>] [-<co-located-server-ip-
address>].maint.<com-domain>
```

#### Windows Putty Telnet command or local proxy command

```
proxytunnel.exe -E --proxy="maint.<com-domain>:6443" --dest="<customer-id>[-<system-name>][-<co-located-server-ip-address>].maint.<com-domain>" -P '<proxy-username>:cyroxy-password>' -C 'isrgrootx1.pem'
```

#### where:

- < > indicates a field value to be replaced as detailed below. When replaced, omit the < > brackets.
- [ ] indicates an optional field. If added, omit the [ ] brackets.

#### **Destination Server Address**

The --dest=/hostname part of the command line varies based on the type of destination server. See the following examples.

| Server                    | Address                                                                                                    |
|---------------------------|----------------------------------------------------------------------------------------------------|
| Primary                   | dest=" <customer-id>.maint.<com-domain>:22"</com-domain></customer-id>                                                                                           |
| Secondary or<br>Expansion | dest=" <customer-id>-<system-name>.maint.<com-domain>:22"</com-domain></system-name></customer-id>                                                               |
| Co-located<br>Server      | dest=" <customer-id>-<system-name>-<co-located-server-ip-address>.maint.<com-domain>:22"</com-domain></co-located-server-ip-address></system-name></customer-id> |

#### **Address Fields**

The fields used in the addresses are:

- <user-name> is a user name for authentication on the target server. For IP Office servers, this is a Linux administrator account on the server.
- <external-server-ip-address> is the IP address of the server to which you are connecting.
- <customer-id> is customer ID from COM. This is shown on the customer list view that includes the system. See Viewing the Customer List on page 20.
- <system-name> is the optional non-primary IP Office system name to or through which, the connection is needed. The system names are shown in the customer system details (see <a href="Viewing the Customer System Details">Viewing the Customer System Details</a> on page 24). Needed for
- <co-located-server-ip-address> is the optional IP address of the server co-located with the IP Office through which you are connecting, prefix with -. A tunnel must also be configured in the IP Office configuration (see <a href="Creating Tunnels for Remote Servers and Services">Creating Tunnels for Remote Servers and Services</a> on page 112).
- <com-domain> is the domain part of the address normally used to connect to COM, prefixed
   with maint. For example, if you normally connect to COM using admin.example.com, for
   remote support use maint.example.com.
- <proxy-username>:<proxy-password> are the user name and password of the reseller
  or distributor proxy management account for the IP Office system to which or through
  which the remote support connection is being routed. See <a href="Proxy Account Management">Proxy Account Management</a> on
  page 110.

#### Related links

**Using SSH from Windows** on page 114

## **Chapter 25: Using SSH from Linux**

This section covers using SSH/SFTP to connect to the IP Office servers and other servers on the same network as the customer's IP Office servers.

This section covers the processes needed to connect from a Linux PC.

| #  | Stage                                        | See                                                             |
|----|----------------------------------------------|-----------------------------------------------------------------|
| 1. | Enable remote access to the customer system: | See Enabling Remote Support on an IP Office System on page 109. |
| 2. | Install Proxytunnel:                         | See <u>Installing Proxytunnel on Linux</u> on page 120.         |
| 3. | Connect using the command line:              | See SSH Command Line Connection (Linux) on page 121.            |

#### Related links

Installing Proxytunnel on Linux on page 120
SSH Command Line Connection (Linux) on page 121
SSH PuTTY Connection (Linux) on page 122
Linux SSH Address Format on page 123

## **Installing Proxytunnel on Linux**

#### About this task

The Linux PC requires the Proxytunnel installed in order to support remote connections via COM.

For additional information on using Proxytunnel on a Linux server, see <a href="http://manpages.ubuntu.com/manpages/xenial/man1/proxytunnel.1.html">http://manpages.ubuntu.com/manpages/xenial/man1/proxytunnel.1.html</a>.

#### **Procedure**

- 1. Access the command line on the Linux PC.
- 2. Enter sudo apt-get update
- 3. Enter sudo apt-get install proxy-tunnel

#### **Next steps**

See <u>SSH Command Line Connection (Linux)</u> on page 121.

Using SSH from Linux on page 120

## **SSH Command Line Connection (Linux)**

#### About this task

This process describes connecting from a Linux PC to a customer server via COM.

#### Before you begin

- 1. **Enable remote access to the system:** See <u>Enabling Remote Support on an IP Office System</u> on page 109.
- 2. Install Proxytunnel utility: See Installing Proxytunnel on Linux on page 120.
- 3. **Ensure you have all the information required:** Read the process below before actually beginning and ensure that you have all the information required to complete the steps.
- 4. Viewing the remote support addresses is only supported for **Supervisor**, **Operator** and **Read-Only** users.

- 1. View the customer list. See Using the Customer List on page 19.
- 2. In the customer list, click on the customer's system name:
  - a. For the IP Office server to which you want to connect or connect through, click **Remote Support Services**.
  - b. Click SSH Access Information.
  - c. Replace **Full Path of Proxy Tunnel Utility** with the full path of the folder in which you stored the downloaded utility files. For example; C:\Proxytunnel\proxytunnel.exe.
  - d. Click Generate SSH Command.
- 3. Example addresses are shown for the customer's primary server (**Primary Server (Linux)**) and for other server's (**External Server (Linux)**). Click the icon to copy the required address.
  - Strings shown as \*\*\*\*\*\* are automatically replaced with the required value when cut and pasted.
- 4. For connections to a server co-located with the customer's IP Office server, replace the values in < > brackets:
  - <username-for-co-located-server> is a username used to authenticate SSH connections on the co-located server.
  - <co-located-server-ip-address> is the IP address of the co-located server.

Using SSH from Linux on page 120

## **SSH PuTTY Connection (Linux)**

#### About this task

This process uses the information provided in the COM menus to setup a PuTTY connection.

#### Before you begin

- Enable remote access to the system: See Enabling Remote Support on an IP Office System on page 109.
- Install Proxytunnel utility: See Installing Proxytunnel on Linux on page 120.
- Ensure you have all the information required: Read the process below before actually beginning and ensure that you have all the information required to complete the steps.
- Viewing the remote support addresses is only supported for **Supervisor**, **Operator** and **Read-Only** users.

- 1. View the customer list. See Using the Customer List on page 19.
- 2. In the customer list, click on the customer's system name:
  - a. For the IP Office server to which you want to connect or connect through, click **Remote Support Services**.
  - b. Click SSH Access Information.
  - c. Replace **Full Path of Proxy Tunnel Utility** with the full path of the folder in which you stored the downloaded utility files. For example; C:\Proxytunnel\proxytunnel.exe.
  - d. Click Generate SSH Command.
- 3. Example addresses are shown in the SSH Access Using Putty and SSH Access pf servers co-located to IP Office using Putty sections. In the following steps, click on the icon to copy and paste the required address for the step.
  - Strings shown as \*\*\*\*\*\* are automatically replaced with the required value when cut and pasted.
- 4. Start PuTTY.
- 5. Click Session.
- 6. In **Host Name**, paste the appropriate **Putty Host Name (Linux)** value from the COM menu.
  - For a server co-located with the customer's IP Office, replace the <co-located-server-ip-address>value with the IP address of the server.

- 7. Set the Port to 22.
- 8. Click Proxy.
- 9. Set the **Proxy Type** to **Local**.
- 10. In **Telnet command or local proxy command**, paste the appropriate **Local Proxy Command for Putty (Linux)** from the COM menu.
  - For a server co-located with the customer's IP Office, replace the <co-located-server-ip-address> value as above.
- 11. Click Open.

Using SSH from Linux on page 120

## **Linux SSH Address Format**

The address format takes the following forms:

#### **Linux SSH Command Line**

```
ssh <user-name>@<external-server-ip-address> -p
22 -oProxyCommand="proxytunnel -E --proxy="maint.<com-
domain>:6443" --dest='<customer-id>[-<system-name>][-<co-located-server-
ip-address>].maint.<com-domain>:22' -P 'proxy-username>:cyroxy-
password>'"
```

#### **Linux Putty Host Name**

```
<customer-id>[-<system-name>] [-<co-located-server-ip-
address>].maint.
```

#### **Linux Putty Telnet command or local proxy command**

```
proxytunnel -E --proxy="maint.<com-domain>:6443" --dest="<customer-id>[-
<system-name>][-<co-located-server-ip-address>].maint.<com-domain>" -P
'<proxy-username>:<proxy-password>'
```

#### where:

- < > indicates a field value to be replaced as detailed below. When replaced, omit the < > brackets.
- [ ] indicates an optional field. If added, omit the [ ] brackets.

#### **Destination Server Address**

The --dest=/hostname part of the command line varies based on the type of destination server. See the following examples.

| Server                    | Address                                                                                                    |
|---------------------------|----------------------------------------------------------------------------------------------------|
| Primary                   | dest=" <customer-id>.maint.<com-domain>:22"</com-domain></customer-id>                                                                                           |
| Secondary or<br>Expansion | dest=" <customer-id>-<system-name>.maint.<com-domain>:22"</com-domain></system-name></customer-id>                                                               |
| Co-located<br>Server      | dest=" <customer-id>-<system-name>-<co-located-server-ip-address>.maint.<com-domain>:22"</com-domain></co-located-server-ip-address></system-name></customer-id> |

#### Address Fields

The fields used in the addresses are:

- <user-name> is a user name for authentication on the target server. For IP Office servers, this is a Linux administrator account on the server.
- <external-server-ip-address> is the IP address of the server to which you are connecting.
- <customer-id> is customer ID from COM. This is shown on the customer list view that includes the system. See <u>Viewing the Customer List</u> on page 20.
- <system-name> is the optional non-primary IP Office system name to or through which, the connection is needed. The system names are shown in the customer system details (see Viewing the Customer System Details on page 24). Needed for
- <co-located-server-ip-address> is the optional IP address of the server co-located with the IP Office through which you are connecting, prefix with -. A tunnel must also be configured in the IP Office configuration (see <a href="Creating Tunnels for Remote Servers and Services">Creating Tunnels for Remote Servers and Services</a> on page 112).
- <com-domain> is the domain part of the address normally used to connect to COM, prefixed with maint. For example, if you normally connect to COM using admin.example.com, for remote support use maint.example.com.
- <proxy-username>:<proxy-password> are the user name and password of the reseller or distributor proxy management account for the IP Office system to which or through which the remote support connection is being routed. See <a href="Proxy Account Management">Proxy Account Management</a> on page 110.

#### Related links

Using SSH from Linux on page 120

# Chapter 26: Using HTTPS for Remote Support

This section covers using HTTPS in a web browser to connect to services on the customer's IP Office and other servers on the same network as that IP Office.

Note that only HTTPS is supported. HTTP connections are not supported.

| #  | Stage                                        | See                                                             |
|----|----------------------------------------------|-----------------------------------------------------------------|
| 1. | Enable remote support on the customer system | See Enabling Remote Support on an IP Office System on page 109. |
| 2. | Get the COM PAC file address                 | See Getting the COM PAC File Address on page 125.               |
| 3. | Configure the browser to use the .pac file   | See Browser PAC File Configuration on page 126.                 |
| 4. | Connect the browser                          | See HTTPS Browser Connection on page 127.                       |

#### Related links

Getting the COM PAC File Address on page 125

Browser PAC File Configuration on page 126

HTTPS Browser Connection on page 127

Browser Connection Workarounds on page 128

IP Office Administration Addresses on page 132

HTTPS Address Format on page 133

## **Getting the COM PAC File Address**

#### About this task

HTTPS browser connection for remote support through COM requires the use of a browser 'proxy auto-configuration' (.pac) file. The COM server hosts a .pac file, the address of which can be used for the connection.

The commands inside the .pac file look for a match to the URL entered in browser and, when a match occurs, redirects it. In this case, it redirects any request for a URL containing .maint. to COM. COM then uses the original address to route the request to the required customer server.

#### Note:

 The same address can be used for all customer's managed through a particular COM server.

#### Before you begin

• Enable remote access to the system: See <a href="Enabling Remote Support on an IP Office System">Enabling Remote Support on an IP Office System</a> on page 109.

#### **Procedure**

- 1. View the customer list (see <u>Viewing the Customer List</u> on page 20) and click on the customer's systems name.
  - Any customer already setup for remote connection can be selected. The same address is used for all customer's managed through a particular COM server.
- 2. Click on Remote Support Services.
- 3. Click HTTP Access Information.
- 4. Note the address shown for the PAC file URL. For example: https://admin.example.com/com/remoteproxy/proxy.pac
- 5. Click the icon to copy and paste the address into a text document or into your browser settings (see Browser PAC File Configuration on page 126).

#### **Next steps**

• Configure the browser: See <u>Browser PAC File Configuration</u> on page 126.

#### Related links

Using HTTPS for Remote Support on page 125

## **Browser PAC File Configuration**

#### About this task

Use the following process to connect to a server/service on the customer network using a web browser.

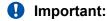

These instructions assume that the browser is not already configured to use a .pac or has its settings under IT management control. If that is the case, refer to <u>Browser Connection Workarounds</u> on page 128.

- 1. Obtain the address for the COM .pac file. See <u>Getting the COM PAC File Address</u> on page 125. For example https://admin.example.com/com/remoteproxy/proxy.pac.
- 2. Enter the address into the browser settings:

| Browser | Steps                                                                                             |
|---------|---------------------------------------------------------------------------------------------------|
| Chrome  | a. Click > Settings > Advanced > System > Open your computer's proxy settings > Use Setup script. |
|         | b. Enter the address of the COM .pac file and save the change.                                    |
| Edge    | a. Click > Settings > System > Open your computer's proxy settings >     Use Setup script.        |
|         | b. Enter the address of the COM .pac file and save the change.                                    |
| Firefox | a. Click the <b>≡</b> icon and select <b>♥ Options</b> .                                          |
|         | b. Scroll down to <b>Network Settings</b> and click <b>Settings</b> .                             |
|         | c. Select Automatic proxy configuration URL.                                                      |
|         | d. Enter the address of the COM .pac file and click <b>OK</b> .                                   |

#### **Next steps**

• Enter the customer's HTTPS address: See HTTPS Browser Connection on page 127.

#### Related links

<u>Using HTTPS for Remote Support</u> on page 125

## **HTTPS Browser Connection**

#### About this task

Use the following process to connect to a server/service on the customer network using a web browser.

#### Before you begin

- 1. **Enable remote access to the system:** See <u>Enabling Remote Support on an IP Office System</u> on page 109.
- 2. Configure the browser to use the .pac file: See <u>Browser PAC File Configuration</u> on page 126.
- 3. **Ensure you have all the information required:** Read the process below before actually beginning and ensure that you have all the information required to complete the steps.
- 4. Viewing the remote support addresses is only supported for **Supervisor**, **Operator** and **Read-Only** users.

- 1. View the customer list (see <u>Viewing the Customer List</u> on page 20) and click on the customer's systems name.
- 2. Click on Remote Support Services.
- 3. Click HTTP Access Information.

#### 4. A number of addresses are shown:

#### Primary Server Service:

A number of addresses to services on the customer's primary server are shown (**Web Control Panel**, **one-X Portal**, **WebLM Server**). If you need one of these, click on the adjacent icon to copy and paste the address into the browser address bar.

#### Other Server:

To connect to another server on the same network as the customer's primary server, copy and paste the **HTTPS via external servers or Apps Server** address. Replace the variable fields with the required values for the target server and service on that server:

- <co-located-server-ip-address> is the IP address of the server co-located with the IP Office through which you are connecting. A tunnel must also be configured in the IP Office configuration (see <u>Creating Tunnels for Remote Servers and Services</u> on page 112).
- <remote-port> is the port required on the remote server.
- /<required-path> is the optional path to the page required on the remote server.
- 5. Enter the address.
- 6. The browser matches the address with the pattern specified in the COM .pac file and reroutes the request to COM.
- 7. When prompted to enter a user name and password, enter the values set for the reseller/distributor proxy account.
- 8. COM establishes a connection to the customer's IP Office and, if necessary, from that server to the required server on the same network as the IP Office.
- 9. Edge: If the error "Authentication not supported from the browser" is shown, enter edge://policy in the address bar and check that **AuthSchemes** includes the option basic.
- 10. The remaining actions depend on the remote path selected.

#### Related links

Using HTTPS for Remote Support on page 125

## **Browser Connection Workarounds**

The previous topics in this documentation assume that the browser is able to directly use the COM .pac file address.

However, if that is not the case, for example the browser is already using another <code>.pac</code> file or is under IT management control, then the possible solutions are:

• If agreed by the owner of the existing .pac file being used by the browser, incorporate the commands from the COM .pac file. See PAC File Editing on page 129.

- Use the following workarounds to apply the COM .pac file settings locally to the browser or browser session:
  - Chrome: See Adding Additional PAC Commands in Chrome on page 131.
  - Edge: See Overriding the Default PAC File in Edge on page 130.

Using HTTPS for Remote Support on page 125

PAC File Editing on page 129

Overriding the Default PAC File in Edge on page 130

Adding Additional PAC Commands in Chrome on page 131

## PAC File Editing

#### About this task

This process downloads the COM .pac file so that it can be opened in a text editor. The commands in the file can then be incorporated into the exist .pac file already being used.

#### **Procedure**

- 1. Obtain the address for the COM .pac file. See Getting the COM PAC File Address on page 125.
- 2. Enter the address of the COM .pac into the browser address bar and download the file.
- 3. Open the file in a text editor. It will look similar to the following:

```
function FindProxyForURL(url, host) {
  if (shExpMatch(host, "[a-zA-Z0-9]*-*.maint.<com_domain>")) { return "HTTPS
maint.<com_domain>:6443"; }
  else {
    return "DIRECT";
  }
}
```

#### where:

 <com-domain> is the domain part of the address normally used to connect to COM, prefixed with maint. For example, if you normally connect to COM using admin.example.com, for remote support use maint.example.com.

#### For example:

```
function FindProxyForURL(url, host) {
  if (shExpMatch(host, "[a-zA-Z0-9]*-*")) { return "HTTPS
  admin.example.com:6443"; }
  else {
    return "DIRECT";
  }
}
```

4. Working with your local IT administrator, incorporate the 'if' command into the existing .pac file used by your browsers.

#### **Next steps**

• Enter the customer's HTTPS address: See HTTPS Browser Connection on page 127.

#### Related links

**Browser Connection Workarounds on page 128** 

## Overriding the Default PAC File in Edge

#### About this task

Use this process with Edge if it is already configured to use an existing .pac file that cannot be changed.

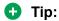

 Once this process has been tested successfully, the commands can be saved in a script/ batch file for future use.

#### **Procedure**

- 1. Obtain the address for the COM .pac file. See Getting the COM PAC File Address on page 125.
- 2. Access the Windows command line.
  - a. Right-click on the start icon and select Run.
  - b. Enter cmd and click Open.
  - c. The Command Prompt window is opened.
- 3. Navigate to the folder in which the Edge browser application has been installed. In it default folder, this can be done with the command cd C:\Program Files (x86)\Microsoft\Edge\Application.
- 4. Launch the browser with the .pac file using the command:

```
msedge.exe --proxy-pac-url=<pac-file-url>
```

#### where:

• <pac-file-url> is the web address of the .pac file provided by the COM service. For example; https://admin.example.com/com/remoteproxy/proxy.pac.

#### For example:

```
msedge.exe --proxy-pac-url=https://admin.example.com/com/
remoteproxy/proxy.pac
```

#### **Next steps**

• Enter the customer's HTTPS address: See HTTPS Browser Connection on page 127.

#### Related links

Browser Connection Workarounds on page 128

## Adding Additional PAC Commands in Chrome

#### About this task

This process is only required if the browser does not allow normal configuration of the a COM .pac file (see Browser PAC File Configuration on page 126).

This process downloads a set of file which includes a JavaScript file that contains the same commands as in the COM .pac file. Chrome is then configured to use these files as an extension. which adds the commands in the JavaScript file to any settings it is already using.

#### Before you begin **Procedure**

- 1. View the customer list (see Viewing the Customer List on page 20) and click on the customer's systems name.
- 2. Click on Remote Support Services.
- Click HTTP Access Information.
- 4. Click the ≥ icon next to Download Chrome Extension to configure PAC file and download the file.
- 5. Unzip the file into a folder and note the file path.

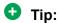

- If also using SSH or RDP connections from the same PC, use the same folder that has been used to store the downloaded Proxytunnel and isrgrootx1.pem files.
- 6. Start Chrome and go to > More tools > Extensions.
- 7. Select **Developer mode**.
- 8. Click Load unpacked.
- Select the folder where the unzipped files are stored and click Select Folder.
- 10. Chrome reads the settings from the JavaScript file and uses them in future.

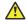

#### Caution:

 Note that the JavaScript file is read just once. If you need to make any future changes to it, click the C reload icon shown in the Chrome extension details.

#### **Next steps**

• Enter the customer's HTTPS address: See HTTPS Browser Connection on page 127.

#### Related links

**Browser Connection Workarounds on page 128** 

## **IP Office Administration Addresses**

For HTTPS access to IP Office systems, a number of HTTPS addresses are supported.

#### **Centralized Management Addresses**

The following addresses are supported for IP Office systems setup for centralized management (see <u>Using the IP Office Administration Apps</u> on page 101). In this case, the browser does not need any additional configuration.

|                          | Address Format                                                                                                    |
|--------------------------|----------------------------------------------------------------------------------------------------|
| IP Office Web<br>Manager | https://admin. <com-domain>:8443/<customer-id>/WebManagement/WebManagement.html</customer-id></com-domain>                        |
|                          | This address can be access directly from COM using Launch Application > Web Manager.                                              |
| Sysmon and SSA URL       | <pre>admin.<com-domain>/<customer-id>[/<target-ip-office-ip- address="">]</target-ip-office-ip-></customer-id></com-domain></pre> |

#### where:

- < > indicates a field value to be replaced as detailed below. When replaced, omit the < > brackets.
- [ ] indicates an optional field. If added, omit the [ ] brackets.
- <customer-id> is customer ID from COM. This is shown on the customer list view that includes the system. See <u>Viewing the Customer List</u> on page 20.
- <target-ip-office-ip-address> is the optional IP address of the IP Office system connected to the primary server.
- <com-domain> is the domain part of the address normally used to connect to COM, prefixed with admin. For example, admin.example.com.

#### **Remote Support Addresses**

The following addresses are supported for IP Office systems setup for remote support (see <u>Enabling Remote Connection</u> on page 111) and using a browser configured for access via a proxy tunnel (see <u>Using HTTPS</u> for Remote Support on page 125).

| Function             | Address Format                                                                                                    |
|----------------------|----------------------------------------------------------------------------------------------------|
| Web Control<br>Panel | https:// <customer-id>-<system-name>.maint.<com-domain>:7071/login</com-domain></system-name></customer-id>                 |
| one-X Portal         | https:// <customer-id>-<system-name>.maint.<com-domain>:9443/onexportal-admin.html</com-domain></system-name></customer-id> |
| WebLM Server         | https:// <customer-id>-<system-name>.maint.<com-domain>:52233/WebLM/index.jps</com-domain></system-name></customer-id>      |

#### where:

< > indicates a field value to be replaced as detailed below. When replaced, omit the < > brackets.

- [ ] indicates an optional field. If added, omit the [ ] brackets.
- <customer-id> is customer ID from COM. This is shown on the customer list view that includes the system. See Viewing the Customer List on page 20.
- <system-name> is the IP Office system name as shown in the customer system details (see Viewing the Customer System Details on page 24).
- <com-domain> is the domain part of the address normally used to connect to COM, prefixed with maint. For example, if you normally connect to COM using admin.example.com, for remote support use maint.example.com.

Using HTTPS for Remote Support on page 125

## **HTTPS Address Format**

HTTPS connections for remote support of servers co-located with IP Office systems managed by COM, use the address format below.

- The request must be redirected to the COM by the actions of another service such as a 'proxy auto-configuration' (.pac) file.
- Access to IP Office services use a different format. See <u>IP Office Administration</u> <u>Addresses</u> on page 132.

#### Address Format

The address format takes the form:

```
https://<customer-id>[-<system-name>]-<co-located-server-ip-
address>.maint.<com-domain>[:<remote-port>][/<required-path>]
```

#### where:

- < > indicates a field value to be replaced as detailed below. When replaced, omit the < > brackets.
- [ ] indicates an optional field. If added, omit the [ ] brackets.

#### **Destination Server Address**

The address varies based on the type of destination server through which the co-located server is being accessed:

| Via                       | Address                                                                                                    |
|---------------------------|----------------------------------------------------------------------------------------------------|
| Primary                   | https:// <customer-id>-<co-located-server-ip-address>.maint.<com-domain>[:<remote-port>][/<required-path>]</required-path></remote-port></com-domain></co-located-server-ip-address></customer-id>                             |
| Secondary or<br>Expansion | https:// <customer-id>-<system-name>-<co-located-server-ip-address>.maint.<com-domain>[:<remote-port>][/<required-path>]</required-path></remote-port></com-domain></co-located-server-ip-address></system-name></customer-id> |

#### **Address Fields**

The fields used in the addresses are:

- <customer-id> is customer ID from COM. This is shown on the customer list view that includes the system. See <u>Viewing the Customer List</u> on page 20.
- <system-name> is the optional non-primary IP Office system name to or through which, the connection is needed. The system names are shown in the customer system details (see Viewing the Customer System Details on page 24). Needed for
- <co-located-server-ip-address> is the IP address of the server co-located with the IP Office through which you are connecting. A tunnel must also be configured in the IP Office configuration (see <u>Creating Tunnels for Remote Servers and Services</u> on page 112).
- <com-domain> is the domain part of the address normally used to connect to COM, prefixed with maint. For example, if you normally connect to COM using admin.example.com, for remote support use maint.example.com.
- <remote-port> is the port required on the remote server.
- /<required-path> is the optional path to the page required on the remote server.

#### Related links

**Using HTTPS for Remote Support on page 125** 

## **Chapter 27: Using Windows RDP**

This section covers using RDP to connect to servers on the same network as the customer's IP Office systems.

| #  | Stage                                         | See                                                             |
|----|-----------------------------------------------|-----------------------------------------------------------------|
| 1. | Enable remote support on the customer system: | See Enabling Remote Support on an IP Office System on page 109. |
| 2. | Download the Proxytunnel files:               | See <u>Downloading the Utility Files</u> on page 135.           |
| 4. | Check the currently used ports:               | See Checking Available Local Ports on page 136.                 |
| 5. | Connect to the remote PC:                     | See Connecting Using RDP on page 137.                           |

#### Related links

<u>Downloading the Utility Files</u> on page 135
<u>Checking Available Local Ports</u> on page 136
<u>Connecting Using RDP</u> on page 137
<u>RDP Address Format</u> on page 138

## **Downloading the Utility Files**

#### About this task

In order to use SSH from a Windows PC, a number of files need to be present on that PC:

- Proxytunnel is a utility used to tunnel connections via an HTTPS proxy. In this case, RDP and SSH connections to a customer's servers tunneled via COM to the customer IP Office.
- isrgrootx1.pem is a security certificate used for part of the remote connection. The
  certificate file needs to be available on the PC but does not need to be installed in the
  PC's security settings.

These files can be downloaded from COM using the process below.

## Note:

• This process only needs to be done once on a particular PC. The files downloaded from COM are common for all systems being managed by that COM service.

#### **Procedure**

1. Display the list of customer systems. See Viewing the Customer List on page 20.

- 2. Click Applications > Download Proxytunnel Utility
- 3. Unzip the contents of the file to a folder on the PC. The path to the files in the folder is needed for various commands.

## Important:

• If planning to use PuTTY, the application must have been installed with the option **Put install directory on the PATH for command prompts** selected.

#### **Next steps**

• Check the currently used ports. See <a href="Checking Available Local Ports">Check the currently used ports</a>. See <a href="Checking Available Local Ports">Checking Available Local Ports</a> on page 136.

#### Related links

Using Windows RDP on page 135

## **Checking Available Local Ports**

#### About this task

For an RDP connection via COM, Proxytunnel needs to be associated with an unused IP port on the PC. The port should not be in use by any other application.

The process below can be used to list which ports the PC is currently using in order to select a free port.

#### Before you begin

• Download the utility files: See Downloading the Utility Files on page 135.

#### **Procedure**

- Access the Windows command line.
  - Right-click on the start icon and select Run.
  - b. Enter cmd and click Open.
  - c. The Command Prompt window is opened.
- 2. Enter netstat -an to see a list of ports currently being used by the PC.
  - To have the list sent to a text file, enter the command netstat -an > c:\temp\ports.txt, adjusting the file path to match an existing folder.
- 3. Once you think you have identified the local port you want to use, enter netstat -ano | find ":<free-port-on-local-host>". If the port is in use, details of the usage are displayed, otherwise the results are blank.

#### Next steps

The Windows PC can now be used to connect remotely to customer servers. See <u>Connecting Using RDP</u> on page 137.

Using Windows RDP on page 135

## **Connecting Using RDP**

#### About this task

RDP connection is a two stage process:

- 1. Proxytunnel is used to bind a local port on the PC to the proxy address (COM) and the destination PC address, including the customer ID.
- 2. RDP is connected to the local port.

#### Before you begin

- 1. **Enable remote access to the system:** See <u>Enabling Remote Support on an IP Office System</u> on page 109.
- 2. **Download the utility files:** See <u>Downloading the Utility Files</u> on page 135.
- 3. Check the currently used ports: See Checking Available Local Ports on page 136.
- 4. **Ensure you have all the information required:** Read the process below before actually beginning and ensure that you have all the information required to complete the steps.
- 5. Viewing the remote support addresses is only supported for **Supervisor**, **Operator** and **Read-Only** users.

- Obtain an example command line for the customer system from COM:
  - a. In the customer list, click on the customer's system name.
  - b. Click Remote Support Services.
  - c. Click RDP via co-located IP Office.
  - d. Replace Full Path of Proxy Tunnel Utility with the full path of the folder in which you stored the downloaded files. For example; C:\\Proxytunnel\proxytunnel.exe.
  - e. Click Generate RDP Command.
  - f. Click the  $\square$  icon to copy the address shown.
    - Strings shown as \*\*\*\*\*\* are automatically replaced with the required value when cut and pasted.
- 2. Access the Windows command line.
  - a. Right-click on the start icon and select Run.
  - b. Enter cmd and click Open.
  - c. The Command Prompt window is opened.

- 3. Press Ctrl+V or right click the mouse to paste the address into the command line.
- 4. Replace the <external-server-ip-address> with the IP address of the remote server and enter the command.
- 5. Start RDP by selecting Start > Windows Accessories > Remote Desktop Connection.
- 6. In Computer, enter localhost:<free-port-on-local-host>, for example localhost:5000.

Using Windows RDP on page 135

## **RDP Address Format**

#### **Command Line Format**

The address format takes the form:

```
<full-path-to-proxytunnel.exe> --standalone=<free-port-on-local-host> -E
--proxy="maint.<com-domain>:6443" --dest="<customer-id>[-<system-name>]-
<co-located-server-ip-address>.maint.<com-domain>:3389" -P 'roxy-
username>:<rul>
```

#### where:

- < > indicates a field value to be replaced as detailed below. When replaced, omit the < > brackets.
- [ ] indicates an optional field. If added, omit the [ ] brackets.

#### **Destination Server Address**

The --dest= part of the command line varies based on the type of destination server:

| Server                    | Address                                                                                                    |
|---------------------------|----------------------------------------------------------------------------------------------------|
| Primary                   | dest=" <customer-id>.maint.<com-domain>:3389"</com-domain></customer-id>                                                                                           |
| Secondary or<br>Expansion | dest=" <customer-id>-<system-name>.maint.<com-domain>:3389"</com-domain></system-name></customer-id>                                                               |
| Co-located<br>Server      | dest=" <customer-id>-<system-name>-<co-located-server-ip-address>.maint.<com-domain>:3389"</com-domain></co-located-server-ip-address></system-name></customer-id> |

#### **Address Fields**

The fields used in the address are:

- <full-path-to-proxytunnel.exe> is the path to the proxytunnel.exe file. For example, C:\\Proxytunnel\proxytunnel.exe.
- <free-port-on-local-host> is an available (unused) port of your local PC.

- <com-domain> is the domain part of the address normally used to connect to COM, prefixed with maint. For example, if you normally connect to COM using admin.example.com, for remote support use maint.example.com.
- <customer-id> is customer ID from COM. This is shown on the customer list view that includes the system. See Viewing the Customer List on page 20.
- <system-name> is the optional non-primary IP Office system name to or through which, the connection is needed. The system names are shown in the customer system details (see Viewing the Customer System Details on page 24). Needed for
- <co-located-server-ip-address> is the optional IP address of the server co-located with the IP Office through which you are connecting, prefix with -. A tunnel must also be configured in the IP Office configuration (see <a href="Creating Tunnels for Remote Servers and Services">Creating Tunnels for Remote Servers and Services</a> on page 112).
- <proxy-username>:<proxy-password> are the user name and password of the reseller or distributor proxy management account for the IP Office system to which or through which the remote support connection is being routed. See <a href="Proxy Account Management">Proxy Account Management</a> on page 110.
- <full-path-ISRGRootX1-Pem-File> is the path to the isrgrootx1.pem file. For example, C:\\Proxytunnel\isrgrootx1.pem.

**Using Windows RDP** on page 135

## Part 9: COM Server Settings

# Chapter 28: Managing the COM Server Preferences

Administrator users role can alter a number of COM server settings. These settings apply to all COM users and operation.

#### Related links

Viewing the Application Preferences on page 141

**COM Preferences** on page 141

Changing the Application Logging Level on page 142

Setting the System Name on page 143

**Changing the Password History Control** on page 143

## **Viewing the Application Preferences**

#### **Procedure**

- 1. Click on the \* icon.
- 2. Select **Preferences**. See <u>COM Preferences</u> on page 141.

#### **Related links**

Managing the COM Server Preferences on page 141

## **COM Preferences**

| Setting                     | Description                                                                                                    |
|-----------------------------|----------------------------------------------------------------------------------------------------|
| Session Timeout             | Set the number of minutes after which inactive log-ins (other than wallboard mode users) are automatically logged out.                                                                          |
| Enforce Password<br>History | When users, including yourself, change their password, the application restricts them from using a previous password. This setting sets the number of previous passwords, per user, remembered. |
| Security Level              | Set the level of certificate security checks applied for connections to COM.                                                                                                    |

Table continues...

| Setting                                 | Description                                                                                                    |
|-----------------------------------------|----------------------------------------------------------------------------------------------------|
| Server Side Log Level                   | The application can record details of its operations to log files. Those files may be useful to diagnose problems if the application does not appear to be performing correctly and may be requested by Avaya. See <a href="Changing the Application Logging Level">Changing the Application Logging Level</a> on page 142. |
| System Name                             | If set, the system name is displayed just below the menu bar.                                                                                                    |
| CPE Diagnostics Logs<br>Retentions Days | Set the number of days that the COM server should retain log files from subscription systems. See Managing System Log Files on page 33.                                                                                                    |
| Enable Security<br>Banner               | If enabled, the security banner is displayed is displayed as part of the login menu.                                                                                                    |
| Security Banner Title                   | The title to be displayed above the <b>Security Banner Description</b> on the login menu when security banner display is enabled.                                                                                                    |
| Security Banner<br>Description          | The additional text displayed on the login menu when <b>Enable Security Banner</b> is enabled.  • The text can include basic HTML tags for header levels, paragraphs and text formatting such as bold, italic and underline.                                                                                                |
| Enable client logging                   |                                                                                                    |
| Enable Downgrade                        | If enabled, COM can be used to downgrade systems to a lower level of software.                                                                                                    |
| Enable System ID<br>Change              | If enabled, the existing ID of customer systems can be changed.                                                                                                    |

Managing the COM Server Preferences on page 141

## **Changing the Application Logging Level**

#### About this task

The application can record details of its operations to log files. Those files may be useful to diagnose problems if the application does not appear to be performing correctly and may be requested by Avaya.

You can adjust the level of information that is logged. However, logging too much information can impact system performance and so should not be enabled unless necessary to resolve an issue.

- 1. Click on the \* icon.
- 2. Select Preferences.
- 3. The options are:
  - **ERROR**: Only include error reports in the application logs.
  - INFO: Include general information and error reports in the application logs.

- **DEBUG:** Include comprehensive application information and errors reports in the application logs.
- 4. Click Save.

Managing the COM Server Preferences on page 141

## **Setting the System Name**

#### **About this task**

You can enter a system name which, when set, is displayed just below the menu bar on the dashboard. For example, if you have more than one COM server, each support different sets of customers, use the label to indicate which set of customers the COM user is looking at.

#### **Procedure**

- 1. Click on the \* icon.
- 2. Select Preferences.
- 3. Select **System Name**.
- 4. Enter the text that you want displayed above the dashboard. You can enter up to 32 characters.
- Click Save.

#### Related links

Managing the COM Server Preferences on page 141

## **Changing the Password History Control**

#### About this task

When users, including yourself, change their password, the application restricts them from using a previous password. The number of previous passwords the application remembers for each user can be adjusted.

- 1. Click on the \* icon.
- 2. Select Preferences.
- 3. Use **Enforce Password History** to set how many previous passwords the application should remember.
- 4. Click Save.

Managing the COM Server Preferences

#### **Related links**

Managing the COM Server Preferences on page 141

# **Chapter 29: Server Certificates**

This menu allows to see details of the service's own identity certificate and other certificates that it has stored.

#### **Identity Certificate**

By default the service has its own self-signed identity certificate which is valid for 3 years from installation. A 90-day warning is provided if the existing certificate being used by the server is about to expire.

This sections includes general instructions for adding a certificate to your browser. Normally your system maintainer will provide a copy of the application certificate which you can then add to your browser's certificate store. However, if necessary you can download a copy of the certificate using Chrome.

#### **Trusted Certificate**

This table lists the other certificates that the service has stored. These can be IP Office system certificates and intermediate certificates.

#### **Related links**

<u>Server Certificates</u> on page 145 Adding a Certificate to a Browser on page 147

# **Server Certificates**

This menu allows to see details of the COM service's own identity certificate and other certificates that it has stored.

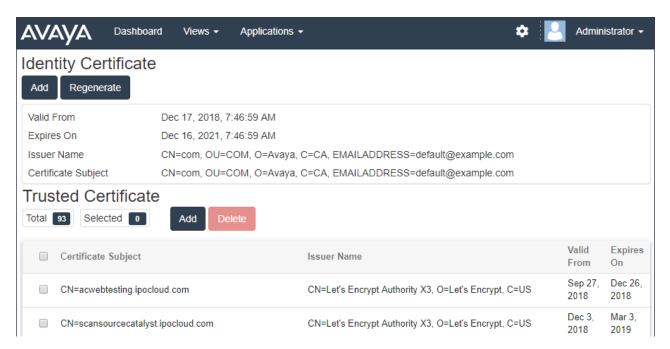

#### **Identity Certificate**

By default the service has its own self-signed identity certificate which is valid for 3 years from installation. A 90-day warning is provided if the existing certificate being used by the server is about to expire.

This sections includes general instructions for adding a certificate to your browser. Normally your system maintainer will provide a copy of the application certificate which you can then add to your browser's certificate store. However, if necessary you can download a copy of the certificate using Chrome.

#### **Trusted Certificate**

This table lists the other certificates that the service has stored. These can be IP Office system certificates and intermediate certificates.

#### Related links

Server Certificates on page 145

Regenerating the Identity Certificate on page 146

Adding a Different Identity Certificate on page 147

## Regenerating the Identity Certificate

#### About this task

You can replace the current identity certificate with a self-signed certificate generated by the COM application. This certificate will be valid for 3 years.

#### **Procedure**

- 1. Click on \* and then click on Certificates.
- Click Regenerate.

3. Click Yes.

#### Related links

Server Certificates on page 145

# **Adding a Different Identity Certificate**

#### About this task

You can replace the current identity certificate being used by the COM application. The same certificate can then be installed in any browsers and systems that need access to COM.

#### **Procedure**

- 1. Click on \* and then click on Certificates.
- 2. Click Add.
- 3. Click Choose File and select the new certificate file.
- 4. In the **Certificate Password** field enter the password for the certificate file.
- 5. Click Submit.

#### Related links

Server Certificates on page 145

# Adding a Certificate to a Browser

If necessary, use the following process to add the certificate for access to COM to your browser.

#### **Related links**

Server Certificates on page 145

Downloading the Server Certificate on page 147

Adding a Certificate to Chrome on page 148

Adding a Certificate to Windows on page 149

Adding a Certificate to Firefox on page 149

## **Downloading the Server Certificate**

#### About this task

Normally your system maintainer will provide a copy of the application certificate which you can then add to your browser's certificate store. However, if necessary you can download a copy of the certificate using Chrome.

#### **Procedure**

- 1. Login to COM.
- 2. Press Ctrl+Shift+I.

- 3. From the panel on the right select **Security**. If necessary click on the >> icon to select **Security**.
- 4. Click on View certificate. The certificate is displayed.
- Click on **Details**.
- 6. Select Copy to File.
- 7. Click Next.
- 8. Select DER encoded binary X.509 (.CER) and click Next.
- 9. Enter the path where to save the file and the file name. This can be done using the **Browse** button.
- 10. Click Next.
- 11. Click Finish and then click OK.

#### Related links

Adding a Certificate to a Browser on page 147

# Adding a Certificate to Chrome

#### About this task

Use the following process to add the COM certificate to your browser.

On Windows PCs, Edge and Chrome share the same certificate store.

#### **Procedure**

- 1. Click the icon and select **Settings**.
- 2. Click Advanced.
- Scroll to HTTP/SSL and click Manage certificates.
- 4. Click Import.
- Click Next and Browse to the location of the downloaded certificate. Select it and click Open.
- 6. Click Next. Click Place all certificates in the following store.
  - If using the server's own generated certificate, select the **Trusted Root Certification**Authorities.
  - If using a certificate from another source, select Intermediate Certification Authorities.
- 7. Click **Next** and then **Finish**.
- 8. Click **OK** and then **Close**.

#### Related links

Adding a Certificate to a Browser on page 147

## **Adding a Certificate to Windows**

#### **About this task**

On Windows PCs, Edge and Chrome share the same certificate store.

#### **Procedure**

- 1. Double-click on the certificate file.
- 2. On the General tab click Install Certificate.
- Select Current User and click Next.
- 4. Select Place all certificates in the following store.
  - If using the server's own generated certificate, select the Trusted Root Certification Authorities.
  - If using a certificate from another source, select Intermediate Certification Authorities.
- 5. Click **Next**. A summary of the options selected is shown.
- 6. Click Finish.

#### Related links

Adding a Certificate to a Browser on page 147

# Adding a Certificate to Firefox

#### About this task

Use the following process to add the COM certificate to your browser.

#### **Procedure**

- 1. Click the ≡ icon and select ♥ Options.
- 2. Click Advanced and select Certificates.
- 3. Click View Certificates.
- 4. Click Authorities.
- 5. Click **Import**. Browse to the location of the CRT or PEM file downloaded from the server. Select the file and click **Open**.
- 6. Select all the check boxes to trust the certificate.
- 7. Click **OK** twice.

#### Related links

Adding a Certificate to a Browser on page 147

# **Chapter 30: The Application Center**

The application center shows the status and version of various services used by the cloud cluster to support customer systems. The ≡ icon provides access to options to backup, restore or upgrade each service and its settings.

This is only supported for **Administrator** users.

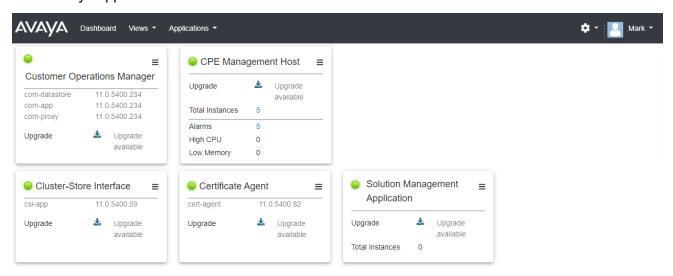

- Customer Operations Manager (COM) The COM service (this application) used to monitor and manage the customer systems.
- Certificate Agent (CA) This service provides certificates for new systems and automatically renews the certificate of existing systems when required.
- Cloud Diagnostic Agent (CDA) This service collects and stores log files from systems. See <u>Managing System Log Files</u> on page 33.
- Cluster Store Interface (CSI) This service is used to launch new customer systems (and delete no longer needed systems).
- **CPE Management Host** This service manages the monitoring and provision of subscriptions for customer systems.
- Session Management Host COM can act as a proxy to relay remote connections to customer systems. This service supports those connections.

# Part 10: Further Help

# Chapter 31: Additional Help and Documentation

The following pages provide sources for additional help.

#### Related links

Additional Manuals and User Guides on page 152
Getting Help on page 152
Finding an Avaya Business Partner on page 153
Additional IP Office resources on page 153
Training on page 154

## **Additional Manuals and User Guides**

The <u>Avaya Documentation Center</u> website contains user guides and manuals for Avaya products including IP Office.

- For a listing of the current IP Office manuals and user guides, look at the <u>Avaya IP Office™</u> Platform Manuals and User Guides document.
- The <u>Avaya IP Office Knowledgebase</u> and <u>Avaya Support</u> websites also provide access to the IP Office technical manuals and users guides.
  - Note that where possible these sites redirect users to the version of the document hosted by the <u>Avaya Documentation Center</u>.

For other types of documents and other resources, visit the various Avaya websites (see Additional IP Office resources on page 153).

#### Related links

Additional Help and Documentation on page 152

# **Getting Help**

Avaya sells IP Office through accredited business partners. Those business partners provide direct support to their customers and can escalate issues to Avaya when necessary.

If your IP Office system currently does not have an Avaya business partner providing support and maintenance for it, you can use the Avaya Partner Locator tool to find a business partner. See <a href="Finding an Avaya Business Partner">Finding an Avaya Business Partner</a> on page 153.

#### Related links

Additional Help and Documentation on page 152

# Finding an Avaya Business Partner

If your IP Office system currently does not have an Avaya business partner providing support and maintenance for it, you can use the Avaya Partner Locator tool to find a business partner.

#### **Procedure**

- 1. Using a browser, go to the Avaya Website at https://www.avaya.com
- 2. Select Partners and then Find a Partner.
- 3. Enter your location information.
- 4. For IP Office business partners, using the Filter, select Small/Medium Business.

#### Related links

Additional Help and Documentation on page 152

### **Additional IP Office resources**

In addition to the documentation website (see <u>Additional Manuals and User Guides</u> on page 152), there are a range of website that provide information about Avaya products and services including IP Office.

Avaya Website (https://www.avaya.com)

This is the official Avaya website. The front page also provides access to individual Avaya websites for different regions and countries.

Avaya Sales & Partner Portal (https://sales.avaya.com)

This is the official website for all Avaya business partners. The site requires registration for a user name and password. Once accessed, you can customize the portal to show specific products and information type that you want to see.

Avaya IP Office Knowledgebase (https://ipofficekb.avaya.com)

This site provides access to an online, regularly updated version of IP Office user guides and technical manual.

Avaya Support (https://support.avaya.com)

This site provide access to Avaya product software, documentation and other services for Avaya product installers and maintainers.

- Avaya Support Forums (https://support.avaya.com/forums/index.php)

This site provides forums for discussing product issues.

International Avaya User Group (https://www.iuag.org)

This is the organization for Avaya customers. It provides discussion groups and forums.

Avaya DevConnect (https://www.devconnectprogram.com/)

This site provides details on APIs and SDKs for Avaya products, including IP Office. The site also provides application notes for third-party non-Avaya products that interoperate with IP Office using those APIs and SDKs.

Avaya Learning (https://www.avaya-learning.com/)

This site provides access to training courses and accreditation programs for Avaya products.

#### Related links

Additional Help and Documentation on page 152

# **Training**

Avaya training and credentials ensure our Business Partners have the capabilities and skills to successfully sell, implement, and support Avaya solutions and exceed customer expectations. The following credentials are available:

- Avaya Certified Sales Specialist (APSS)
- Avaya Implementation Professional Specialist (AIPS)
- Avaya Certified Support Specialist (ACSS)

Credential maps are available on the Avaya Learning website.

#### Related links

Additional Help and Documentation on page 152

# Index

| Special Characters        |                                     | Avatar                    | <u>74</u>             |
|---------------------------|-------------------------------------|---------------------------|-----------------------|
| .pem file                 | 114. 135                            | В                         |                       |
| tar Files                 |                                     | В                         |                       |
| .txt Files                |                                     | Background imabges        | 82                    |
| .xml Files                |                                     | Backup                    |                       |
|                           |                                     | Voicemails                |                       |
| Numerica                  |                                     | Banner                    |                       |
| Numerics                  |                                     | Browser                   |                       |
| 46xxsettings.txt          | 76                                  | Add PAC file              |                       |
| 46xxspecials.txt          |                                     | Remote support connection |                       |
| Example                   |                                     | business partner locator  |                       |
|                           | <u>01</u>                           | buomicos paraner resaler  |                       |
| A                         |                                     | С                         |                       |
| Add                       |                                     | CDA                       | <u>150</u>            |
| Customer                  | <u>49</u> , <u>55</u>               | Centralized Management    |                       |
| Customization File Folder |                                     | Certificate               |                       |
| Customization Files       | <u>84, 89</u>                       | Certificate Agent         |                       |
| Tunnel                    | <u>112</u>                          | Certificate download      | <u>147</u>            |
| Add: User                 | <u>71</u>                           | Certificate Management    | <u>61</u>             |
| Address                   |                                     | Change                    |                       |
| HTTPS                     | <u>133</u>                          | System ID                 |                       |
| RDP                       | <u>138</u>                          | Chrome                    | <u>148</u>            |
| SSH (Linux)               |                                     | PAC Extension             | <u>131</u>            |
| SSH (Windows)             | <u>118</u>                          | Clear                     |                       |
| Adjunct Server            |                                     | Alarm                     |                       |
| Admin Addresses           | <u>107</u> , <u>132</u>             | Alarms by Type            |                       |
| Admin Lite                | <u>102</u>                          | Cloud Diagnostic Agent    |                       |
| Admin Tools               |                                     | Cluster Store Interface   | <u>150</u>            |
| Administrator             | <u>10, 68, 152</u>                  | CMM                       |                       |
| Add                       | <u>71</u>                           | Co-located Servers        | <u>58</u>             |
| Delete                    | <u>72</u>                           | Connect                   |                       |
| Edit                      |                                     | RDP                       |                       |
| Log Out                   |                                     | Connectivity Message      |                       |
| Alarms                    | <u>21</u> , <u>28</u>               | Container Media Manager   |                       |
| Clear                     |                                     | courses                   |                       |
| Clear By Type             |                                     | CPE Management Host       | <u>150</u>            |
| Filter                    |                                     | Create                    |                       |
| Search                    |                                     | PAC file                  | <u>129</u>            |
| Sort                      | <u>29</u>                           | CSI                       | <u>150</u>            |
| Alarms list               | <u>29</u>                           | Custom                    |                       |
| APIs                      |                                     | Initial configuration     |                       |
| Application Center        |                                     | Phone Files               |                       |
| Application Notes         | <u>153</u>                          | SIP Trunk Templates       | <u>83</u>             |
| Application Server        |                                     | CustomData.xml            | <u>76, 79</u>         |
| Password                  | <u></u>                             | Customer                  |                       |
| Application Title         | <u>143</u>                          | Add                       |                       |
| Applications              |                                     | Backup                    | <u>38</u>             |
| Assigned Operators21      | , <u>50</u> , <u>51</u> , <u>67</u> | Delete                    | <u>52</u>             |
| Automatic                 |                                     | Edit                      |                       |
| Certificate Management    | <u>61</u>                           | Filter                    | <u>25</u>             |
| Phone Provisioning        | <u>61</u>                           | List                      | <u>19</u> , <u>20</u> |

| Customer (continued)         |                       | Edit                      |                       |
|------------------------------|-----------------------|---------------------------|-----------------------|
| Restore                      | 39                    | Customer                  | 5 <mark>2</mark>      |
| Settings                     |                       | Operator                  |                       |
| Status                       |                       | PAC file                  |                       |
| System Details               |                       | User                      |                       |
| System Information           |                       | Email                     |                       |
| Tags                         |                       | Resend                    |                       |
| S .                          |                       | Enable Backup             |                       |
| Upgrade Customer Information | <u>41</u>             | <u>-</u>                  |                       |
|                              | 440                   | Enable Upgrade            |                       |
| Remote Support               |                       | Error                     | <u>142</u>            |
| Customer Operations Manager  | <u>10,</u> <u>150</u> | Expiry                    |                       |
| Customers                    |                       | Date                      |                       |
| Search                       |                       | Extensions                |                       |
| Sort                         |                       |                           |                       |
| Customization files          | <u>79</u>             | F                         |                       |
| Customization Files          | <u>76,</u> <u>86</u>  | •                         |                       |
| Create Folder                | <u></u>               | File Formats              | 76                    |
| Delete                       | 90                    | File Management           |                       |
| Download                     | 91                    | files                     |                       |
| Format                       |                       |                           |                       |
| Loading                      |                       | Vantage Files             |                       |
| Refresh Customer Systems     |                       | File Repository           |                       |
| Rename                       |                       | File Server               |                       |
|                              |                       | files                     | <u>97</u>             |
| Upload                       |                       | Files                     |                       |
| CustomPhoneFiles.tar         |                       | Phone screensavers        |                       |
| CustomTemplates.tar          | <u>76</u> , <u>83</u> | Filter                    | <u>25</u>             |
|                              |                       | Alarms                    | <u>30</u>             |
| D                            |                       | Hide                      | <u>25</u> , <u>30</u> |
| _                            |                       | Scheduled Jobs            | <u>44</u>             |
| Dashboard                    | 14, 15                | Users                     | <u>69</u>             |
| Debug                        | 142                   | Firefox                   | 1 <u>49</u>           |
| Delete                       |                       | forums                    | <u>153</u>            |
| Alarm                        | 31                    | FQDN                      |                       |
| Alarms By Type               |                       |                           |                       |
| Customer                     |                       |                           |                       |
| Customization File           |                       | G                         |                       |
| Files                        |                       |                           |                       |
| Logs                         |                       | Google Dashboard          | <u>15</u>             |
|                              |                       |                           |                       |
| Scheduled Jobs               |                       | Н                         |                       |
| User                         |                       | ••                        |                       |
| Vantage Files                | <u>96</u>             | Help                      | 152                   |
| Diagnostic Agent             |                       | HHTP Server               |                       |
| Diagnostics Logs             | <u>58</u>             | Hide                      | <u>01</u> , <u>01</u> |
| Display mode                 |                       | Filter                    | 25 30                 |
| Read-Only                    | <u>12</u>             | History                   | <u>20</u> , <u>50</u> |
| Wallboard                    | <u>12</u>             | Password                  | 142                   |
| Downgrade                    | <u>141</u>            |                           |                       |
| Download                     |                       | HTTPS                     |                       |
| Customization Files          | <u>9</u> 1            | Address                   |                       |
| Files                        | <mark>98</mark>       | IP Office Admin Addresses |                       |
| Logs                         |                       | Remote support            | <u>125</u>            |
| Vantage Files                |                       |                           |                       |
| - 3ag                        | <u>oo</u>             | 1                         |                       |
| _                            |                       | •                         |                       |
| E                            |                       | Icons                     | 22                    |
| Files                        |                       | Images                    |                       |
| Edge                         |                       | Info                      |                       |
| PAC override                 | 130                   |                           | <u>112</u>            |

| Infographics              | <u>14</u>             | Manager                   | <u>102</u>            |
|---------------------------|-----------------------|---------------------------|-----------------------|
| Information               |                       | Manuals                   | <u>152</u>            |
| Remote Support            | <u>112</u>            | Media Manager             | <u>150</u>            |
| Information Dashboard     | <u>14</u>             | Menu bar                  | <u>15</u>             |
| IP Address                |                       | Messages                  | <u>36, 37, 59, 60</u> |
| IP Office                 |                       | Monitor                   |                       |
| Security Settings         | 55, 56                | Address                   | 107, 132              |
| IP Office Admin Addresses |                       |                           |                       |
| IP Office configuration   |                       | 3.1                       |                       |
| IP Office Manager         |                       | N                         |                       |
| IPO Admin Lite            |                       | Name                      | 21 50 69              |
| isrgrootx1.pem            |                       |                           |                       |
| 10.g. 00 0                |                       | Needs attention           | <u>22</u>             |
| _                         |                       | New                       | 4.0                   |
| J                         |                       | Customer                  |                       |
|                           |                       | Customization File Folder |                       |
| Jobs                      |                       | New version available     |                       |
| Delete                    |                       | Notes                     | <u>21</u> , <u>50</u> |
| Details                   |                       |                           |                       |
| Filter                    | <u>44</u>             | 0                         |                       |
| Pause                     | <del></del>           |                           |                       |
| Resume                    | <u>46</u>             | one-X Portal              | 106                   |
| Search                    | <u>44</u>             | Browser connection        |                       |
| Sort                      | <u>45</u>             | one-X Portal Admin        |                       |
| Stop                      | <u>47</u>             | Open-SSH                  |                       |
| View                      | <u>43</u>             | Operator                  |                       |
|                           |                       | Add                       |                       |
| L                         |                       | Assign                    |                       |
| L                         |                       | Assigned                  |                       |
| Language                  | 13                    | Delete                    |                       |
| Lines                     |                       | Edit                      |                       |
| Linux                     | <u>70</u>             | Log Out                   |                       |
| Putty                     | 122                   | Operators                 | <u> 14</u>            |
| •                         |                       |                           | 21                    |
| SSH Address<br>List       | <u>123</u>            | Assigned                  |                       |
|                           | 00                    | Tags                      | <u>21</u>             |
| Alarms                    |                       |                           |                       |
| Customer Systems          |                       | Р                         |                       |
| Customers                 |                       |                           |                       |
| Filter                    |                       | PAC Extension             | <u>131</u>            |
| Jobs                      | <del></del>           | PAC file                  |                       |
| Scheduled Jobs            |                       | Add to browser            | <u>126</u>            |
| Search                    |                       | Edit                      | <u>129</u>            |
| Sort                      |                       | File address              | <u>125</u>            |
| Users                     | <u>66</u>             | Workaround                | <u>128</u>            |
| Load                      |                       | Password                  | 68                    |
| Customization Files       | <u>84</u> , <u>89</u> | Customer                  | 50                    |
| Local ports               | <u>136</u>            | Force Change              |                       |
| Log In                    | <u>13</u>             | History                   |                       |
| Log Level                 | <u>141, 142</u>       | User                      |                       |
| Log Out                   | <u>14</u>             | Password History          |                       |
| Login Name                |                       | Pause                     |                       |
| Logs                      |                       | Phone                     | <u>40</u>             |
| Logs Files                |                       | File Server               | 61 04                 |
|                           | <u></u>               | _                         |                       |
| 5.4                       |                       | Screensavers              |                       |
| M                         |                       | Phone Files               |                       |
| Managanantilaat           | 450                   | Phone Provisioning        |                       |
| Management Host           | <u>150</u>            | Port                      | <u>50</u>             |

| Port (continued)                 |                         | Scheduled Jobs (continued) |                         |
|----------------------------------|-------------------------|----------------------------|-------------------------|
| RDP                              | <u>136</u>              |                            | <u>46</u>               |
| Preferences                      | <u>141</u>              | Details                    | <u>45</u>               |
| Application Title                | <u>143</u>              | Filter                     | <u>44</u>               |
| Profile                          | <u>73</u>               | Pause                      | <u>46</u>               |
| Avatar                           | 74                      | Search                     | 44                      |
| Password                         | <del>73</del>           | Sort                       |                         |
| Proxytunnel                      |                         | Stop                       |                         |
| Putty (Linux)                    |                         | Scheduled Jobs, Resume     |                         |
| Putty (Windows)                  |                         | Screensaver images         |                         |
| , ( ,                            | <u> </u>                | SDKs                       |                         |
|                                  |                         | Search                     |                         |
| Q                                |                         |                            | 29                      |
| Oviels Deference Cuides          | 450                     |                            | 26                      |
| Quick Reference Guides           | <u>152</u>              |                            | 44                      |
|                                  |                         |                            |                         |
| R                                |                         | Security Level             | <del></del>             |
|                                  |                         | Security Settings          |                         |
| RDP                              | <u>109</u> , <u>135</u> | Selective Voicemails       |                         |
| Address                          | <u>138</u>              | Send Email                 |                         |
| Connect                          | <u>137</u>              | Server                     | <u>21</u>               |
| Local Port                       | <u>136</u>              |                            | 141                     |
| Read-Only                        | 10, 12, 68              |                            |                         |
| Refresh                          |                         | Service User Name          |                         |
| Customization Files              | 85                      | Session Management Host    |                         |
| Refresh Customization Files      | <u>86</u>               | Session Timeout            | <u>141</u>              |
| Remote Access                    |                         | Settings                   | 00                      |
| Remote Access is Disabled        |                         |                            | <u>68</u>               |
| Remote support                   |                         | SFTP                       |                         |
| HTTPS connection                 | 125                     | SIP Lines                  |                         |
| Remote Support                   |                         | SIP trunk templates        |                         |
| isrgrootx1.pem                   |                         | Software Repository        | <u>93</u>               |
| Proxytunnel                      |                         | Sort                       |                         |
| RDP                              |                         |                            | <u>29</u>               |
| SSH (Linux)                      |                         |                            | <u>26</u>               |
| SSH (Windows)                    |                         | Scheduled Jobs             | <u>45</u>               |
| Remote Support Services          |                         | Users                      |                         |
| Remove                           | 112                     | specials                   |                         |
| Alarm                            | 21                      | SSA                        |                         |
|                                  |                         | SSH                        |                         |
| Alarms By type<br>Scheduled Jobs |                         | Address (Linux             | <u>123</u>              |
| _                                | <u>40</u>               | Address (Windows           | <u>118</u>              |
| Rename                           | 00                      | Putty                      | <u>117</u> , <u>122</u> |
| Customization File               |                         | Stackdriver                | <u>15</u>               |
| Repository                       |                         | Status                     | <u>21</u>               |
| Reseller                         |                         | Icons                      | <u>22</u>               |
| Resend email                     |                         | Message                    | <u>23</u>               |
| Restore                          |                         | Stop                       | <u>47</u>               |
| Resume                           |                         | Subscription Email         |                         |
| Role                             |                         | Supervisor                 |                         |
| RSS                              | <u>112</u>              | support                    |                         |
|                                  |                         | Support                    |                         |
| S                                |                         | SysMon                     |                         |
| _                                |                         | System Administrator       |                         |
| sales                            | 153                     | System Banner              |                         |
| Scheduled jobs                   |                         | System Details             |                         |
| View                             | 43                      | System ID                  |                         |
| Scheduled Jobs                   |                         | System Information         |                         |
|                                  |                         | -,                         | <u>100</u>              |

| System Monitor58            | , 101–103             | View (continued)     |                         |
|-----------------------------|-----------------------|----------------------|-------------------------|
| Address                     |                       | Scheduled Jobs       | 43                      |
| System Name                 |                       | Server Preferences   | 141                     |
| System Status <u>58</u>     | , 102, 104            | Users                | 66                      |
| Address                     |                       | Vantage Files        |                         |
|                             |                       | Viewing files        | <u>93</u>               |
| Т                           |                       | Views                |                         |
| 1                           |                       | Voicemail Pro client | <u>106</u>              |
| Tags                        | 50                    |                      |                         |
| Technical Bulletins         |                       | W                    |                         |
| Templates                   |                       | VV                   |                         |
| SIP trunks                  |                       | Wallboard mode       | 12                      |
| Timeout                     |                       | Web Address          |                         |
| Title                       |                       | Web Control Panel    |                         |
| training                    |                       | Browser connection   |                         |
| Transfer                    |                       | Web Manager          |                         |
| Transfer & Upgrade          |                       | WebLM                |                         |
| Troubleshooting             |                       | WebLM Address        |                         |
| Trunk templates             |                       | WebLM Sever          | <u>107</u> , <u>102</u> |
| Tunnel                      |                       | Browser connection   | 127                     |
|                             | <u>.,,2</u>           | websites             |                         |
|                             |                       | Windows              |                         |
| U                           |                       | Putty                |                         |
| Ungrada                     | 40 44 E0              | SSH Address          |                         |
| Upgrade                     |                       |                      | <u></u>                 |
| Upgrade Failed              | <u>22</u>             |                      |                         |
| Upload  Customization Files | 94 90                 |                      |                         |
| Files                       |                       |                      |                         |
| Vantage Files               |                       |                      |                         |
| User                        | <u>90</u>             |                      |                         |
| Add                         | 71                    |                      |                         |
| Avatar                      |                       |                      |                         |
| Delete                      |                       |                      |                         |
| Edit                        |                       |                      |                         |
| Log In                      |                       |                      |                         |
| Log Out                     |                       |                      |                         |
| Password                    |                       |                      |                         |
| Profile                     |                       |                      |                         |
| User Guides                 |                       |                      |                         |
| User settings               |                       |                      |                         |
| Users                       |                       |                      |                         |
| Filter                      | <del></del>           |                      |                         |
| List                        |                       |                      |                         |
| Search                      |                       |                      |                         |
| Sort                        |                       |                      |                         |
| Using                       |                       |                      |                         |
|                             | <u></u>               |                      |                         |
| v                           |                       |                      |                         |
| Vantage File ManagementView | <u>94</u>             |                      |                         |
| Alarms                      | <u>28</u>             |                      |                         |
| Customers                   | <u>19</u> , <u>20</u> |                      |                         |
| Files                       | <u>97</u>             |                      |                         |
| Job Details                 | <u>45</u>             |                      |                         |
| Johs                        | 43                    |                      |                         |